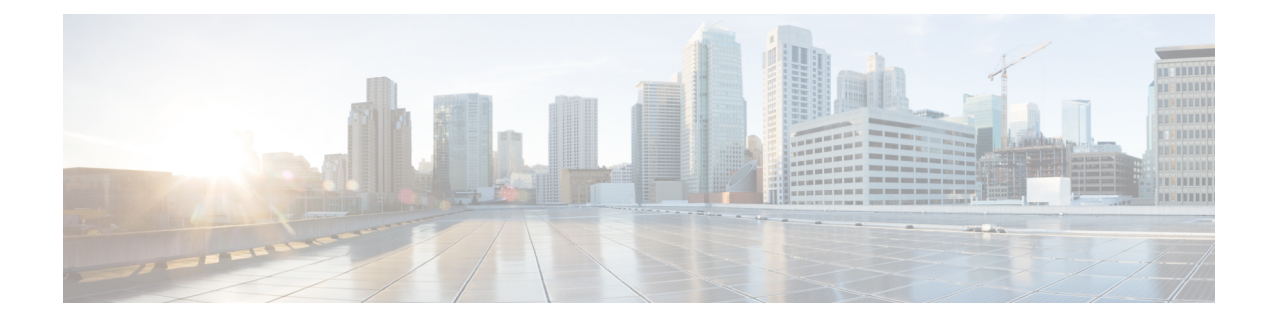

# **Administration des Telefons**

- Die IP-Adresse der Basisstation finden, auf Seite 1
- Bei der Verwaltungswebseite anmelden, auf Seite 2
- Bei der Benutzerwebseite anmelden, auf Seite 3
- Automatische Konfiguration, auf Seite 3
- Manuelle Konfiguration, auf Seite 6
- EDOS-Profil und XML-Parameter , auf Seite 16
- Die Mobilteilinformationen ändern, auf Seite 17
- Die Durchwahl ändern, auf Seite 17
- Sprach- und Texteinstellungen für ein Mobilteil konfigurieren, auf Seite 18
- Sicherheit, auf Seite 19
- Einrichtung lokaler Kontakte, auf Seite 25
- Setup des globalen Telefonbuchs, auf Seite 27
- Setup der Funktionen, auf Seite 31
- HEBU-Modus auf der Basisstation konfigurieren, auf Seite 53
- Zusätzliche Basisstation hinzufügen, um ein Dual-Cell-Netzwerk (Workflow) zu erstellen, auf Seite 55
- Zusätzliche Basisstationen hinzufügen, um ein Multicell-Netzwerk (Workflow) zu erstellen., auf Seite 58
- Anrufer-ID auf dem IP DECT-Telefon hinzufügen oder bearbeiten, auf Seite 62
- Server für Fehlerberichtstool konfigurieren, auf Seite 63
- Statusdatei der Basisstation exportieren, auf Seite 64

# **Die IP-Adresse der Basisstation finden**

Sie verwenden das Mobilteil, um die IP-Adresse der Basisstationen in Ihrem Netzwerk zu finden. Das Mobilteil zeigt die IP-Adresse jeder Basisstation innerhalb des Bereichs an.

Wenn Sie Zugriff auf die Seite der Routerverwaltung haben, können Sie auch diese zur Suche der IP-Adresse verwenden.

Möglicherweise ist das Arbeitsblatt der [Basisstation](p685_b_dect-phone-6800-administration-guide_appendix3.pdf#nameddest=unique_153) nützlich für Sie, um Ihre Konfiguration nachverfolgen zu können.

### **Vorbereitungen**

Folgendes muss sichergestellt sein:

- Die Basisstation muss mit dem Netzwerk verbunden sein.
- Ein Mobilteil muss mit einem geladenen Akku verfügbar sein.

### **Prozedur**

**Schritt 1** Halten Sie **Ein/Aus und Ende** gedrückt, bis der Bildschirm eingeschaltet wird. **Schritt 2** Drücken Sie **Menü** . **Schritt 3** Geben Sie **\*47\*** ein.

## **Bei der Verwaltungswebseite anmelden**

Verwenden Sie die Webseite der Basisstation, um die Basisstation und die Mobilteile zu konfigurieren.

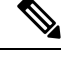

**Hinweis**

Wenden Sie sich an Ihren Serviceanbieter, um festzustellen, ob Sie mit HTTP oder HTTPS eine Verbindung mit der Basisstation herstellen. Bei diesem Verfahren wird davon ausgegangen, dass Sie HTTP verwenden.

Nach fünf Minuten Inaktivität werden Sie durch die Webseite abgemeldet.

### **Vorbereitungen**

Sie benötigen die IP-Adresse der Basisstation.

Die Basisstation muss mit dem Netzwerk verbunden sein, und die grüne LED muss leuchten.

### **Prozedur**

**Schritt 1** Suchen Sie mit Die IP-Adresse der Basisstation finden, auf Seite 1 nach der IP-Adresse der Basisstation. **Schritt 2** Geben Sie die Adresse der Basisstation in einen Browser ein.

### **Format:**

**http://<address>/main.html**

Dabei gilt:

• **address** ist die IPv4-Adresse der Basisstation.

#### **Beispiel**

**http://xxx.xxx.xxx.xxx/main.html**, wobei xxx.xxx.xxx.xxx die IPv4-Adresse ist.

**Schritt 3** Melden Sie sich als Administrator bei der Basisstation an.

П

Wir empfehlen Ihnen dringend, das standardmäßige Administrator- und Benutzerkennwort zu ändern. Weitere Informationen hierzu finden Sie unter Das Administrator- oder Benutzerkennwort der Webseite ändern, auf Seite 23. **Hinweis**

# **Bei der Benutzerwebseite anmelden**

Sie verwenden die Webseite der Basisstation als Benutzer, um den Systemstatus anzuzeigen und einfache Konfigurationsaufgaben auszuführen.

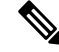

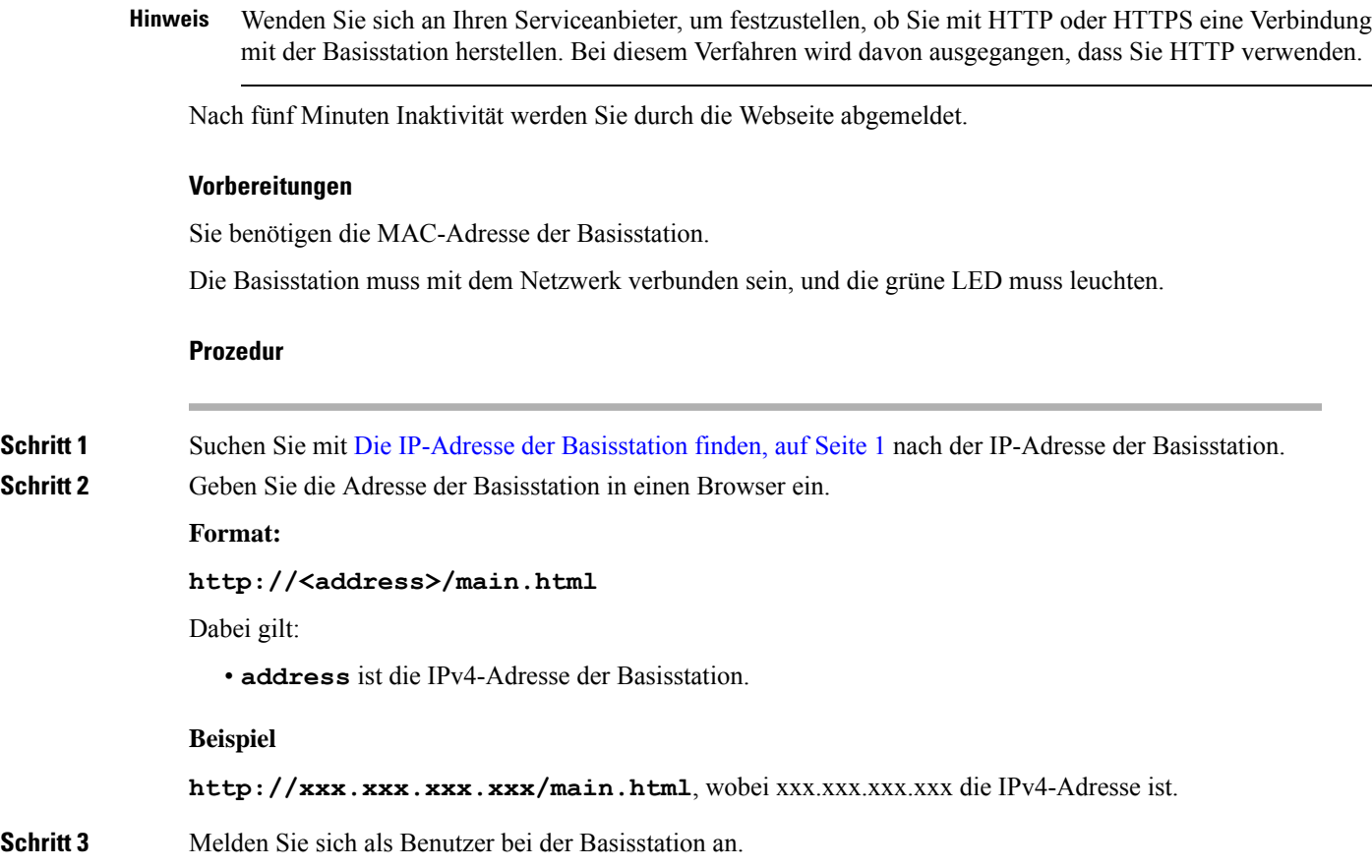

# **Automatische Konfiguration**

Ihr System kann so eingerichtet werden, dass die Basisstation beim Anschluss an das LAN automatisch nach einem Server sucht, um die Konfiguration abzurufen. Der Konfigurationsserver sendet die

Konfigurationsinformationen, um die Basisstation und die Mobilteile einzurichten. Die Mobilteilinformationen umfassen Telefonnummern, die Telefonnummern werden jedoch keinem bestimmten Mobilteil zugeordnet.

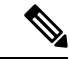

Wenn Sie die Konfigurationsdatei automatisch von der Customer Device Activation (CDA) erhalten, können Sie nur die Profilregel (<Profile Rule>) festlegen. CDA war zuvor als Enablement Data Orchestration System (EDOS) bekannt. **Hinweis**

In der Regel wird dieSystemkonfiguration von Ihrem Serviceanbieter eingerichtet und verwaltet, einschließlich Multi-Cell-Systemen. In der Firmware-Version 4.8 können Sie ein Multicell-System automatisch ohne eine primäre Basisstation konfigurieren. Das Multicell-System verwendet eine Basisstation-Konfigurationsdatei für alle Basisstationen.

Nachdem die Basis konfiguriert wurde, koppeln Sie das Mobilteil mit der Basisstation, um die Telefonleitung dem Mobilteil zuzuordnen:

- Temporär:Sie können die Mobilteile vorübergehend an der Basisstation, die sich im Promiscuous-Modus befindet, registrieren und die Mobilteile aktualisieren. Siehe folgende Aufgaben:
	- Mobilteil automatisch mit dem Benutzernamen und dem Kennwort einrichten, auf Seite 4
	- Mobilteil automatisch mit einem kurzen Aktivierungscode einrichten, auf Seite 5
- Automatisch: Sie verwenden das Mobilteil, um es mit der Basisstation zu koppeln. Diese Aufgabe weist dem Mobilteil eine Telefonnummer aus dem konfigurierten Nummernpool zu. Siehe folgende Aufgabe:
	- Mobilteil automatisch einrichten, auf Seite 6
- Manuell: Sie gleichen ein Mobilteil manuell mit einer Telefonnummer ab und koppeln das Mobilteil dann mit der Basisstation. Siehe folgende Aufgaben:
	- Benutzern Mobilteile hinzufügen, auf Seite 12
	- Registrierung des Mobilteils starten, auf Seite 13
	- Das Mobilteil an der Basisstation anschließen, auf Seite 14

Wenn die Mobilteile mehr als eine Leitung benötigen (privat oder gemeinsam genutzt), können Sie die automatische Konfiguration für die erste Leitung verwenden und die anderen Leitungen manuell konfigurieren. Weitere Informationen finden Sie hier:

- Zweite Verbindung zu einem Mobilteil hinzufügen, auf Seite 42
- Eine Verbindung zwischen Mobilteilen teilen, auf Seite 42

### **Verwandte Themen**

Die Cisco IP DECT 6800-Serie [\(Workflow\)](p685_b_dect-phone-6800-administration-guide_chapter1.pdf#nameddest=unique_62) einrichten

### **Mobilteil automatisch mit dem Benutzernamen und dem Kennwort einrichten**

Wenn Sie ein neues Mobilteil einschalten, registriert es sich automatisch bei der Basisstation, die sich im Promiscuous-Modus befindet. Wenn der Server die Autorisierung anfordert, geben Sie den Benutzernamen und das Kennwort ein. Wenn Sie mehrere Mobilteile registrieren müssen, empfehlen wir Ihnen, einen Mobilteil einzuschalten, um die Anmeldeinformationen einzugeben. Die anderen Mobilteile erhalten die Autorisierungsanforderung nicht, wenn sie sich registrieren.

Der Benutzername und das Kennwort können eine Kombination aus Buchstaben, Zahlen und Symbolen sein. Der Benutzername kann zwischen 1 und 24 Zeichen umfassen, und das Kennwort kann zwischen 1 und 128 Zeichen umfassen.

Wenn Sie einen falschen Benutzernamen oder ein falsches Kennwort eingeben, wird eine Fehlermeldung angezeigt. Sie haben drei Versuche, den korrekten Benutzernamen und das richtige Kennwort einzugeben. Wenn Sie alle Versuche fehlschlagen, wird die Registrierung des Mobilteils bei der Basisstation aufgehoben. Starten Sie den Mobilteil neu und geben Sie den korrekten Benutzernamen und das Kennwort ein, oder wenden Sie sich an den Administrator.

#### **Vorbereitungen**

Benutzername und Kennwort erhalten Sie vom Administrator oder Serviceanbieter.

#### **Prozedur**

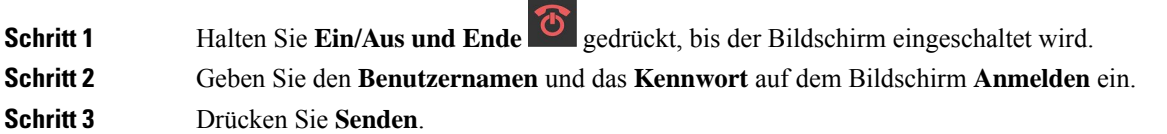

### **Mobilteil automatisch mit einem kurzen Aktivierungscode einrichten**

Wenn Sie ein neues Mobilteil einschalten, registriert es sich automatisch bei der Basisstation, die sich im Promiscuous-Modus befindet. Wenn der Server den kurzen Aktivierungscode anfordert, geben Sie diesen ein. Nach Eingabe des kurzen Aktivierungscodes geben Sie, falls der Server eine Authentifizierung erfordert, den Benutzernamen und das Kennwort ein. Wenn Sie mehrere Mobilteile registrieren müssen, empfehlen wir, ein Mobilteil einzuschalten, um den kurzen Aktivierungscode einzugeben. Die anderen Mobilteile erhalten die Autorisierungsanforderung nicht, wenn sie sich registrieren.

Der kurze Aktivierungscode beginnt mit dem # und variiert zwischen einer 3- bis 16-stelligen Zahl. Der Benutzername und das Kennwort können eine Kombination aus Buchstaben, Zahlen und Symbolen sein. Der Benutzername kann zwischen 1 und 24 Zeichen umfassen, und das Kennwort kann zwischen 1 und 128 Zeichen umfassen.

Wenn Sie einen falschen kurzen Aktivierungscode eingeben, wird eine Fehlermeldung angezeigt. Sie haben drei Versuche, den korrekten kurzen Aktivierungscode einzugeben. Wenn Sie alle Versuche fehlschlagen, wird die Registrierung des Mobilteils bei der Basisstation aufgehoben. Starten Sie den Mobilteil neu und geben Sie den korrekten kurzen Aktivierungscode ein, oder wenden Sie sich an den Administrator.

### **Vorbereitungen**

Den kurzen Aktivierungscode, Benutzername und Kennwort erhalten Sie von Ihrem Administrator oder Serviceanbieter.

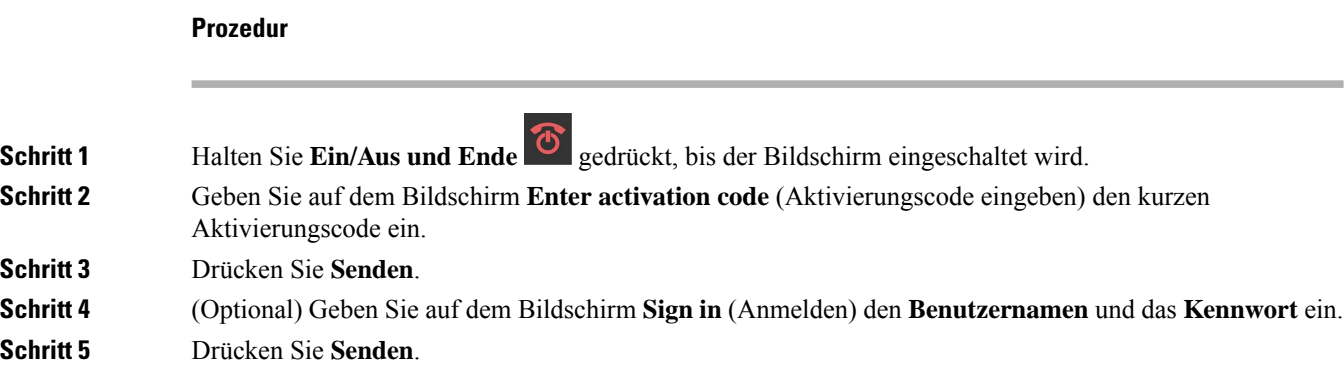

## **Mobilteil automatisch einrichten**

Sie führen die Schritte 1 bis 3 aus, um die Bereitstellung zu starten, und entweder Sie oder die Benutzer führen die Schritte 4 und 5 aus. Wenn die Benutzer die Schritte 4 und 5 ausführen, teilen Sie ihnen unbedingt den Zugriffscode aus dem Feld **AC** mit.

### **Vorbereitungen**

Bei der Verwaltungswebseite anmelden, auf Seite 2

### **Prozedur**

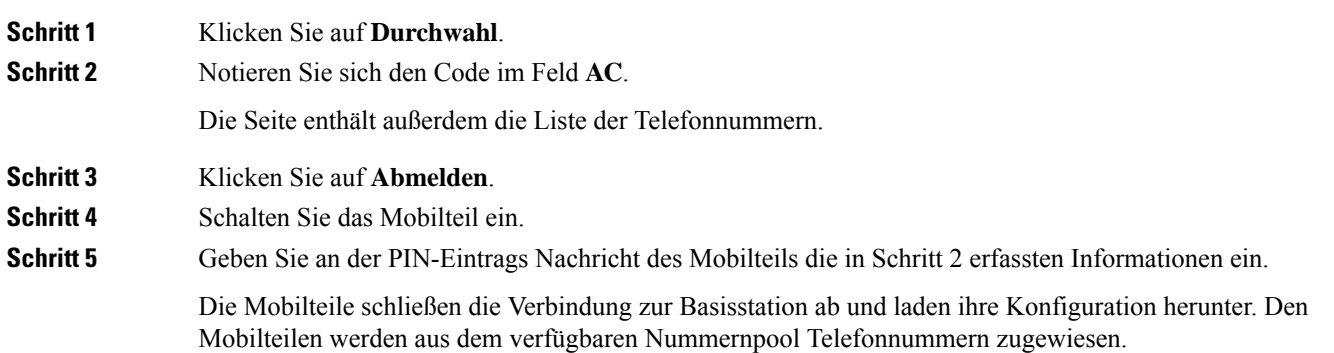

# **Manuelle Konfiguration**

Wenn Ihr System nicht die automatische Konfiguration verwendet, müssen Sie die Basisstation und die Mobilteile manuell konfigurieren.

### **Verwandte Themen**

Die Cisco IP DECT 6800-Serie [\(Workflow\)](p685_b_dect-phone-6800-administration-guide_chapter1.pdf#nameddest=unique_62) einrichten

### **Die Basisstation konfigurieren**

### **Vorbereitungen**

Stellen Sie, wie unter Bei der Verwaltungswebseite anmelden, auf Seite 2 beschrieben, eine Verbindung zur Webseite der Basisstation her.

Die Basisstation muss mit dem Netzwerk verbunden sein, und die grüne LED muss leuchten.

#### **Prozedur**

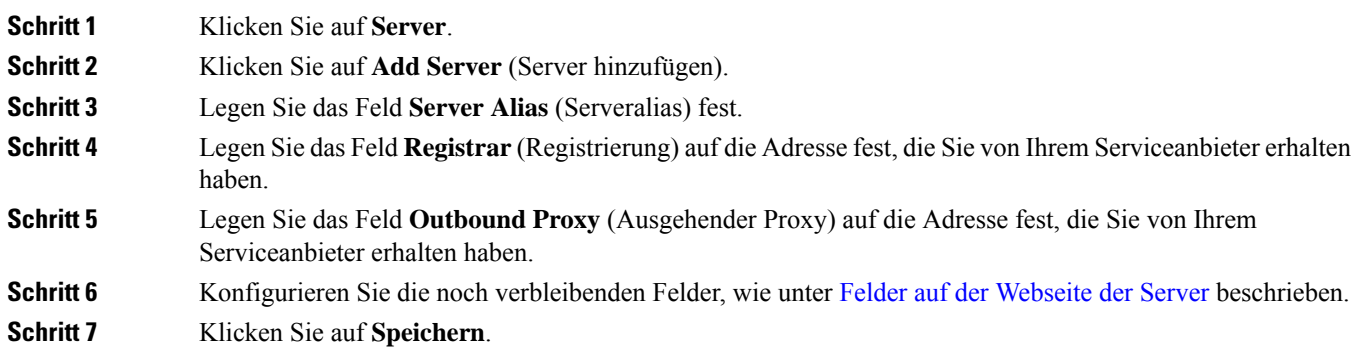

### **Nächste Maßnahme**

Das Land der Basisstation festlegen, auf Seite 7

### **Das Land der Basisstation festlegen**

Sie müssen das Land und die Uhrzeit für die Basisstation festlegen. Die Basisstation verwendet die Zeitinformation zur Steuerung der Synchronisierung der Konfiguration des Multicell- oder Dualcell-Systems. Sie benötigen diese Informationen nicht für das 110 Basisstation mit einer Zelle in einer Singlecell-Konfiguration. Die Mobilteile zeigen die Systemuhrzeit an.

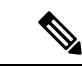

**Hinweis**

Die Basisstation ist für den spezifischen DECT-Frequenzbereich für Ihren Standort vorprogrammiert. Die Länderinformationen auf dieser Seite werden nur zur Identifizierung des Datums und der Zeitzone des Systems verwendet.

Sie können entweder einen Netzwerk-Zeitserver verwenden oder die Uhrzeit auf die Uhrzeit auf Ihrem PC festlegen. Wenn Sie jedoch ein System mit zwei oder mehreren Zellen einrichten, müssen Sie den Netzwerk-Zeitserver verwenden. Während der TLS-Authentifizierung wird diese Zeit für die Überprüfung der Zertifikatszeit verwendet. Wenn die Basisstation weder die Uhrzeit vom Server noch die Uhrzeit auf Ihrem PC erhält, wird die Zeitvalidierung des Zertifikats ignoriert.

Wenn Sie das Land oder die Uhrzeit festgelegt oder geändert haben, müssen Sie Ihre Basisstationen neu starten. Das Neustarten kann für eine einzelne Basisstation bis zu 1 Minute und für mehrere Basisstationen in einem System mehrere Minuten dauern.

### **Vorbereitungen**

Stellen Sie, wie unter Bei der Verwaltungswebseite anmelden, auf Seite 2 beschrieben, eine Verbindung zur Webseite der Basisstation her.

Die Basisstation muss mit dem Netzwerk verbunden sein, und die grüne LED muss leuchten.

### **Prozedur**

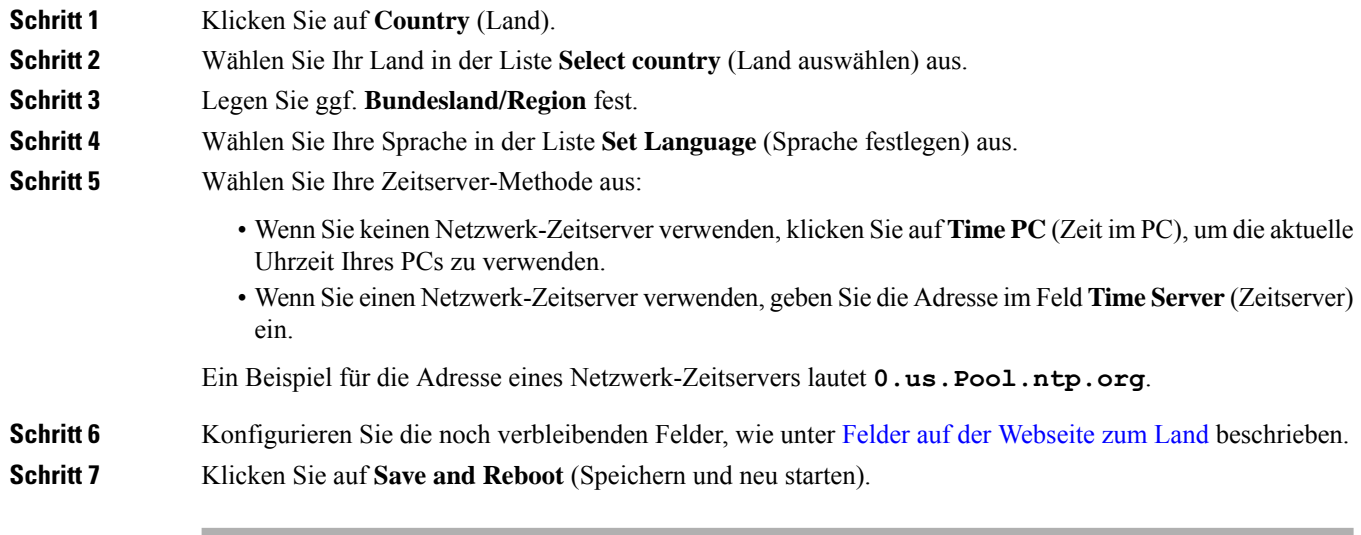

### **Nächste Maßnahme**

Netzwerkeinstellungen konfigurieren, auf Seite 8

### **Netzwerkeinstellungen konfigurieren**

Das System verwendet DHCP standardmäßig, um die IP-Adresse abzurufen. Wenn DHCP nicht verfügbar ist, verwendet die Basisstation die vordefinierte statische IP-Adresse 169.254.xx.xx nach einer Verzögerung von 5 Minuten. Verwenden Sie den Mobilteil, um die IP-Adresse der Basisstation zu erhalten, damit Sie sich anmelden und die Einstellungen ändern können. Sie können die vordefinierte statische IP-Adresse in eine andere statische IP-Adresse ändern.

Möglicherweise müssen Sie diese bestimmten Felder, wie von Ihrem Serviceanbieter vorgegeben, ändern:

- VLAN
- Use Different SIP Ports (Andere SIP-Ports verwenden)
- RTP Port (RTP-Port)

Weitere Informationen zu den Feldern finden Sie unter Felder auf der Webseite für [Netzwerk:.](p685_b_dect-phone-6800-administration-guide_chapter6.pdf#nameddest=unique_76)

### **Vorbereitungen**

Stellen Sie, wie unter Bei der Verwaltungswebseite anmelden, auf Seite 2 beschrieben, eine Verbindung zur Webseite der Basisstation her.

Ш

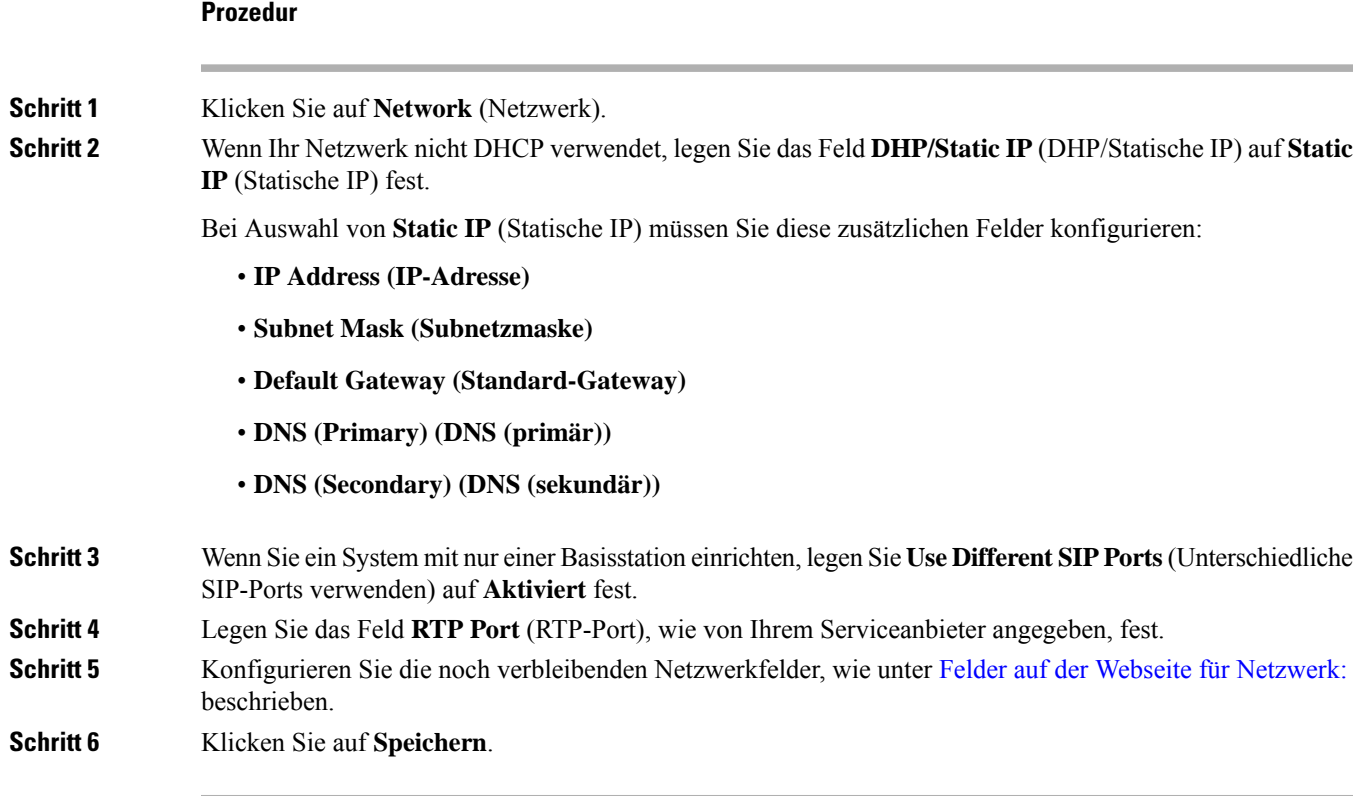

### **Nächste Maßnahme**

Der Basisstation Mobilteile hinzufügen, auf Seite 11

## **SIP-Transport konfigurieren**

Für SIP-Nachrichten können Sie jede Durchwahl so konfigurieren, dass sie Folgendes verwendet:

- ein bestimmtes Protokoll
- das Protokoll, das die Basisstation automatisch auswählt

Wenn Sie die automatische Auswahl einrichten, bestimmt die Basisstation das Transportprotokoll anhand der NAPTR-Einträge (Name Authority Pointer) auf dem DNS-Server. Die Basisstation verwendet das Protokoll mit der höchsten Priorität in den Einträgen.

Sie können den SIP-Transport auf der Webseite **Servers** (Server) oder in der Konfigurationsdatei (.xml) konfigurieren.

### **Vorbereitungen**

Stellen Sie, wie unter *Bei der Verwaltungswebseite anmelden* beschrieben, eine Verbindung zur Webseite der Basisstation her.

### **Prozedur**

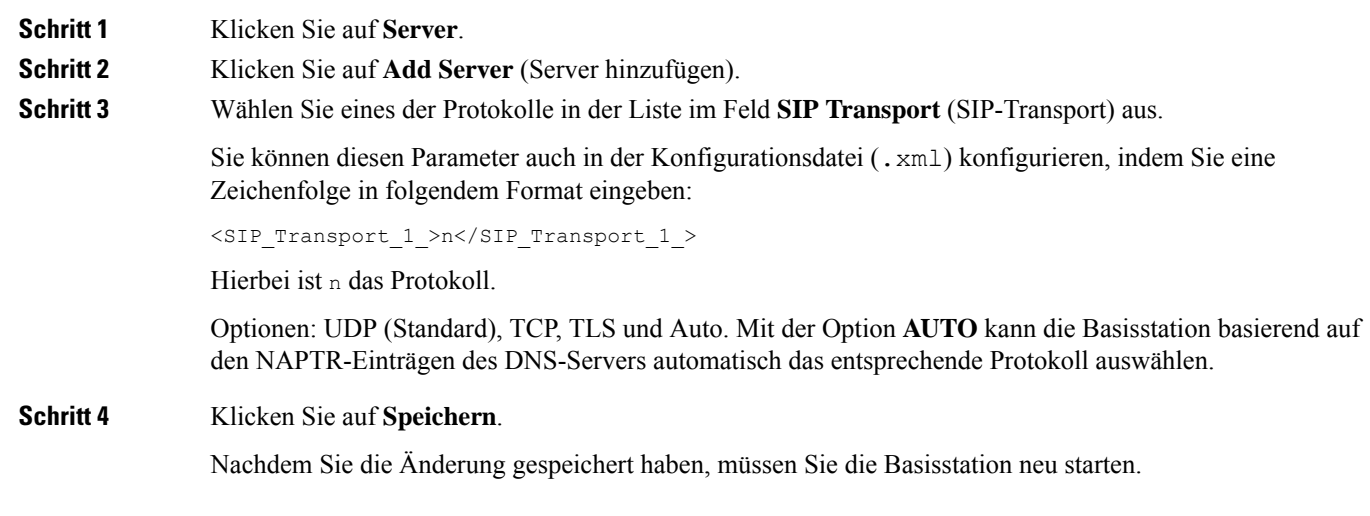

### **SIP Notify-Authentifizierung konfigurieren**

Wenn die Basisstation das SIP Notify empfängt, können Sie die Basisstation so konfigurieren, dass sie Anmeldeinformationen für die SIP-Benachrichtigung anfordert.

Die Basisstation verwendet TCP, UDP oder TLS, um das SIP Notify vom System zu empfangen. Wenn der SIP-Transport TCP oder UDP ist, fordert die Basisstation eine Autorisierung an. Die Zugangsdaten vom System sollten mit den Zugangsdaten der Nebenstelle des Mobilteils übereinstimmen. Wenn die Anmeldeinformationen nicht übereinstimmen, sendet die Basisstation einen Autorisierungsfehler an das System.

Sie können die Autorisierung aktivieren und den Domänennamen für das System auf der **Servers**-Webseite oder in der Konfigurationsdatei (.xml) eingeben. Informationen zu den [Felder](p685_b_dect-phone-6800-administration-guide_chapter6.pdf#nameddest=unique_57)n finden Sie unter Felder auf der [Webseite](p685_b_dect-phone-6800-administration-guide_chapter6.pdf#nameddest=unique_57) der Server.

Konfigurieren Sie die Benachrichtigungsfelder auf diese Weise in der Konfigurationsdatei (.xml).

<Auth\_Resync\_reboot\_1\_>enable</ Auth\_Resync\_reboot\_1\_> <Reversed\_Auth\_Realm\_1\_>n</Reversed\_Auth\_Realm\_1\_>

Wobei n den Domänennamen für das System angibt.

### **Vorbereitungen**

Stellen Sie, wie unter Bei der Verwaltungswebseite anmelden, auf Seite 2 beschrieben, eine Verbindung zur Webseite der Basisstation her.

### **Prozedur**

### **Schritt 1** Klicken Sie auf **Server**.

**Schritt 2** Setzen Sie **Auth Resync reboot** auf **Enabled** (Aktiviert).

Ш

**Schritt 3** Geben Sie im Feld **Reversed Auth Realm** den Domänennamen ein.

**Schritt 4** Klicken Sie auf **Speichern**.

### **Nächste Maßnahme**

DasSIP Notify kann die Ereignisse zum Zurücksetzen der IPEI-Nummer des Mobilteils oder zum Neustarten der Basisstation enthalten.

Weitere Informationen finden Sie in Mobilteil aus der Ferne [entfernen](p685_b_dect-phone-6800-administration-guide_chapter7.pdf#nameddest=unique_81) oder [Basisstation](p685_b_dect-phone-6800-administration-guide_chapter7.pdf#nameddest=unique_79) aus der Ferne neu [starten.](p685_b_dect-phone-6800-administration-guide_chapter7.pdf#nameddest=unique_79)

### **Der Basisstation Mobilteile hinzufügen**

Sie müssen die Mobilteile in der Basisstation konfigurieren, damit sie eine Verbindung herstellen und kommunizieren können.

Sie können jeweils ein Mobilteil gleichzeitig hinzufügen und registrieren, oder Sie können mehrere Mobilteile einrichten.

- Setup eines einzelnen Mobilteils: Am Ende dieses Verfahrens hat die Basisstation die Informationen zum Setup des Mobilteils erhalten, jedoch ist das Mobilteil nicht an der Basisstation registriert, um Anrufe tätigen zu können.
- Setup mehrerer Mobilteile: Am Ende dieses Verfahrens ist die Basisstation eingerichtet, jedoch müssen Sie die benutzerspezifische Konfiguration abschließen, um das Mobilteil der richtigenPerson zuzuweisen.

Möglicherweise ist Arbeitsblatt zu [Mobilteil-Konfigurationsparametern](p685_b_dect-phone-6800-administration-guide_appendix3.pdf#nameddest=unique_155) hilfreich.

### **Vorbereitungen**

Stellen Sie, wie unter Bei der Verwaltungswebseite anmelden, auf Seite 2 beschrieben, eine Verbindung zur Webseite der Basisstation her.

Die Basisstation muss mit dem Netzwerk verbunden sein, und die grüne LED muss leuchten.

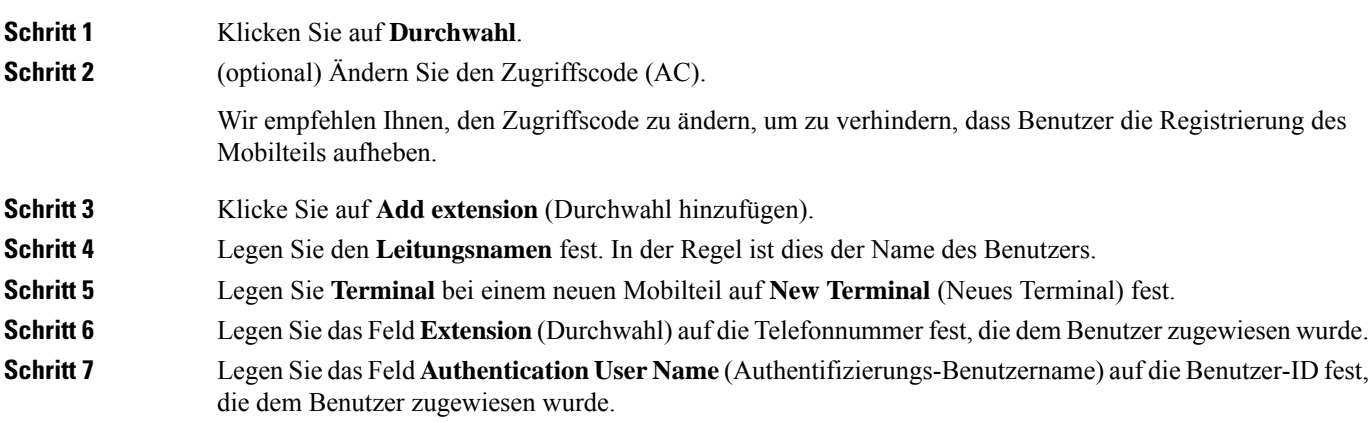

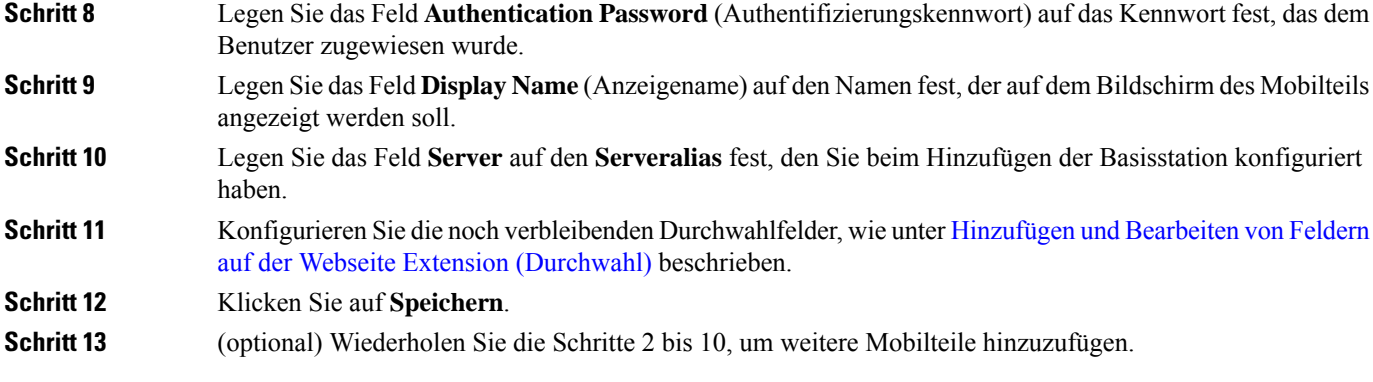

### **Nächste Maßnahme**

- Wenn Sie für Ihr System jeweils ein Mobilteil einrichten, führen Sie Registrierung des Mobilteils starten, auf Seite 13 durch.
- Wenn Sie mehrere Mobilteile einrichten, führen Sie Benutzern Mobilteile hinzufügen, auf Seite 12 durch.

### **Benutzern Mobilteile hinzufügen**

Wenn Sie mehrere Mobilteile einrichten, müssen Sie jedes Mobilteil einem bestimmten Benutzer zuweisen. Jeder Benutzer hat eine eindeutige Telefonnummer und Sprachbox und möglicherweise unterschiedliche Funktionen. Sie können jedem Mobilteil über die Felder der Webseite **Terminal** oder in der Konfigurationsdatei (.xml) einen individuellen Zugriffscode zuweisen. Sie können den Zugriffscode in der Konfigurationsdatei auf folgende Weise festlegen:

<Subscr\_Dect\_Ac\_Code\_x\_>nnnn</Subscr\_Dect\_Ac\_Code\_x\_>

x steht für die Nummer des Mobilteils und nnnn steht für den Zugriffscode.

Wenn der Zugriffscode mehr als 4 Ziffern umfasst, werden nur die ersten vier Ziffern akzeptiert.

Um das Mobilteil dem Benutzer zuzuweisen, weisen Sie die International Portable Equipment Identity-(IPEI-)Nummer des Mobilteils der korrekt konfigurierten Durchwahl zu. Die IPEI-Nummer für das Mobilteil befindet sich an diesen Stellen:

- Auf der Beschriftung der Verpackung des Mobilteils
- Unter dem Akku des Mobilteils

Möglicherweise ist Arbeitsblatt zu [Mobilteil-Konfigurationsparametern](p685_b_dect-phone-6800-administration-guide_appendix3.pdf#nameddest=unique_155) hilfreich.

### **Vorbereitungen**

Stellen Sie, wie unter Bei der Verwaltungswebseite anmelden, auf Seite 2 beschrieben, eine Verbindung zur Webseite der Basisstation her.

Die Basisstation muss mit dem Netzwerk verbunden sein, und die grüne LED muss leuchten.

Die Mobilteile müssen wie unter Der Basisstation Mobilteile hinzufügen, auf Seite 11 beschrieben eingerichtet werden.

### **Prozedur**

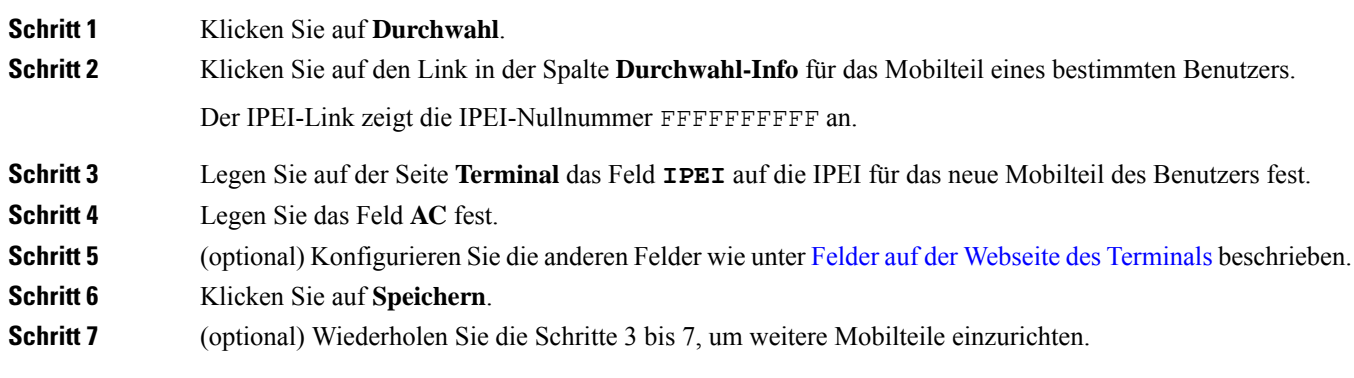

### **Nächste Maßnahme**

Registrierung des Mobilteils starten, auf Seite 13.

### **Registrierung des Mobilteils starten**

Nachdem Sie ein oder mehrere Mobilteile in der Basisstation konfiguriert haben, weisen Sie die Basisstation an, den Registrierungsprozess zu starten. Die Basisstation wartet, um die Registrierungsnachrichten von den Mobilteilen zu erhalten, um die Kommunikationsschleife abzuschließen.

Sie können alle Mobilteile gleichzeitig registrieren oder sie nacheinander registrieren.

### **Vorbereitungen**

Stellen Sie, wie unter Bei der Verwaltungswebseite anmelden, auf Seite 2 beschrieben, eine Verbindung zur Webseite der Basisstation her.

Die Basisstation muss mit dem Netzwerk verbunden sein, und die grüne LED muss leuchten.

- Einzelnes Mobilteil konfiguriert: Das Mobilteil muss wie hier beschrieben konfiguriert sein: Der Basisstation Mobilteile hinzufügen, auf Seite 11
- Mehrere Mobilteile konfiguriert: Die Mobilteile müssen den Benutzern wie hier beschrieben zugewiesen sein: Benutzern Mobilteile hinzufügen, auf Seite 12

### **Prozedur**

**Schritt 1** Aktivieren Sie auf der Seite **Durchwahl** die Kontrollkästchen neben den neuen Mobilteilen, die registriert werden sollen.

- **Schritt 2** Klicken Sie auf **Terminal registrieren**.
- **Schritt 3** Aktivieren Sie die Kontrollkästchen für die Mobilteile in der Spalte **Durchwahl**.
- **Schritt 4** Klicken Sie auf **Start SIP Registration(s)** (SIP-Registrierung(en) starten).

### **Nächste Maßnahme**

• Führen Sie bei jedem Mobilteil Das Mobilteil an der Basisstation anschließen, auf Seite 14 aus.

### **Das Mobilteil an der Basisstation anschließen**

Nachdem Sie das Mobilteil so konfiguriert haben, dass es eine Verbindung zur Basisstation herstellt, wird es registriert. Sie können Anrufe tätigen, wenn die Registrierung abgeschlossen ist.

Wenn Ihre Benutzer diesen Vorgang ausführen, müssen Sie ihnen das Verfahren und den Zugriffscode bereitstellen.

### **Vorbereitungen**

- Der Akku des Mobilteils muss eingesetzt sein. Siehe Den Akku im [Mobilteil](p685_b_dect-phone-6800-administration-guide_chapter2.pdf#nameddest=unique_148) einsetzen.
- Der Akku des Mobilteils muss aufgeladen sein. Siehe Akku des [Mobilteils](p685_b_dect-phone-6800-administration-guide_chapter2.pdf#nameddest=unique_151) laden.
- Das Mobilteil muss in der Basisstation, wie unter Der Basisstation Mobilteile hinzufügen, auf Seite 11 beschrieben, konfiguriert sein, und Sie benötigen den Zugriffscode (AC) der Basisstation.

### **Prozedur**

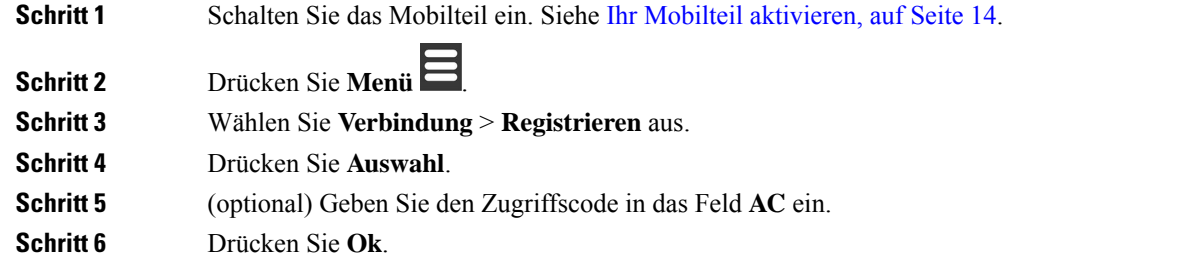

### **Ihr Mobilteil aktivieren**

#### **Prozedur**

Halten Sie **Ein/Aus und Ende** gedrückt, bis der Bildschirm eingeschaltet wird.

### **Repeater hinzufügen**

Wenn Sie 110 Basisstation mit einer Zelle haben, können Sie den Empfang an Ihrem Standort mit 110 Repeater verbessern. Sie können bis zu 6 Repeater haben.

Wenn Sie 210 Basisstation mit mehreren Zellen haben, können Sie den Empfang an Ihrem Standort mit 110 Repeater verbessern. Sie können bis zu drei Repeater pro Basisstation haben.

**Hinweis**

Schließen Sie den Repeater erst nach Schritt 6 an die Stromversorgung an.

Wenn Sie einen neuen Repeater einschalten, versucht er, sich bei der Basisstation anzumelden. Diese Registrierung muss innerhalb von fünf Minuten erfolgen.

Der Repeater wird am Ende der Konfiguration neu gestartet. Dies ist normal, da er eine verschlüsselte Kommunikation eingerichtet hat. Nach dem Neustart kann er verwendet werden.

Sie können einen Repeater auf der Webseite **Repeaters** (Repeater) oder in der Konfigurationsdatei (.xml) hinzufügen.

### **Vorbereitungen**

Stellen Sie, wie unter Bei der Verwaltungswebseite anmelden, auf Seite 2 beschrieben, eine Verbindung zur Webseite der Basisstation her.

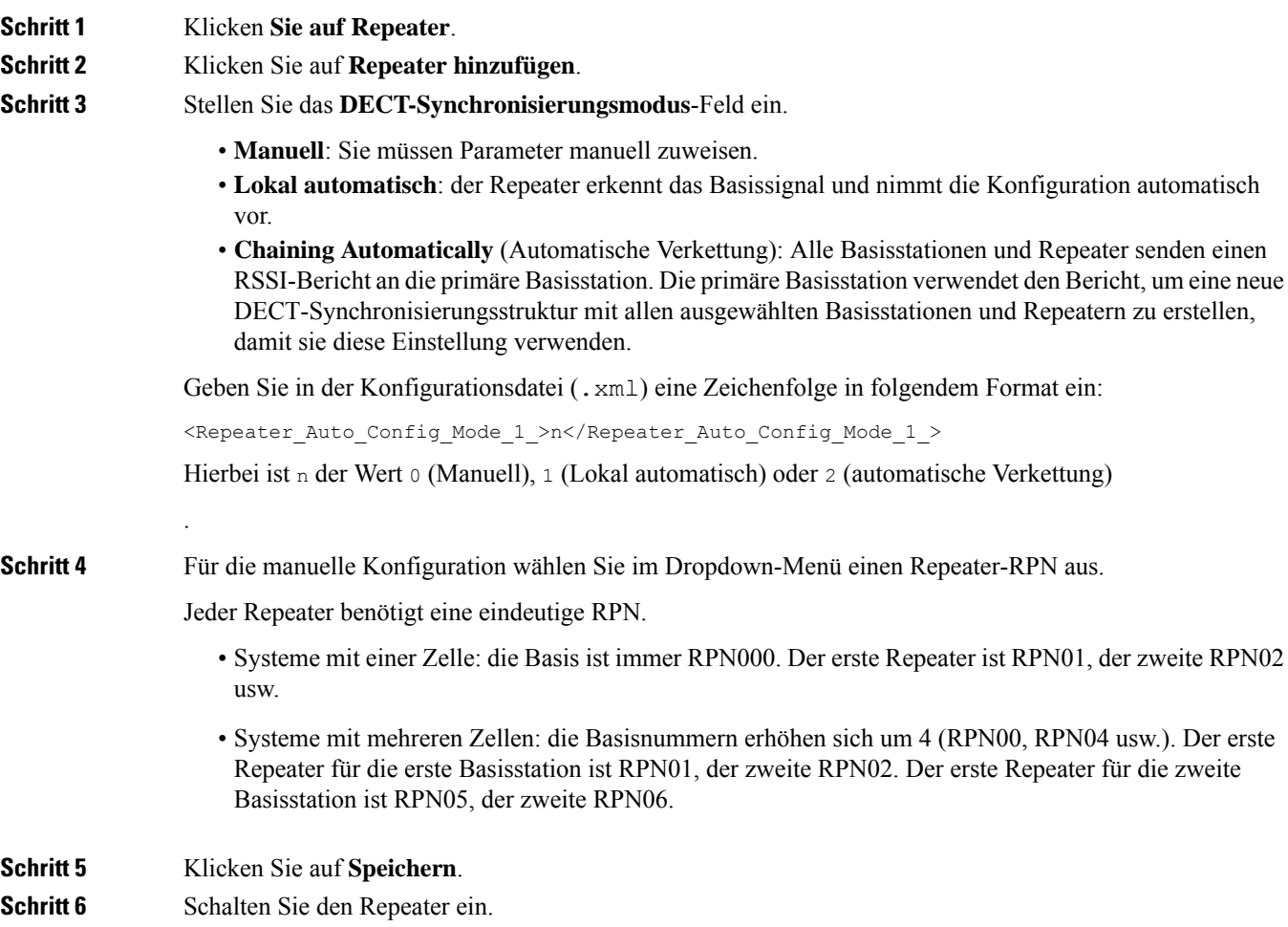

Die Repeater-LED blinkt grün (zwei Mal kurzes Blinken), um den Registrierungsmodus anzuzeigen. Wenn die Registrierung abgeschlossen ist, werden der Repeater und die Basisstation neu gestartet, damit die verschlüsselte Kommunikation konfiguriert werden kann.

Wenn Sie den Repeater eingeschaltet haben, bevor Sie Schritt 5 abgeschlossen haben und die Repeater-LED rot leuchtet, wird der Repeater nicht registriert. Sie müssen die Informationen in Repeater kann nicht [konfiguriert](p685_b_dect-phone-6800-administration-guide_chapter8.pdf#nameddest=unique_157) werden – LED [leuchtet](p685_b_dect-phone-6800-administration-guide_chapter8.pdf#nameddest=unique_157) rot befolgen, um den Repeater in den Registrierungsmodus zu versetzen.

## **EDOS-Profil und XML-Parameter**

Die Basisstation ermöglicht es nun, die komplette XML-Konfigurationsdatei vom Cisco EDOS-Server herunterzuladen. Sie behandelt EDOS auf folgende Weise:

- Wenn die Basis hochfährt und kein Konfigurationsserver festgelegt ist, wird die Konfigurationsdatei vom EDOS-Server heruntergeladen.
- Wenn die Basis hochfährt und keine DHCP-Optionen im Netzwerk vorhanden sind, kontaktiert die Basis CDA (EDOS) und sucht nach ihrer Konfigurationsdatei. Dann lädt die Basis diese vom EDOS-Server herunter:

https://activate.cisco.com/software/edos/callhome/rc?id=\$MAU:\$SN:\$PN&sw=\$SWVER

Nach dem erfolgreichen Download wird die Konfigurationsdatei wie jede andere Konfigurationsdatei analysiert.

- Wenn in der heruntergeladenen Konfigurationsdatei kein <profile rule>-Satz vorhanden ist, wird kein Server gespeichert, der die Konfigurationsdatei für die Basisstation bereitstellt. In dieser Situation, wenn die Basis neu startet, wird die EDOS-Konfigurationsdatei erneut heruntergeladen.
- Wenn die heruntergeladene Konfigurationsdatei einen <profile rule>-Satz enthält, wird dieser im Basisspeicher gespeichert und die Basis wird neu gestartet. Dies ist das aktuelle Verhalten der Basis.

Wenn der Download fehlschlägt, versucht die Basis, den Download in Wiederholungsintervallen (in Minuten) von 30, 60, 120, 240, 480, 960, 1440 (24h), 1440, 1440 durchzuführen. Wenn der Wiederholungsversuch 1440 Minuten erreicht, wird er alle 1440 Minuten fortgesetzt, bis die Basis neu gestartet wird. Nach dem Neustart der Basis (normaler Neustart oder Werkseinstellung) wird die Basis erneut versuchen, von EDOS herunterzuladen, wenn kein Konfigurationsserver festgelegt ist oder kein Server von einer DHCP-Option empfangen wird.

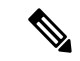

**Hinweis**

- Wenn eine DHCP-Option wie 66, 160, 150 im Netzwerk vorhanden ist, stoppt die Basis ihren Prozess und kontaktiert CDA (EDOS) nicht.
- Wenn das Herunterladen von dem vom DHCP bereitgestellten Server fehlschlägt, wird die EDOS-Konfiguration nicht heruntergeladen.
- Wenn der DHCP keinen Dateinamen enthält, wird keine Adresse in der **Konfigurationsserveradresse** (Profilregel) auf der Basis (Server oder Dateiname) gespeichert. Daher sucht die Basis jedes Mal, wenn sie startet, zuerst nach DBS-210-3PC.xml (DBS-110-3PC.xml für Dual cell), gefolgt von \$MA.cfg, nur wenn ein Server in der DHCP erwähnt wird.

Ш

## **Die Mobilteilinformationen ändern**

Sie können allgemeine Mobilteilinformationen, wie den Zugriffscode, Alarminformationen, gemeinsam genutzte Leitungen und das Telefonbuch, konfigurieren.

### **Vorbereitungen**

Stellen Sie, wie unter Bei der Verwaltungswebseite anmelden, auf Seite 2 beschrieben, eine Verbindung zur Webseite der Basisstation her.

Die Basisstation muss mit dem Netzwerk verbunden sein, und die grüne LED muss leuchten.

### **Prozedur**

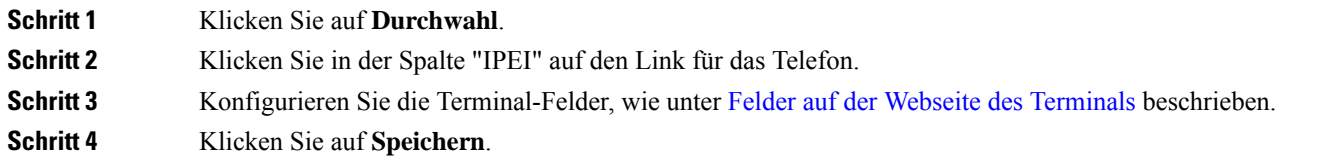

# **Die Durchwahl ändern**

Sie können jede Durchwahl am Mobilteil konfigurieren. Die Durchwahlinformationen umfassen den Namen und das Kennwort des Benutzers, die Telefonnummer, die Voicemail und einige Funktionen.

### **Vorbereitungen**

Stellen Sie, wie unter Bei der Verwaltungswebseite anmelden, auf Seite 2 beschrieben, eine Verbindung zur Webseite der Basisstation her.

Die Basisstation muss mit dem Netzwerk verbunden sein, und die grüne LED muss leuchten.

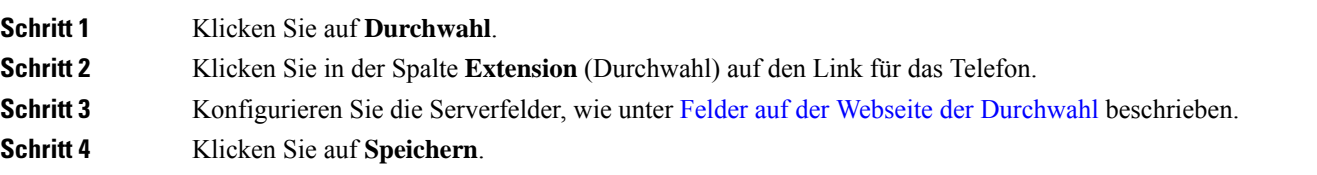

# **Sprach- und Texteinstellungen für ein Mobilteil konfigurieren**

Sie können die Sprach- und Texteinstellungen in der Sprachdatei (.xml) ändern, um diese Einstellungen im Mobilteil zu aktualisieren. Definieren Sie diese Elemente in der Sprachdatei (.xml), um die Einstellungen zu ändern:

- CustomTexts : DefinierenSie die gesperrten Attribute (Locked), um dieSprache und das Attribut Version zu ändern, damit die Version des Sprachpakets auf dem Mobilteil angezeigt wird. Wenn Sie Locked (Gesperrt) auf enabled (aktiviert) festlegen, können Sie die Sprache des Mobilteils nicht ändern.
- Language (Sprache): Definieren Sie die Attribute BaseLanguage (Basissprache) für die aktuelle Sprache, Name für die Anzeige und CustomInput Language (Benutzerdefinierte Eingabe der Sprache), um auf dem Mobilteil eine andere aktive Sprache einzustellen.
- Text: Definieren Sie das Attribut ID für den Namen der Textkennung auf dem Mobilteil, Text für den ursprünglichen Text und CustomText (Benutzerdefinierter Text) für den neuen Text, der auf dem Mobilteil angezeigt werden soll. Sie können den einzelnen Textelementen jeweils nur ein CustomText-Attribut für benutzerdefinierten Text hinzufügen.

Die Basisstation wandelt diese Datei in ein akzeptiertes Format um und sendet die Datei an das Mobilteil. Diese Datei aktualisiert die Einstellungen des Mobilteils. Sie müssen das Mobilteil in die Ladestation einsetzen, damit die Aktualisierung durchgeführt werden kann. Wenn die Aktualisierung beginnt, können Sie den Status oder Fehler auf der Webseite **Extensions** (Erweiterungen) oder **Syslog** anzeigen. Starten Sie das Mobilteil nach der Aktualisierung neu. Das Mobilteil zeigt nach dem Neustart die Sprachpaketversion im Bildschirm **Status** an.

Sie können diese Einstellungen in der Basisstation oder auf dem Mobilteil zurücksetzen, wenn die Aktualisierung fehlschlägt. Sie können auch andere Einstellungen wiederherstellen oder zu den Standardeinstellungen zurückkehren. In der Basisstation können Sie den Dateinamen löschen, um die Standardeinstellungen wiederherzustellen, oder Sie können einen neuen Dateinamen eingeben, um neue Einstellungen anzuwenden.

Weitere Informationen zum Zurücksetzen des Mobilteils auf die Standardeinstellungen finden sie im Abschnitt **Sprache und Text auf die Standardeinstellungen des Mobilteils zurücksetzen** im *Benutzerhandbuch für die Cisco IP DECT 6800-Serie*.

Sie können die Sprachdatei (.xml) auf der Webseite **Firmware Update** oder in der Konfigurationsdatei (.xml) festlegen.

### **Vorbereitungen**

Stellen Sie, wie unter *Bei der Verwaltungswebseite anmelden* beschrieben, eine Verbindung zur Webseite der Basisstation her.

### **Prozedur**

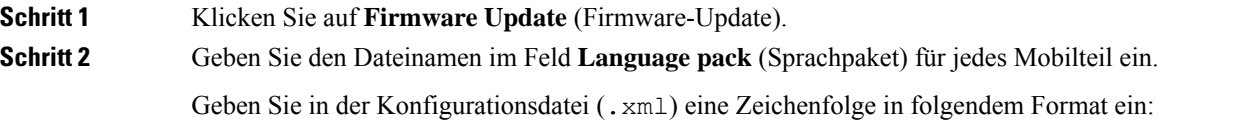

<Language\_Rule>https://www.server.com/path/[handsettype]\_[name].xml</Language\_Rule>

Hierbei ist [handsettype] [name] der Typ des Mobilteils (z. B. "6825") mit dem Sprachdateinamen.

**Schritt 3** Klicken Sie auf **Start/Save Update** (Aktualisierung starten/speichern). Akzeptieren Sie die Meldungen, die während der Aktualisierung angezeigt werden.

### **Nächste Maßnahme**

Überprüfen Sie, ob die Sprache und der Text auf dem Mobilteil angezeigt werden.

# **Sicherheit**

Bei der Systemhardware ist das vom Hersteller installierte Zertifikat (MIC, Manufacturing Installed Certificate) bereits installiert. Jedoch sollten Sie die Sicherheit Ihres Systems erhöhen.

Um die Sicherheit zu erhöhen, benötigen Sie benutzerdefinierte Zertifikate, die von einer Zertifizierungsstelle (Certificate Authority, CA) generiert wurden.

Sie können auch die Mediensicherheit erhöhen. Weitere Informationen hierzu finden Sie unter Mediensicherheit einrichten, auf Seite 21.

### **Ein Gerätezertifikat und ein Schlüsselpaar einrichten**

Die Basisstation verwendet das Zertifikat und dasSchlüsselpaar für die Geräteidentität, wenn die Basisstation als Server fungiert, oder wenn der Server eine Client-SSL-Authentifizierung benötigt.

Zertifikate können auf dem System im Werk oder durch Ihren Serviceanbieter installiert werden. Sie können auch Ihre eigenen Zertifikate erwerben. Wenn Sie Ihre eigenen Zertifikate kaufen und installieren, müssen die Zertifikate im DER-codierten binären X.509-Format (.cer) vorliegen.

### **Vorbereitungen**

Stellen Sie, wie unter Bei der Verwaltungswebseite anmelden, auf Seite 2 beschrieben, eine Verbindung zur Webseite der Basisstation her.

Holen Sie ein benutzerdefiniertes Zertifikat ein.

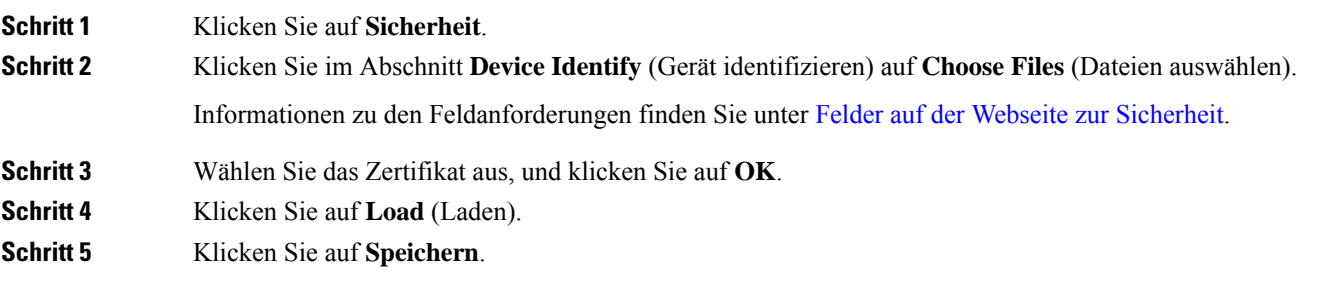

### **Ein vertrauenswürdiges Serverzertifikat einrichten**

Möglicherweise benötigt die Basisstation ein vertrauenswürdiges Serverzertifikat, um eine Zertifikatskette zu validieren.

Zertifikate können auf dem System im Werk oder durch Ihren Serviceanbieter installiert werden. Sie können auch Ihre eigenen Zertifikate erwerben. Wenn Sie Ihre eigenen Zertifikate kaufen und installieren, müssen die Zertifikate im DER-codierten binären X.509-Format (.cer) vorliegen.

### **Vorbereitungen**

Stellen Sie, wie unter Bei der Verwaltungswebseite anmelden, auf Seite 2 beschrieben, eine Verbindung zur Webseite der Basisstation her.

Holen Sie ein benutzerdefiniertes Zertifikat ein.

#### **Prozedur**

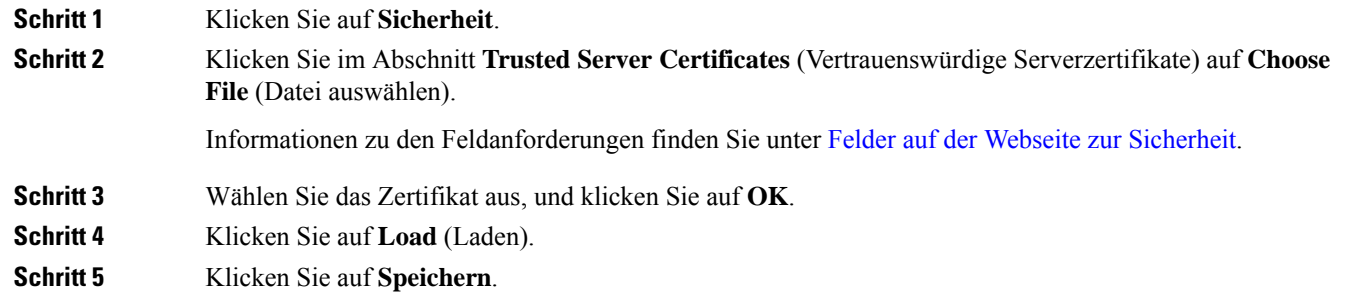

### **Ein vertrauenswürdiges Root-Zertifikat einrichten**

Die Basisstation verwendet vertrauenswürdige Stammzertifizierungsstellen Zertifikate vom Server SSL-Handshake authentifizieren.

Zertifikate können auf dem System im Werk oder durch Ihren Serviceanbieter installiert werden. Sie können auch Ihre eigenen Zertifikate erwerben. Wenn Sie Ihre eigenen Zertifikate kaufen und installieren, müssen die Zertifikate im DER-codierten binären X.509-Format (.cer) vorliegen.

### **Vorbereitungen**

Stellen Sie, wie unter Bei der Verwaltungswebseite anmelden, auf Seite 2 beschrieben, eine Verbindung zur Webseite der Basisstation her.

Holen Sie ein benutzerdefiniertes Zertifikat ein.

### **Prozedur**

### **Schritt 1** Klicken Sie auf **Sicherheit**.

**Schritt 2** Klicken Sie im Abschnitt **Trusted Root Certificates** (Vertrauenswürdige Root-Zertifikate) auf **Choose File** (Datei auswählen).

Informationen zu den Feldanforderungen finden Sie unter Felder auf der Webseite zur [Sicherheit.](p685_b_dect-phone-6800-administration-guide_chapter6.pdf#nameddest=unique_16)

**Schritt 3** Wählen Sie das Zertifikat aus, und klicken Sie auf **OK**. **Schritt 4** Klicken Sie auf **Load** (Laden). **Schritt 5** (optional) Legen Sie das Feld **Use Only Optional Certificates** (Nur optionale Zertifikate verwenden) fest. **Schritt 6** Klicken Sie auf **Speichern**.

## **Mediensicherheit einrichten**

Die Basisstation verwendet die Mediensicherheit, um Mediensitzungen zu schützen. Sie können die Mediensicherheitsfunktion aktivieren und nur dann verwenden, wenn das SIP-Übertragungsprotokoll "TLS" ist. Alternativ kann auch NAPTR TLS als SIP-Übertragungsprotokoll auswählen. Sie können das Medienprotokoll in RTP oder SRTP ändern. Informationen zu den Feldern finden Sie unter [Felder](p685_b_dect-phone-6800-administration-guide_chapter6.pdf#nameddest=unique_57) auf der [Webseite](p685_b_dect-phone-6800-administration-guide_chapter6.pdf#nameddest=unique_57) der Server.

Konfigurieren Sie die Mediensicherheit auf der Webseite **Server** oder in der Konfigurationsdatei.

Sie können die Funktion folgendermaßen in der Konfigurationsdatei (. xml) konfigurieren:

```
<MediaSec_Request_n_>enabled</MediaSec_Request_n_>
<MediasSec_Over_TLS_Only_n_>disabled</MedissSec_Over_TLS_Only_n_>
```
Wobei n die Servernummer angibt.

### **Vorbereitungen**

Stellen Sie, wie unter Bei der Verwaltungswebseite anmelden, auf Seite 2 beschrieben, eine Verbindung zur Webseite der Basisstation her.

### **Prozedur**

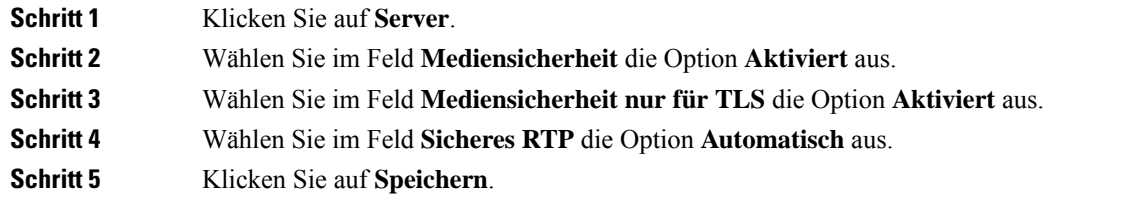

### **Geräteinterne Firewall konfigurieren**

Sie können die Stateful Firewall aktivieren, um den eingehenden Netzwerkverkehr für die Cisco IP DECT 110 Single-Cell-Basisstation und die Cisco IP DECT 210 Multi-Cell-Basisstation zu kontrollieren, da der ausgehende Verkehr als vertrauenswürdig gilt. Wenn dieFirewall aktiviert ist, wird eingehender Datenverkehr blockiert und standardmäßig auf allen Überwachungsports automatisch verworfen (ausgenommen Webserver-, SRTP- und Ports, die für die Kommunikation zwischen Basisadressen verwendet werden). Wenn Sie die Basisstation so konfigurieren, dass der Datenverkehr für einen bestimmten Port oder Portbereich entsperrt wird, blockiert die Basisstation den Datenverkehr des angegebenen Portbereichs nicht. Der eingehende Datenverkehr wird jedoch immer an den Ports blockiert, die nicht geöffnet sind.

Diese Funktion deaktiviert den eingehenden Datenverkehr an vorhandenen Ports oder Services. Die Firewall entsperrt Ports, die normalerweise blockiert sind. Die ausgehende TCP-Verbindung oder der UDP-Fluss entsperrt den Port für die Rückgabe und den fortgesetzten Datenverkehr. Der Port bleibt entsperrt, obwohl der Fluss aktiv ist. Der Port wird nach einem Intervall ohne Aktivität in den Status "Blockiert" zurückgesetzt.

### **Vorbereitungen**

Stellen Sie, wie unter Bei der Verwaltungswebseite anmelden, auf Seite 2 beschrieben, eine Verbindung zur Webseite der Basisstation her.

### **Prozedur**

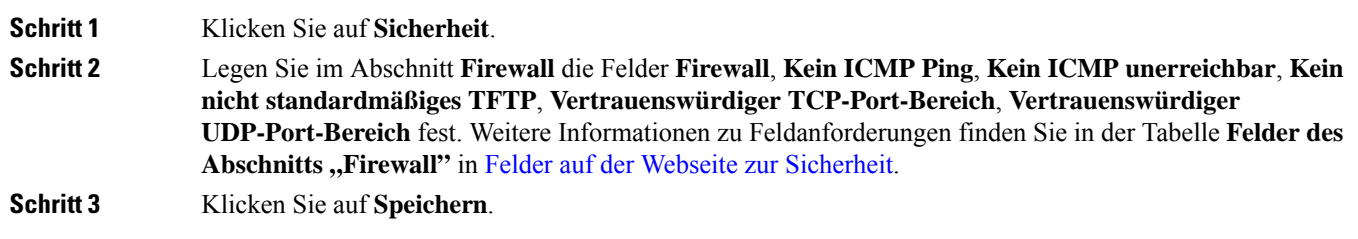

### **Standard-Porteinstellungen der Firewall**

Die Firewall ist standardmäßig mit den Einstellungen in der folgenden Tabelle aktiviert. Dienste, die Ports überwachen, welche standardmäßig blockiert sind, funktionieren möglicherweise nicht wie erwartet, bevor die Firewall mit vertrauenswürdigen Ports konfiguriert wurde.

#### **Tabelle 1: Standard-Porteinstellungen der Firewall**

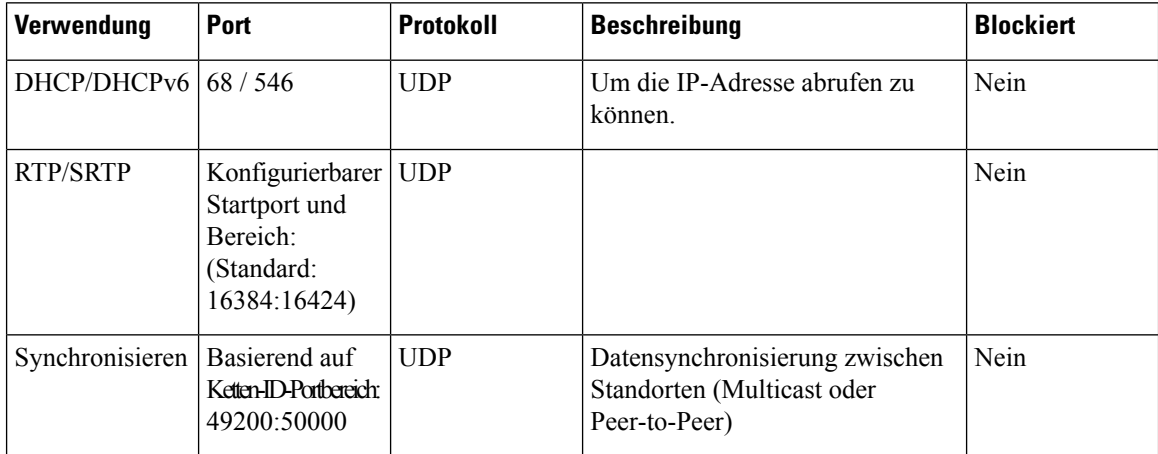

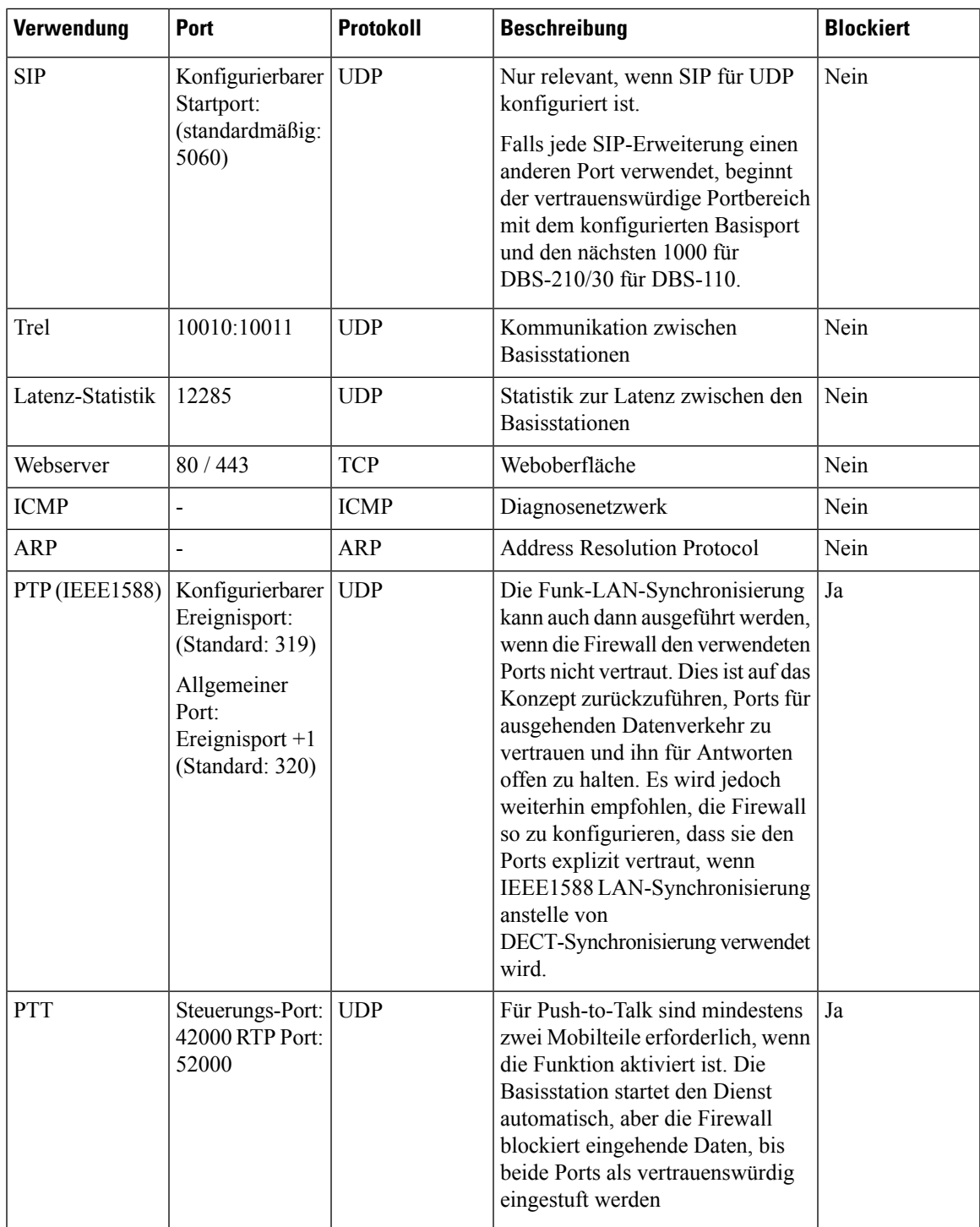

## **Das Administrator- oder Benutzerkennwort der Webseite ändern**

Wir empfehlen Ihnen, beim Einrichten des Systems das Administrator- und Benutzerkennwort zu ändern.

Sie können das Administrator- oder Benutzerkennwort auf der Webseite **Sicherheit** oder in der Konfigurationsdatei (.xml) ändern.

Ändern Sie das Kennwort auf diese Weise in der Konfigurationsdatei (.xml).

• Administratorkennwort:

<Admin\_Password>xxxxxxxx</Admin\_Password>

Wobei xxxxxxxx das neue Administratorkennwort ist.

• Benutzerkennwort:

<User\_Password>xxxxxxxx</User\_Password>

Wobei xxxxxxxx das neue Benutzerkennwort ist.

#### **Vorbereitungen**

Stellen Sie wie hier beschrieben eine Verbindung zur Webseite der Basisstation her: Bei der Verwaltungswebseite anmelden, auf Seite 2

### **Prozedur**

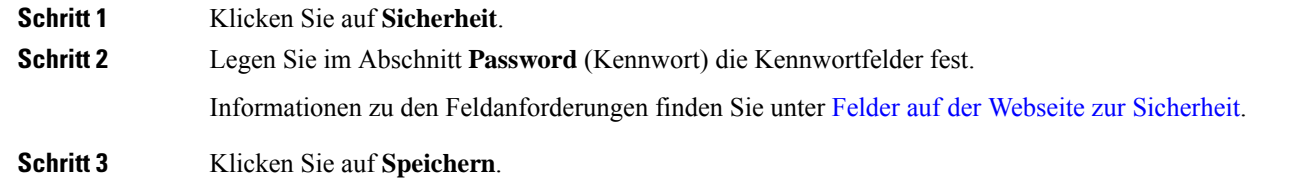

## **Kennwortregel festlegen**

Sie können die minimale Kennwortlänge definieren und die Verwendung von ASCII-Zeichen im Kennwort auf der Webseite **Security** (Sicherheit) oder in der Konfigurationsdatei (.xml) einschränken.

Die Standard-Kennwortlänge ist 4 Zeichen lang, wobei die maximale Länge 127 Zeichen sind.

Sie können die Funktion folgendermaßen in der Konfigurationsdatei (.xml) konfigurieren:

```
<Web_Min_Pass_Len>4</Web_Min_Pass_Len>
<Web_Pass_Constraint_To_Ascii>0</ Web_Pass_Constraint_To_Ascii>
```
#### **Vorbereitungen**

Stellen Sie, wie unter Bei der Verwaltungswebseite anmelden, auf Seite 2 beschrieben, eine Verbindung zur Webseite der Basisstation her.

### **Prozedur**

### **Schritt 1** Klicken Sie auf **Sicherheit**.

**Schritt 2** Legen Sie im Abschnitt **Web password constraints** (Webkennwort-Einschränkungen) folgende Felder fest:

- **Minimum length(min1)** (Mindestlänge [Min 1]): GebenSie den Wert für die minimale Kennwortlänge ein.
- **Only ASCII characters** (Nur ASCII-Zeichen): Wählen Sie **Yes** (Ja) aus, um die Verwendung von Zeichen im Kennwort einzuschränken.

**Schritt 3** Klicken Sie auf **Speichern**.

### **Den Webserver für HTTP oder HTTPS festlegen**

Um Ihre Basisstation sicherer zu machen, können Sie sie so einrichten, dass sie nur mit HTTPS kommuniziert. Als Standardwert ist HTTP oder HTTPS zulässig.

### **Vorbereitungen**

Stellen Sie wie hier beschrieben eine Verbindung zur Webseite der Basisstation her: Bei der Verwaltungswebseite anmelden, auf Seite 2

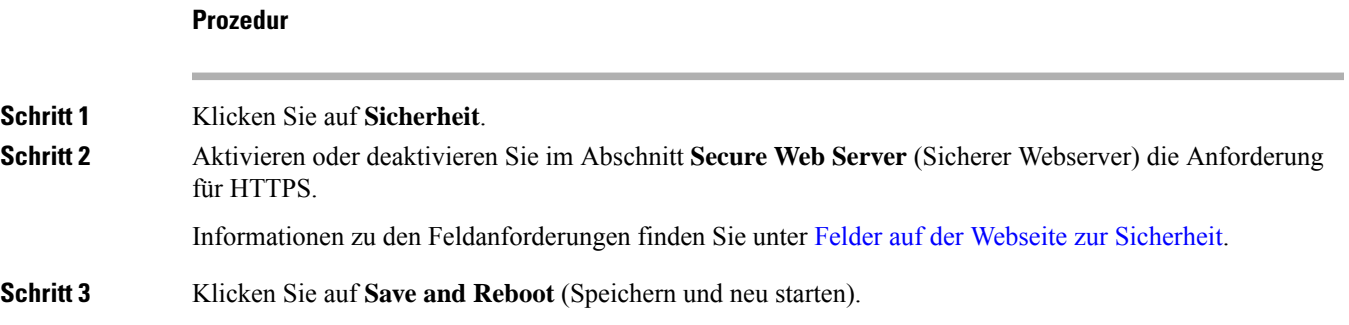

## **Übersicht über die Cisco Produktsicherheit**

Dieses Produkt enthält Verschlüsselungsfunktionen und unterliegt den geltenden Gesetzen in den USA oder des jeweiligen Landes bezüglich Import, Export, Weitergabe und Nutzung des Produkts. Die Bereitstellung von Verschlüsselungsprodukten durch Cisco gewährt Dritten nicht das Recht, die Verschlüsselungsfunktionen zu importieren, zu exportieren, weiterzugeben oder zu nutzen. Importeure, Exporteure, Vertriebshändler und Benutzersind für die Einhaltung aller jeweils geltenden Gesetze verantwortlich. Durch die Verwendung dieses Produkts erklären Sie, alle geltenden Gesetze und Vorschriften einzuhalten. Wenn Sie die geltenden Gesetze nicht einhalten können, müssen Sie das Produkt umgehend zurückgeben.

Weitere Angaben zu den Exportvorschriften der USA finden Sie unter [https://www.bis.doc.gov/index.php/](https://www.bis.doc.gov/index.php/regulations/export-administration-regulations-ear) [regulations/export-administration-regulations-ear.](https://www.bis.doc.gov/index.php/regulations/export-administration-regulations-ear)

## **Einrichtung lokaler Kontakte**

Sie können Kontaktlisten für Benutzer verwalten. Beispielsweise können Sie eine Kontaktliste für alle Mitglieder eines Teams oder einer Abteilung einrichten. Sie haben folgende Optionen:

- Erstellen Sie eine Kontaktliste auf einem Mobilteil, exportieren Sie sie vom Mobilteil und importieren Sie sie in ein anderes Mobilteil.
- Erstellen Sie eine Kontaktliste mit einem Texteditor und importieren Sie diese in ein anderes Mobilteil.

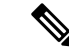

```
Hinweis
```
Wenn Sie eine Kontaktliste importieren, überschreibt diese die vorhandene Kontaktliste. Wenn der Benutzer benutzerdefinierte Kontakte erstellt hat, gehen diese benutzerdefinierten Kontakte verloren.

### **Eine Kontaktliste importieren**

Sie können eine Standardkontaktliste in ein Mobilteil importieren. Beispielsweise können Sie eine Kontaktliste für alle Mitglieder eines Teams oder einer Abteilung einrichten.

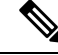

```
Hinweis
```
Wenn Sie eine Kontaktliste importieren, überschreibt diese die vorhandene Kontaktliste. Wenn der Benutzer benutzerdefinierte Kontakte erstellt hat, gehen diese benutzerdefinierten Kontakte verloren.

### **Vorbereitungen**

Sie können eine Kontaktliste von einem Mobilteil exportieren oder eine Kontaktliste mit einem Texteditor wie Notepad erstellen. Andere Programme fügen möglicherweise zusätzliche Informationen ein, die nicht korrekt analysiert werden können. Legen Sie die Dateierweiterung auf .csv oder .txt fest.

Die Liste wird im kommagetrennten (CSV-)Format erstellt. Hier ein Beispiel.

```
John Smith,+2345678901,+2345678901,,+2345678911
Ann Jones,+2345678902,+2345678902,,+2345678912
Fred Brown,+2345678903,+2345678903,,
```
Das Format jeder Zeile der Datei ist

### **<name>,<work number>,<mobile number>,<home number>,<other number>**

Dabei gilt:

- <name> ist der Name des Benutzers. Dies sind die Einschränkungen für den Namen:
	- Kann bis zu 23 Zeichen lang sein. Namen mit mehr als 23 Zeichen werden abgeschnitten.
	- Ein Komma (,) darf nicht enthalten sein.
	- Verwendet nur die in [Unterstützte](p685_b_dect-phone-6800-administration-guide_chapter1.pdf#nameddest=unique_143) Zeichen aufgeführten Buchstaben.
- **<work number>,<mobile number>, <home number>,<other number>** sind die Telefonnummern. Dies sind die Einschränkungen für jede Nummer:
	- Kann leer gelassen werden. Es darf kein Leerzeichen zwischen zwei Kommas (,) vorhanden sein. Wenn der Kontakt zum Beispiel keine Mobilrufnummer hat, wird die Verbindung zu **<name>,<work number>,,<home number>,<other number>**.
	- Kann bis zu 21 Ziffer (einschließlich +) lang sein. Wenn die Nummer länger als 21 Ziffern ist, wird der Eintrag ohne Warnung verworfen.

Ш

- Darf nur diese Zeichen enthalten: +0123456789
- Ein SIP-URI ist nicht möglich.

### **Prozedur**

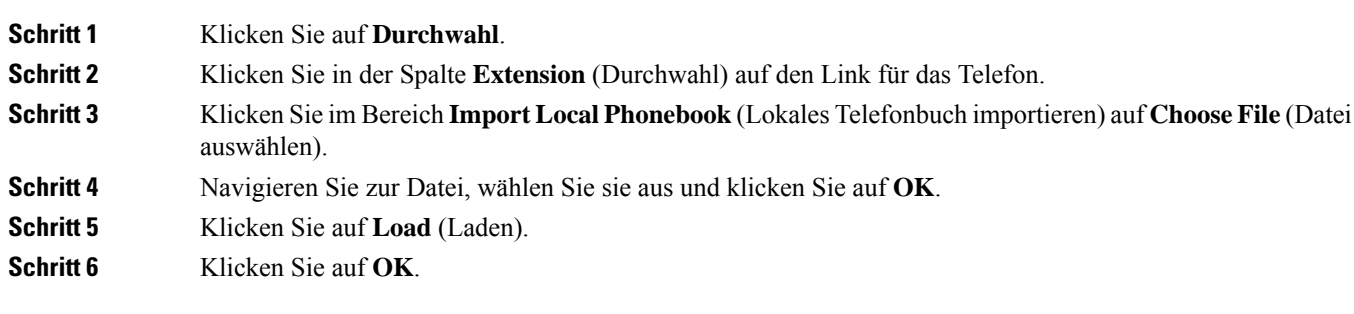

### **Eine Kontaktliste exportieren**

Sie können die lokale Kontaktliste eines Mobilteils exportieren.

Möglicherweise finden Sie es hilfreich, eine Kontaktliste auf einem Mobilteil zu erstellen, diese zu exporten und sie anschließend in andere Mobilteile zu importieren.

### **Prozedur**

•

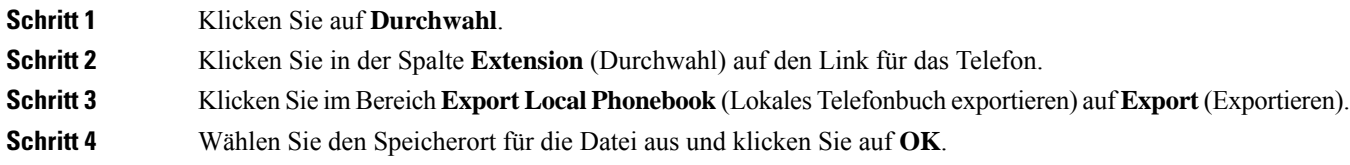

# **Setup des globalen Telefonbuchs**

Ein globales Telefonbuch ist ein Verzeichnis auf dem Mobilteil, mit dem Ihre Benutzer Personen ganz einfach suchen und anrufen können. Der Typ des Verzeichnisses, den Sie verwenden, hängt von einer Reihe von Faktoren ab.

- Wenn Sie ein kleines Netzwerk verwalten, können Sie einen der folgenden Schritte ausführen:
	- Erstellen Sie ein lokales Verzeichnis als Textdatei und laden Sie es auf die Basisstation hoch.
	- Erstellen Sie eine Textdatei im lokalen Verzeichnis und speichern Sie sie im Ordner Directoryauf dem Server. Die Basisstation sucht die Datei in diesem Verzeichnis, wenn sie das HTTP-Protokoll verwendet.

• Wenn Ihre Organisation bereits ein Lightweight Directory Access Protocol-(LDAP-)Telefonbuch (z. B. für Tischtelefone) besitzt, können Sie dasselbe Verzeichnis auf der Basisstation konfigurieren.

### **Ein globales Text-Telefonbuch einrichten**

#### **Vorbereitungen**

Sie können eine Textdatei für das Verzeichnis erstellen. Die Datei weist das folgende Format auf:

#### **<name>,<number>**

Dabei gilt:

- <name> ist der Name des Benutzers. Dies sind die Einschränkungen für den Namen:
	- Kann bis zu 23 Zeichen lang sein. Namen mit mehr als 23 Zeichen werden abgeschnitten.
	- Ein Komma (,) darf nicht enthalten sein.
	- Nur die folgenden Zeichen dürfen verwendet werden:
		- A–Z
		- a–z
		- $0 9$
		- -
		- '

• <number> ist die Telefonnummer. Dies sind die Einschränkungen für jede Nummer:

- Kann bis zu 21 Ziffer (einschließlich +) lang sein. Wenn die Nummer länger als 21 Ziffern ist, wird der Eintrag ohne Warnung verworfen.
- Darf nur diese Zeichen enthalten: +0123456789
- Ein SIP-URI ist nicht möglich.

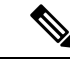

**Hinweis**

Fügen Sie kein Leerzeichen zwischen dem Komma und der Telefonnummer ein oder der Eintrag wird verworfen.

Hier ist eine TXT-Beispieldatei.

John Smith,+2345678901 Ann Jones,+2345678902 Fred Brown,+2345678903

Die Größe der Datei muss kleiner als 100 Kb sein.

Sie erstellen diese Liste mit einem Texteditor wie Notepad. Andere Programme fügen möglicherweise zusätzliche Informationen ein, die nicht korrekt analysiert werden können. Legen Sie die Dateierweiterung auf .csv oder .txt fest.

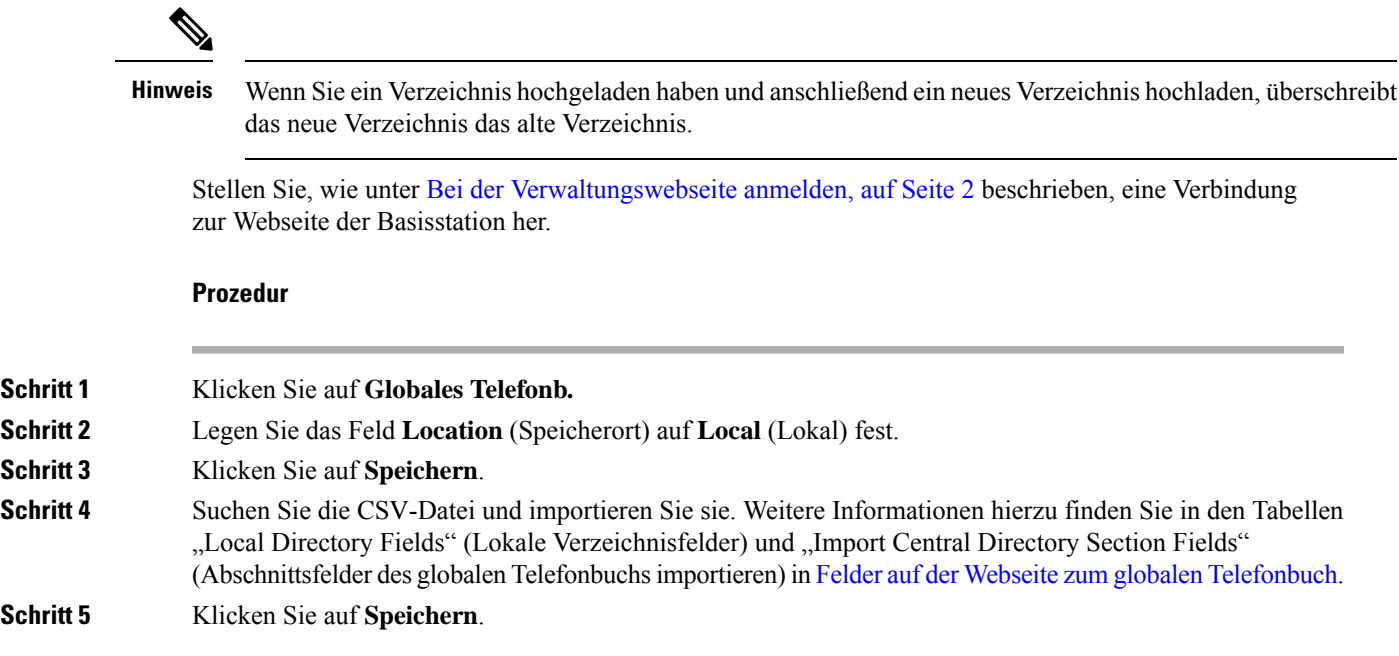

# **Ein globales LDAP-Telefonbuch einrichten**

### **Vorbereitungen**

Sie benötigen die Informationen über das LDAP-Verzeichnis.

Stellen Sie, wie unter Bei der Verwaltungswebseite anmelden, auf Seite 2 beschrieben, eine Verbindung zur Webseite der Basisstation her.

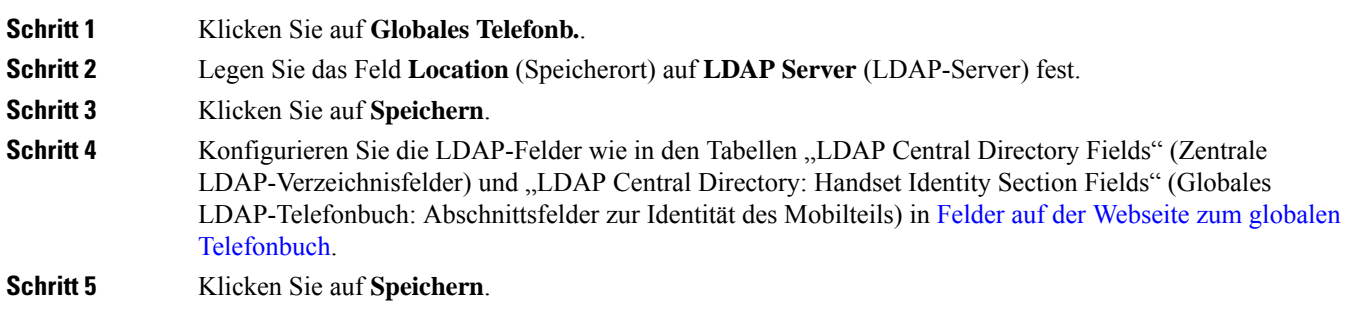

## **Ein globales XML-Telefonbuch einrichten**

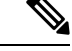

**Hinweis** Dieser Typ wird derzeit nicht unterstützt.

Sie können eine XML-Datei mit den Verzeichniseinträgen erstellen und die XML-Datei dann in die Basisstation hochladen.

Sie erstellen diese Datei mit einem Texteditor wie Notepad. Andere Programme fügen möglicherweise zusätzliche Informationen ein, die nicht korrekt analysiert werden können. Legen Sie die Dateierweiterung auf .xml fest.

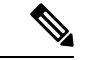

Wenn Sie ein Verzeichnis hochgeladen haben und anschließend ein neues Verzeichnis hochladen, überschreibt das neue Verzeichnis das alte Verzeichnis. **Hinweis**

### **Vorbereitungen**

Sie müssen eine XML-Verzeichnisdatei erstellen. Die Anforderungen lauten folgendermaßen:

- Die Datei muss die Dateierweiterung .xml aufweisen.
- Namen mit mehr als 23 Zeichen werden auf 23 Zeichen gekürzt.
- Verwendet nur die in [Unterstützte](p685_b_dect-phone-6800-administration-guide_chapter1.pdf#nameddest=unique_143) Zeichen aufgeführten Buchstaben.
- Telefonnummern können bis zu 21 Zeichen lang sein, einschließlich dem Plus-Zeichen (+).
- Telefonnummern dürfen nur die Zeichen +0123456789 enthalten.
- Telefonnummern dürfen kein SIP-URI sein.
- Jedes <DirectoryEntry>Tag benötigt ein <Name>- und <Telephone>-Tag. Das Telefon-Tag identifiziert die Haupttelefonnummer.

Das Schema für die XML-Datei lautet folgendermaßen:

```
<IPPhoneDirectory>
<DirectoryEntry>
<Name>x</Name>
<Telephone>x</Telephone>
<Office>x</Office>
<Mobile>x</Mobile>
<Fax>x</Fax>
</DirectoryEntry>
</IPPhoneDirectory>
```
Sie fügen so viele <DirectoryEntry>-Tags hinzu, wie Sie benötigen. Denken Sie daran, die Tags zu schließen (z. B. </DirectoryEntry>).

Hier ist eine XML-Beispieldatei.

```
<IPPhoneDirectory>
<DirectoryEntry>
<Name>John Smith</Name>
<Telephone>1001</Telephone>
<Office>+2345678901</Office>
```
Ш

```
<Mobile>+2345678901</Mobile>
<Fax>+2345678911</Fax>
</DirectoryEntry>
<DirectoryEntry>
<Name>Ann Jones</Name>
<Telephone>1002</Telephone>
<Office>+2345678902</Office>
<Mobile>+2345678902</Mobile>
<Fax>+2345678912</Fax>
</DirectoryEntry>
<DirectoryEntry>
<Name>Fred Brown</Name>
<Telephone>1003</Telephone>
<Office>+2345678903</Office>
<Mobile>+2345678903</Mobile>
</DirectoryEntry>
</IPPhoneDirectory>
```
Stellen Sie, wie unter Bei der Verwaltungswebseite anmelden, auf Seite 2 beschrieben, eine Verbindung zur Webseite der Basisstation her.

### **Prozedur**

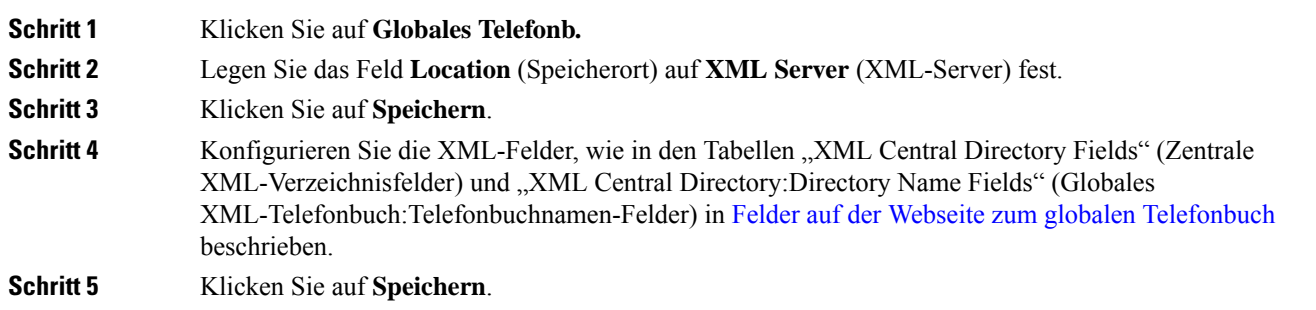

## **Setup der Funktionen**

Sie müssen möglicherweise einige der Funktionen ändern, die sich auf das Benutzererlebnis auswirken. Stellen Sie sicher, dass Sie Ihren Benutzern mitteilen, wenn Sie eine dieser Funktionen ändern.

### **Verwaltungseinstellungen einrichten**

Mit der Seite **Management** (Verwaltung) werden einige interne Systemfunktionen und einige Funktionen gesteuert, die sich auf Benutzer auswirken.

- Bereich **Einstellungen**: steuert einige Kommunikationsanforderungen und -funktionen.
- Bereich **Konfiguration**: steuert, wie die Basis und das Mobilteil Konfigurationsänderungen verarbeiten.
- Bereich **Textnachrichten**: steuert die Möglichkeit von Benutzern, Textnachrichten zu senden und zu empfangen. Weitere Informationen hierzu finden Sie unter Textnachrichten konfigurieren, auf Seite 32.
- Bereich **Syslog/SIP-Anmeldung**: steuert die Speicherung von Systemnachrichten und anderen Informationen.

• **Notrufnummern**: steuert die Notrufnummern für Benutzer. Weitere Informationen hierzu finden Sie unter Notrufnummern konfigurieren, auf Seite 37.

#### **Vorbereitungen**

Stellen Sie wie hier beschrieben eine Verbindung zur Webseite der Basisstation her: Bei der Verwaltungswebseite anmelden, auf Seite 2

#### **Prozedur**

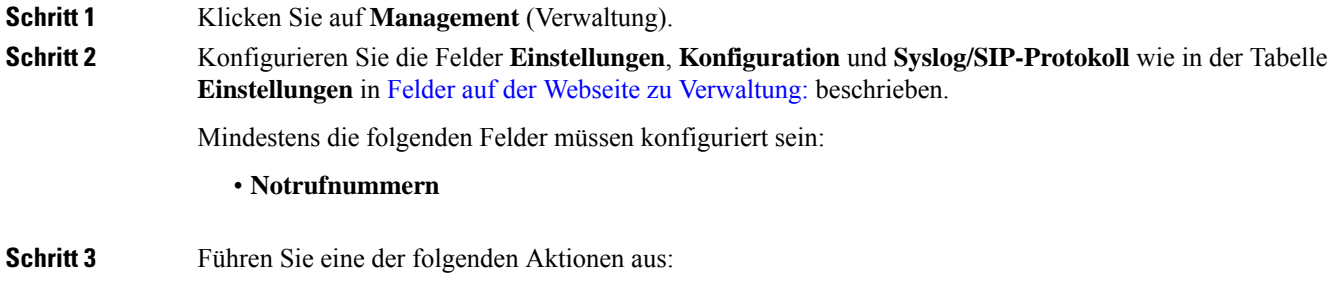

- Wenn Sie das Feld **VLAN** ändern, klicken Sie auf **Save and Reboot** (Speichern und neu starten).
- Klicken Sie bei allen anderen Änderungen auf **Speich.**.

### **Textnachrichten konfigurieren**

Möglicherweise möchten Sie die Einstellungen im Bereich "Text Messaging" (Textnachrichten) auf der Webseite Management (Verwaltung) ändern. Mit diesen Feldern wird die Möglichkeit des Mobilteils gesteuert, Textnachrichten zu senden und zu empfangen. Textnachrichten sind standardmäßig deaktiviert.

Nachdem sie aktiviert wurden, können Sie das System so einrichten, dass Nachrichten nur innerhalb Ihres Systems erlaubt sind, oder Sie können Nachrichten zu und aus anderen Systemen zulassen.

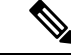

**Hinweis** Wenn Sie Textnachrichten aktivieren, stellen Sie sicher, dass Sie dies Ihren Benutzern mitteilen.

### **Vorbereitungen**

Stellen Sie wie hier beschrieben eine Verbindung zur Webseite der Basisstation her: Bei der Verwaltungswebseite anmelden, auf Seite 2

### **Prozedur**

### **Schritt 1** Klicken Sie auf **Management** (Verwaltung).

**Schritt 2** Konfigurieren Sie die Textnachrichten-Felder wie in der Tabelle "Text Messaging" (Textnachrichten) in Felder auf der Webseite zu [Verwaltung:](p685_b_dect-phone-6800-administration-guide_chapter6.pdf#nameddest=unique_20) beschrieben.

**Schritt 3** Klicken Sie auf **Speichern**.

### **Konfigurieren von Paging**

Sie können eine Paging-Gruppe so konfigurieren, dass eine Gruppe von Mobilteilen gepagt wird. Sie senden eine Seite an eine Gruppe von Mobilteilen im selben Netzwerk.

Sie können ein Mobilteil bis zu drei Paging-Gruppen hinzufügen. Jede Paging-Gruppe verfügt über einen eindeutigen Multicast-Port und eine eindeutige Nummer. Die Telefone in einer Paging-Gruppe müssen die gleiche Multicast-IP-Adresse, den gleichen Port und die gleiche Multicast-Nummer besitzen.

Sie konfigurieren die Priorität des eingehenden Paging-Anrufs aus einer bestimmten Gruppe. Die Prioritätsstufe reicht von 0 bis 3. Die Prioritätsstufe gibt Folgendes an:

- 0: Die eingehende Seite legt den aktiven Anruf auf "Gehalten". Der Anruf wird fortgesetzt, nachdem die Seite wiedergegeben wurde.
- 1: Die eingehende Seite und der aktive Anruf werden gleichzeitig wiedergegeben.
- 2: Die eingehende Seite warnt mit einem Ton. Das Paging wird wiedergegeben, wenn der aktive Anruf gehalten oder das Gespräch beendet wird.
- 3: Die eingehende Seite warnt nicht während eines aktiven Anrufs.

Wenn mehrere Paging-Signale eingehen, werden diese in chronologischer Reihenfolge angenommen. Das nächste Paging-Signal wird erst angenommen, wenn das aktive Paging-Signal endet. Wenn "Rufton ein/aus" (Ruhe) aktiviert ist, ignoriert das Telefon eingehende Paging-Anrufe.

Der Audio-Codec ist auf G.711u festgelegt.

### **Vorbereitungen**

- Stellen Sie sicher, dass sich alle Mobilteile in einer Paging-Gruppe im selben Multicast-Netzwerk befinden.
- Greifen Sie auf die Webseite zur Telefonverwaltung zu.

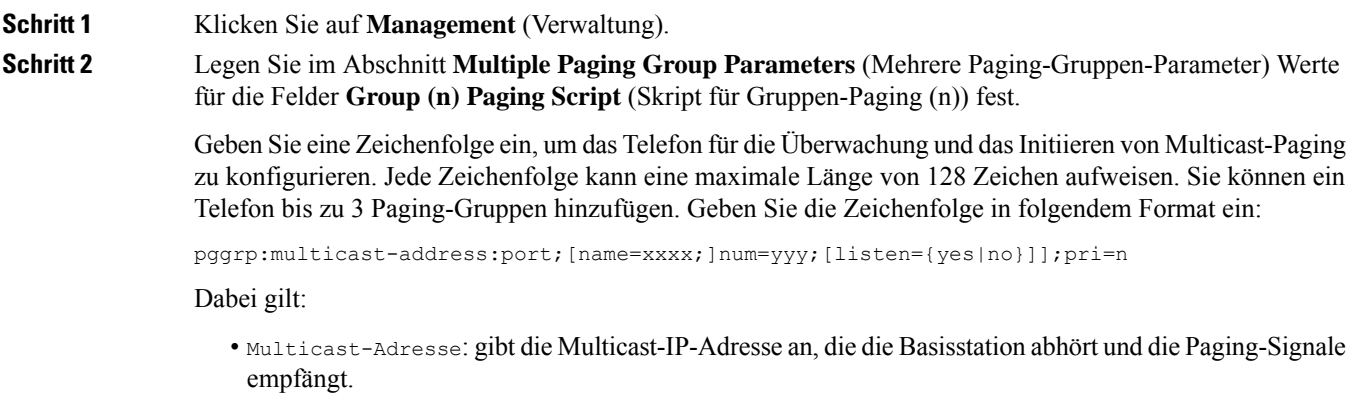

- Port: gibt den Port für das Paging-Signal an. Sie verwenden für jede Paging-Gruppe unterschiedliche Ports. Der Port muss zwischen 0 und 65534 liegen und einen gleichen Wert haben.
- name=xxxx (optional): gibt den Namen der Paging-Gruppe an. Die maximale Länge des Namens beträgt 35 Zeichen.
- num=yyy: gibt eine eindeutige Nummer an, die gewählt werden muss, um auf die Paging-Gruppe zuzugreifen. Die Zahl umfasst 3 oder 4 Ziffern.
- listen={yes|no}: gibt an, ob das Telefon diePaging-Gruppe überwacht. Nur die ersten beiden aktivierten Gruppen können überwachen. Wenn das Feld nicht definiert ist, ist der Standardwert no.
- pri=n: gibt die Prioritätsstufe des Paging an. Die Prioritätsstufe reicht von 0 bis 3.

Zum Beispiel:

pggrp=224.168.168.168:34560;name=All;num=500;listen=yes;pri=0

Sie können diesen Parameter in der XML-Konfigurationsdatei (cfg.xml) konfigurieren, indem Sie eine Zeichenfolge in folgendem Format eingeben:

<Group\_Paging\_Script\_1\_>pggrp=224.168.168.169:34560;name=All;num=500;listen=yes;pri=0</Group\_Paging\_Script\_1\_>

**Schritt 3** Klicken Sie auf **Speichern**.

### **Sternkürzel ändern**

Die Basisstation wird mit einer Reihe von Sternkürzeln eingerichtet. Mit Sternkürzeln können Benutzer schnell auf einige Funktionen zugreifen.

*Cisco IP DECT 6800-Serie Benutzerhandbuch* enthält eine Liste der Standard-Sternkürzel.

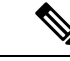

**Hinweis**

Wenn Sie einen Sternchencode ändern, stellen Sie sicher, dass Sie Ihre Benutzer über die Änderungen informieren.

#### **Vorbereitungen**

Stellen Sie wie hier beschrieben eine Verbindung zur Webseite der Basisstation her: Bei der Verwaltungswebseite anmelden, auf Seite 2

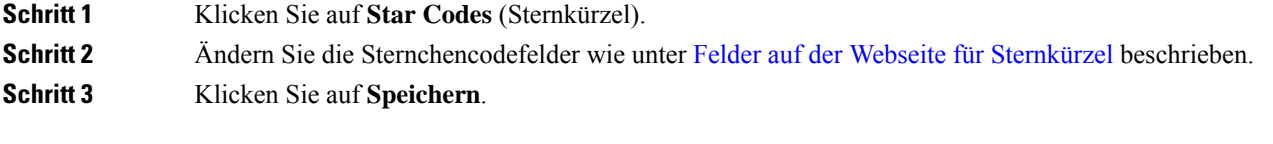

Ш

## **Anrufverlaufstöne ändern**

Die Basisstation wird mit einer Reihe von Anrufverlaufstönen eingerichtet. Anrufverlaufstöne sind Töne, die Sie beim Setup eines Anrufs und beim Fortschritt hören.

Die Standard-Anrufverlaufstöne hängen vom eingerichteten Land und von der Region für die Basisstation ab. Sie können die Töne über die Standardwerte ändern.

### **Vorbereitungen**

Stellen Sie wie hier beschrieben eine Verbindung zur Webseite der Basisstation her: Bei der Verwaltungswebseite anmelden, auf Seite 2

### **Prozedur**

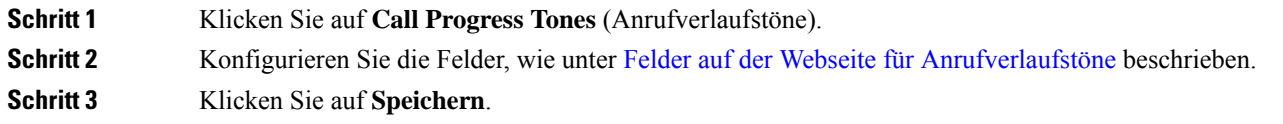

## **Anrufqualitätsstatistik für den Anrufserver einrichten**

Sie können die Anrufqualitätsstatistiken nach Beendigung des Anrufs an das Anrufsteuerungssystem senden. Die Statistik wird nach Beendigung jedes Anrufs in einem System mit mehreren Zellen (Multicell) von der RTP-Medieneinheit an die SIP-Steuereinheit gesendet. Sie können das Statistikprotokoll auf der Webseite **SIP-Protokoll** anzeigen.

Sie aktivieren die Datensammlung über die **Server**-Webseite oder in der Konfigurationsdatei (.xml).

Wobei n die Servernummer ist.

#### **Vorbereitungen**

Stellen Sie, wie unter Bei der Verwaltungswebseite anmelden, auf Seite 2 beschrieben, eine Verbindung zur Webseite der Basisstation her.

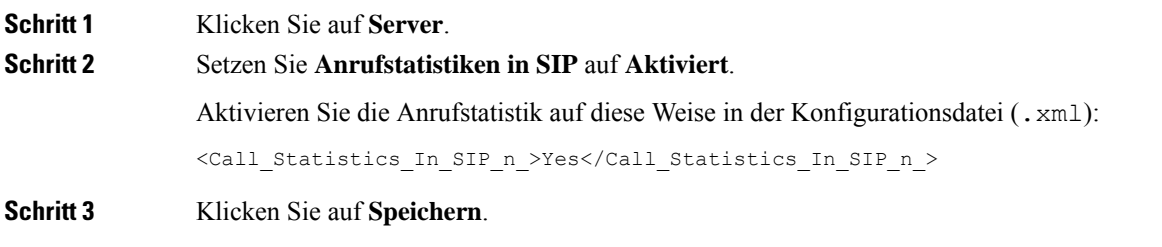

### **Alarme konfigurieren**

Sie können die Mobilteile so einrichten, dass sie einen Alarm ausgeben, wenn die Taste **Emergency** (Notruf) oben am 6825-Mobilteil oder am 6825 - Robustes Mobilteil gedrückt wird.

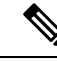

**Hinweis** Der 6823-Mobilteil hat keine **Emergency** (Notruf)-Taste.

#### **Vorbereitungen**

Stellen Sie, wie unter Bei der Verwaltungswebseite anmelden, auf Seite 2 beschrieben, eine Verbindung zur Webseite der Basisstation her.

Auf derSeite **ManagementSettings**(Verwaltungseinstellungen) könnenSie einen Alarmserver konfigurieren. Siehe Verwaltungseinstellungen einrichten, auf Seite 31 und Felder auf der Webseite zu [Verwaltung:.](p685_b_dect-phone-6800-administration-guide_chapter6.pdf#nameddest=unique_20) Wenn Sie keinen Alarmserver konfigurieren, können Sie Anrufe an die definierte Nummer tätigen.

### **Prozedur**

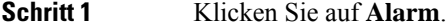

**Schritt 2** Konfigurieren Sie die Alarmfelder, wie unter Felder auf der [Webseite](p685_b_dect-phone-6800-administration-guide_chapter6.pdf#nameddest=unique_178) für Alarme beschrieben.

**Schritt 3** Klicken Sie auf **Speichern**.

### **Nächste Maßnahme**

Navigieren Sie nach dem Einrichten des Profil-Alias zu Die Mobilteilinformationen ändern, auf Seite 17 und weisen Sie die Alarme jedem Mobilteil zu, das einen Alarm benötigt. Sie müssen das **Alarmprofil** einrichten und dieFelder **Alarmleitung** und **Alarmnummer** konfigurieren. Nachdem Sie die Alarme auf einem Mobilteil eingerichtet haben, müssen Sie das Mobilteil neu starten.

## **Standortserver für Notrufe konfigurieren**

Sie können in der Basisstation die HELD-Unternehmens-ID (HTTP Enabled Location Delivery) sowie den primären und sekundären Server definieren, um bei Notrufen Standortinformationen zu erhalten. Die Standortinformationen werden an den PSAP (Public Safety Answering Point) gesendet. Das Mobilteil hat ein Wiederholungstimeout von 120 Sekunden, um das gültige Standorttoken zu erhalten.

Sie können die HELD-Firmen-ID und die Serverdetails auf der Webseite **Management** (Verwaltung) oder in der Konfigurationsdatei (.xml) eingeben.

Konfigurieren Sie die Benachrichtigungsfelder auf diese Weise in der Konfigurationsdatei (.xml).

<Held\_Company\_Id>n</Held\_Company\_Id>, wobei n die HELD-Firmenkonto-ID ist.

<Held\_Token\_Srv1>n</Held\_Token\_Srv1>, wobei n die Adresse des primären Servers ist.

<Held\_Token\_Srv2>n</Held\_Token\_Srv2>, wobei n die Adresse des sekundären Servers ist.

Ш

### **Vorbereitungen**

- StellenSie, wie unter *Bei der Verwaltungswebseite anmelden* beschrieben, eine Verbindung zur Webseite der Basisstation her.
- Stellen sie sicher, dass das Netzwerk LLDP- oder CDP-Protokolle unterstützt und auf dem HELD(RedSky)-Server konfiguriert ist. Wenn das Netzwerk CDP verwendet, konfigurieren Sie die Ankündigungen für einen Zeitraum zwischen 5 bis 900 Sekunden, um das gültige Token abzurufen.
- Stellen Sie sicher, dass die Serverdatenbank mit Standortinformationen den Civic-Adressen zugeordnet ist.
- Stellen Sie sicher, dass sowohl die konfigurierten Rufnummernpläne als auch die Notrufnummern vorhanden sein können.
- Legen Sie die Firmen-ID als Servereinstellung und nicht als globale Einstellung fest. Die mit einem definierten Server verbundenen Anschlüsse beziehen sich auf eine bestimmte Firmen-ID während eines Notrufs.

### **Prozedur**

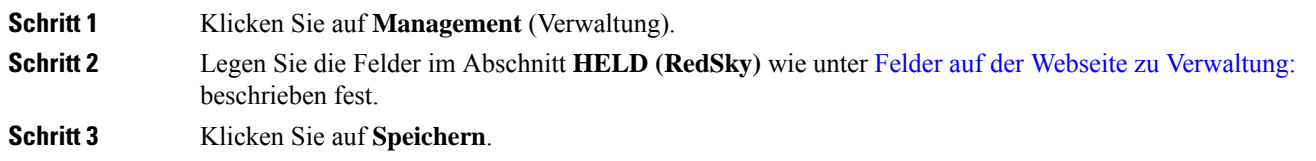

## **Notrufnummern konfigurieren**

Sie können die Einstellungen in der Tabelle **Emergency Numbers** (Notrufnummern) auf der Webseite **Management** (Verwaltung) ändern. Diese Felder steuern die Nummern, die Notrufen zugeordnet sind.

Stellen Sie sicher, dass Ihre Benutzer mit den Notrufnummern vertraut sind. Ihre Benutzer können diese Nummern wählen, selbst wenn das Tastenfeld gesperrt ist.

### **Vorbereitungen**

Stellen Sie wie hier beschrieben eine Verbindung zur Webseite der Basisstation her: Bei der Verwaltungswebseite anmelden, auf Seite 2

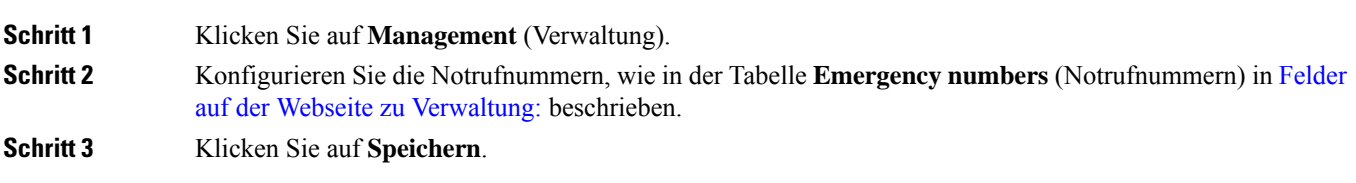

### **Lokale Anrufgruppen hinzufügen oder bearbeiten**

Sie können eine lokale Anrufgruppe hinzufügen oder bearbeiten und einer Gruppe mehrere Mobilteile zuordnen. Sie registrieren die Durchwahl beim SIP-Server. Die registrierten Mobilteile der Gruppe können eingehende Anrufe innerhalb der Gruppe empfangen, neue Anrufe tätigen, Anrufe übergeben und Drei-Wege-Konferenzgespräche führen.

Sie können bis zu 32 Anrufgruppen für 210 Basisstation mit mehreren Zellen und zehn Anrufgruppen für 110 Basisstation mit einer Zelle erstellen.

Sie können die Anrufgruppe auf der Webseite **Lokale Anrufgruppen** der Basisstation oder in der Konfigurationsdatei (.xml) hinzufügen oder bearbeiten.

Sie können eine Anrufgruppe hinzufügen oder bearbeiten und die Durchwahl des Mobilteils in der Konfigurationsdatei (.xml) konfigurieren, indem Sie eine Zeichenfolge in folgendem Format eingeben:

<Call Group Sip Account n >x</Call Group Sip Account n >

Hierbei ist n die ID der Anrufgruppe und x die Durchwahl.

### **Vorbereitungen**

Stellen Sie, wie unter *Bei der Verwaltungswebseite anmelden* beschrieben, eine Verbindung zur Webseite der Basisstation her.

#### **Prozedur**

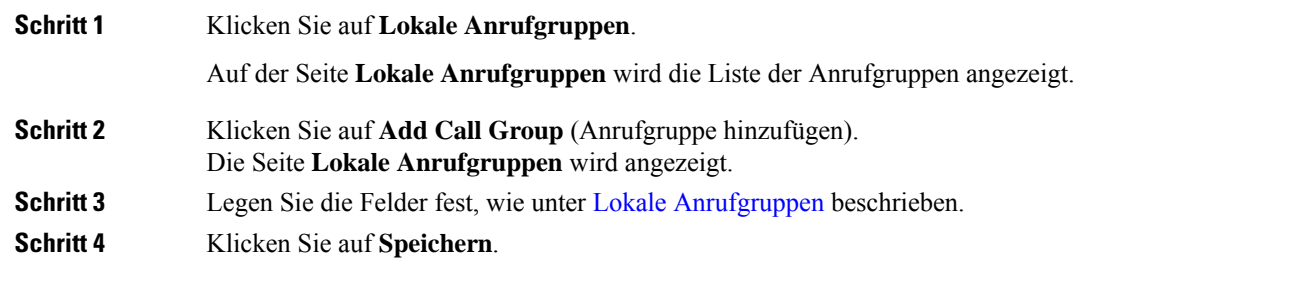

### **Nächste Maßnahme**

Mobilteile für die Anrufgruppe konfigurieren, auf Seite 38

### **Mobilteile für die Anrufgruppe konfigurieren**

Nachdem Sie eine Anrufgruppe hinzugefügt oder bearbeitet haben, konfigurieren Sie das Mobilteil für die Gruppe.Sie können das Molbilteil für keine, eine oder bis zu 32 Anrufgruppen mit Bit-Zuordnung konfigurieren. Im folgenden werden die Bit-Zuordnungsdetails:

- 0x0: Keine Anrufgruppe zugeordnet.
- 0x1: Anrufgruppe 1 ist mit diesem Terminal verknüpft (Bitmap 1, Dezimal 1).
- 0x3: Anrufgruppen 1 und 2 sind mit diesem Terminal verknüpft (Bitmap 11, Dezimal 3).
- 0x6: Anrufgruppen 2 und 3 sind mit diesem Terminal verknüpft (Bitmap 110, Dezimal 6).

• 0x20080001: Die Anrufgruppen 1, 20 und 30 sind mit diesem Terminal verknüpft (Bitmap 0010000000001000000000000000000000001, Dezimal 537395201).

Sie konfigurieren das Mobilteil für die Anrufgruppe auf der Webseite **Terminal** der Basisstation oder in der Konfigurationsdatei (.xml).

### **Vorbereitungen**

Stellen Sie, wie unter *Bei der Verwaltungswebseite anmelden* beschrieben, eine Verbindung zur Webseite der Basisstation her.

Stellen Sie sicher, dass das Molbilteil an der Basisstation registriert ist.

#### **Prozedur**

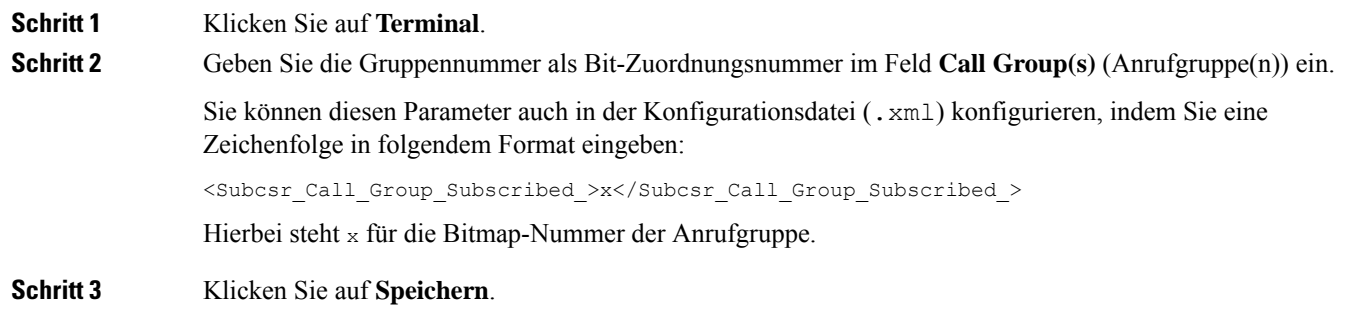

### **Nächste Maßnahme**

Intercom-Funktion von Mobilteilen konfigurieren, auf Seite 39

### **Intercom-Funktion von Mobilteilen konfigurieren**

Sie können die Intercom-Funktion für das Mobilteil in einer Anrufgruppe aktivieren. Mit der Intercom-Funktion können die Mobilteile in der Gruppe neue Anrufe tätigen, innerhalb der Gruppe anrufen, Anrufe an die Mobilteile innerhalb der Gruppe übergeben und Drei-Wege-Konferenzgespräche führen.

Für die 210 Basisstation mit mehreren Zellen gibt es keine Anrufgruppe.

Sie können die Intercom-Funktion auf der Webseite **Terminal** der Basisstation oder in der Konfigurationsdatei (.xml) einrichten.

#### **Vorbereitungen**

Stellen Sie, wie unter *Bei der Verwaltungswebseite anmelden* beschrieben, eine Verbindung zur Webseite der Basisstation her.

Stellen Sie sicher, dass die Erweiterung erfolgreich beim SIP-Server registriert wird.

### **Prozedur**

**Schritt 1** Klicken Sie auf **Durchwahl**.

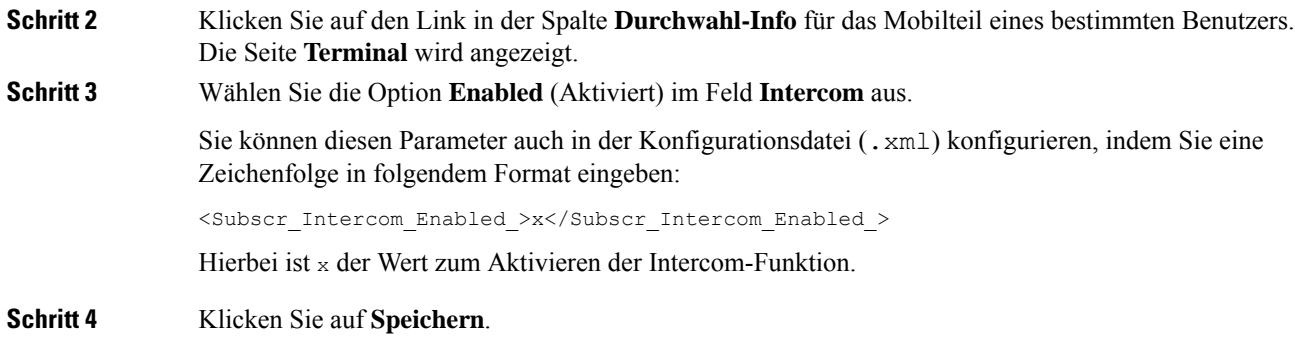

### **Temporäres Mobilteil zur Basisstation hinzufügen**

Sie können einen Mobilteil an der Basisstation vorübergehend im Promiscuous-Modus registrieren. Die Basisstation kann sich im Promiscuous-Modus befinden, wenn sie auf die Werkseinstellungen zurückgesetzt wird. Der Promiscuous-Modus ist 255 Minuten lang aktiv, wenn er von der Webseite **Management** (Verwaltung) aus oder über die Konfigurationsdatei (.xml) aktiviert ist, oder 5 Minuten lang, wenn Sie die **Reset** (Zurücksetzen)-Taste der Basisstation drücken. Sie können die nicht registrierten Mobilteile zur Basisstation hinzufügen und aktualisieren.

Die Basisstation lädt die Konfigurationsdatei vom CDA- oder DHCP-Server herunter, um die Mobilteile zu aktualisieren. Wenn der Server die Autorisierung anfordert, geben Sie den Benutzernamen und das Kennwort mit dem Mobilteil ein. Wenn die <profile\_rule> in der Konfigurationsdatei für die Basisstation nicht festgelegt wurde, fordert der CDA-Server den kurzen Aktivierungscode an, den Sie mit ihrem Mobilteil eingeben.

Die Mobilteile melden sich ab, wenn der Promiscuous-Modus ausläuft. Wenn für einen Mobilteil eine Aktualisierung ausgeführt wird, wird der Timer zurückgesetzt.

Sie können den Promiscuous-Modus auf folgende Weise aktivieren:

- Konfigurationsdatei oder Webseite "Management" (Verwaltung). Weitere Informationen hierzu finden Sie unter Den Promiscuous-Modus über die Firmware aktivieren, auf Seite 40.
- **Reset** (Zurücksetzen)-Taste. Weitere Informationen hierzu finden Sie unter Promiscuous-Modus mit der Reset- (Zurücksetzen-)Taste der Basisstation aktivieren, auf Seite 41

### **Den Promiscuous-Modus über die Firmware aktivieren**

Sie können den Promiscuous-Modus einrichten, um die temporäre Mobilteil-Registrierung zu aktivieren. Wenn sich die Basisstation im Promiscuous-Modus befindet, blinkt die LED in dieser Reihenfolge: rot, gelb und grün. Die Basisstation befindet sich 255 Minuten lang im Promiscuous-Modus. In diesem Modus können Sie bis zu 30 Mobilteile an der Basisstation registrieren.

Sie können den Modus folgendermaßen in der Konfigurationsdatei (. xml) festlegen:

<Promiscuous\_mode>n</Promiscuous\_mode>

Wobei n die Zeit in Minuten ist, bis der Modus aktiviert wird.

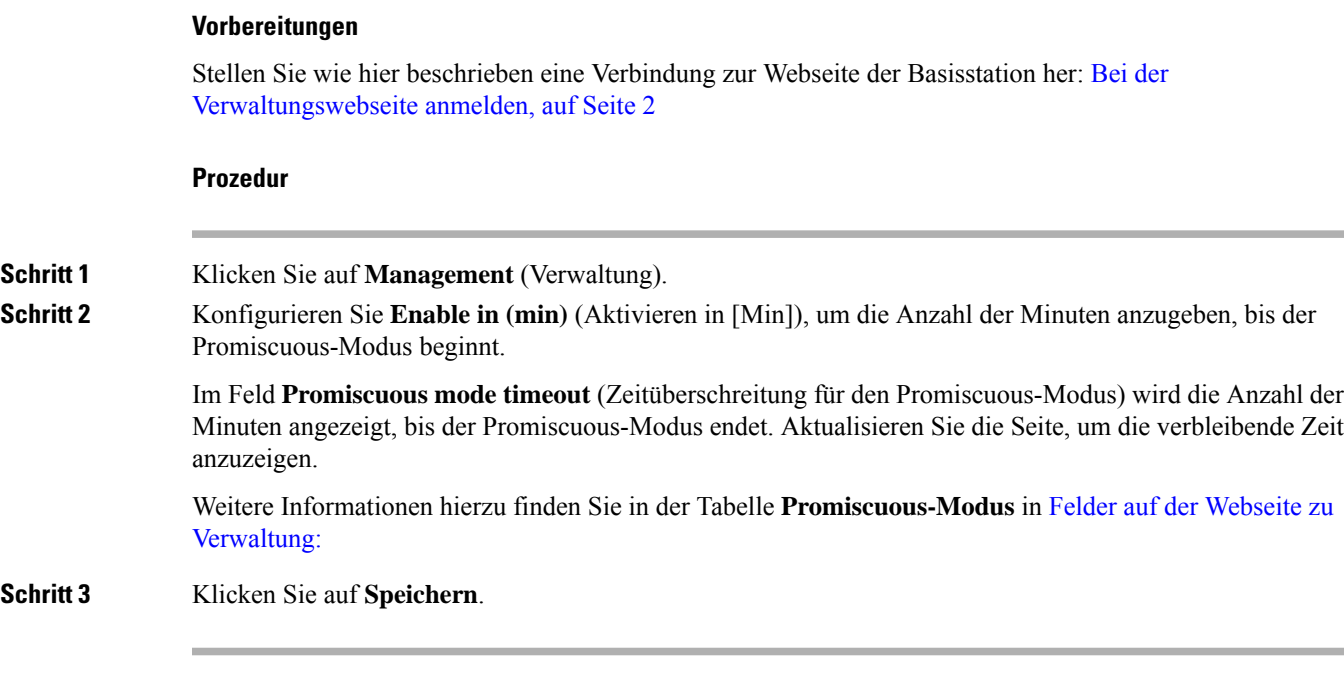

### **Nächste Maßnahme**

- Mobilteil automatisch mit dem Benutzernamen und dem Kennwort einrichten, auf Seite 4
- Mobilteil automatisch mit einem kurzen Aktivierungscode einrichten, auf Seite 5

### **Promiscuous-Modus mit der Reset- (Zurücksetzen-)Taste der Basisstation aktivieren**

Sie aktivieren den Promiscuous-Modus manuell mit der **Reset** (Zurücksetzen)-Taste auf der Basisstation. Wenn die Option Promiscuous button enabled in der Konfigurationsdatei (.xml) auf No (Nein) festgelegt ist, drücken Sie die Taste 15 Sekunden lang, um die Basisstation auf die Werkseinstellungen zurückzusetzen und den Promiscuous-Modus zu aktivieren. Wenn Sie den Promiscuous-Modus aktivieren, blinkt die LED der Basisstation innerhalb von 2 Sekunden von rot auf gelb und dann innerhalb von 6 Sekunden auf grün. Die Basisstation befindet sich 5 Minuten lang im Promiscuous-Modus.

### **Vorbereitungen**

Suchen Sie die Taste **Reset** (Zurücksetzen) in der unteren Ecke der Basisstation.

### **Prozedur**

Halten Sie die **Reset** (Zurücksetzen)-Taste 6 Sekunden lang gedrückt.

### **Nächste Maßnahme**

- Mobilteil automatisch mit dem Benutzernamen und dem Kennwort einrichten, auf Seite 4
- Mobilteil automatisch mit einem kurzen Aktivierungscode einrichten, auf Seite 5

## **Zweite Verbindung zu einem Mobilteil hinzufügen**

Sie können eine weitere Verbindung zu einem Mobilteil hinzufügen.

### **Prozedur**

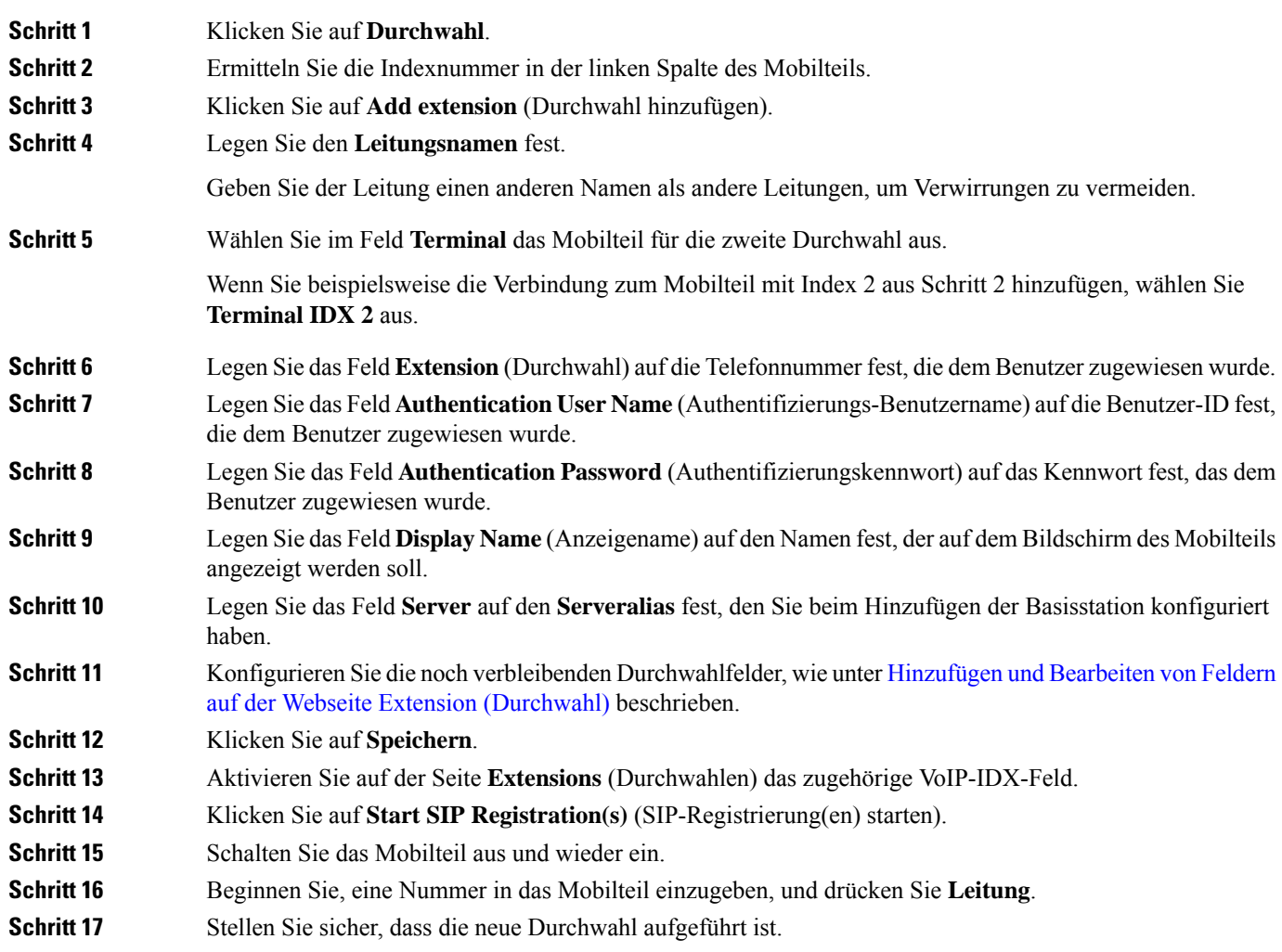

### **Nächste Maßnahme**

Wenn diese Durchwahl freigegeben werden soll, siehe Eine Verbindung zwischen Mobilteilen teilen, auf Seite 42

## **Eine Verbindung zwischen Mobilteilen teilen**

Sie können eine Verbindung für zwei oder mehr Mobilteilen einrichten.

Auf dem Mobilteil wird die gemeinsam genutzte Leitung in der Liste "Leitung" angezeigt, wenn der Benutzer einen Anruf tätigt. Dem Benutzer wird außerdem unmittelbar unter der Kopfzeile des Mobilteils ein Symbol angezeigt. Das Symbol zeigt den Status der gemeinsam genutzten Leitung an.

### **Prozedur**

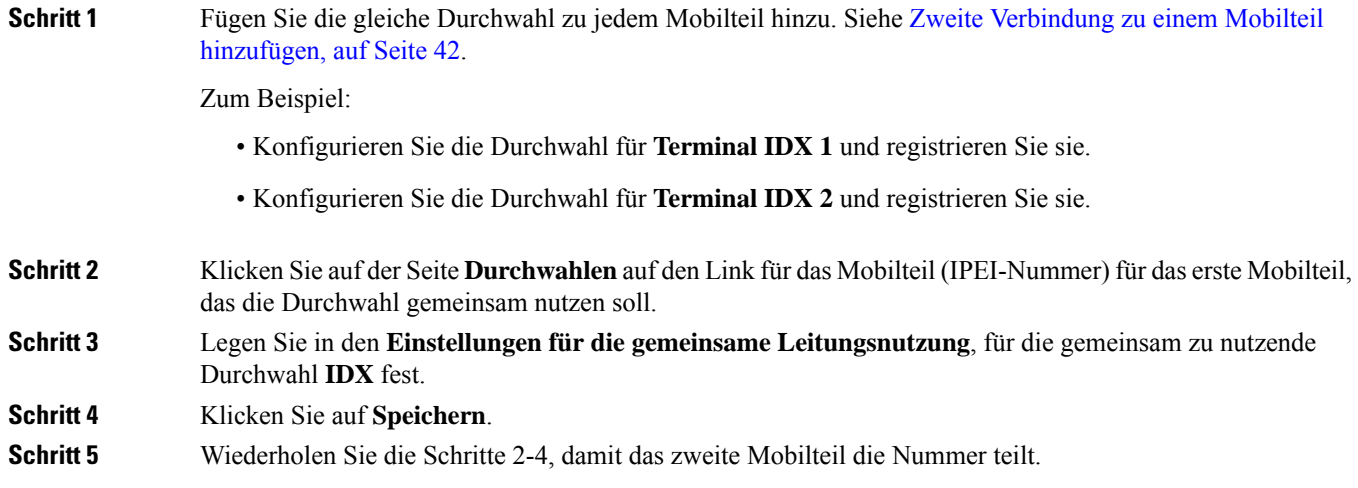

## **Änderungen an den Mobilteileinstellungen**

Sie können den Alarm, verschiedene Einstellungen und die Verbindung für eine Mobilteil aktualisieren, wenn das Mobilteil anhand von SIP bei einer Basisstation registriert ist. Sie können die Einstellungen auch für mehrere Mobilteile in einem System gleichzeitig aktualisieren.

Es gibt verschiedene Optionen, um die Einstellungen auf einem Mobilteil zu aktualisieren. Sie können die Konfigurationsdatei für die Mobilteileinstellungen direkt vom Server herunterladen, z. B. über einen Browser. Der Server fordert zum Herunterladen der Datei möglicherweise Authentifizierungsinformationen an. Nach dem Herunterladen haben Sie folgende Möglichkeiten:

- Laden Sie die Datei im Mobilteilabschnitt der Basisstation auf der Seite **Konfiguration** hoch.
- Senden Sie ein SIP NOTIFY-Ereignis vom Server an die Basisstation, um die Hörereinstellungen zu aktualisieren.

Weitere Details finden Sie unter Mobilteil-Server konfigurieren , auf Seite 43 und Mobilteileinstellungen aktualisieren, auf Seite 44.

### **Mobilteil-Server konfigurieren**

Sie können den Server, das Protokoll und die Anmeldeinformationen definieren, um die Konfigurationsdatei für die Mobilteileinstellungen herunterzuladen.

Sie konfigurieren den Server der Basisstation auf der Webseite **Management** (Verwaltung) oder in der Konfigurationsdatei (.xml). Der Server fordert möglicherweise Anmeldeinformationen an, bevor Sie die Datei herunterladen können.

Protokolle für den Download finden Sie auf der Webseite **Syslog**.

Wenn Sie über XML konfigurieren, konfigurieren Sie den Server in der Basisstation wie folgt in der Konfigurationsdatei (.xml):

- <Hs\_Config\_Server>n </Hs\_Config\_Server>, wobei n die Serveradresse zur Datei ist. Wenn das Protokoll nicht in der URL angegeben ist, wird TFTP verwendet.
- <Hs Config Protocol>n</Hs Config Protocol>, wobei n das Protokoll ist.
- <Hs Config Server Username>n</Hs Config Server Username >, wobein der Benutzernamen zum Zugerifen auf den Server ist.
- <Hs Config Server Password>n</Hs Config Server Password>, wobein das Kennwort zum Zugreifen auf den Server ist.

**Bevor Sie beginnen:** Stellen Sie, wie unter *Bei der Verwaltungswebseite anmelden* beschrieben, eine Verbindung zur Webseite der Basisstation her.

### **Prozedur**

**Schritt 1** Klicken Sie auf **Management** (Verwaltung). **Schritt 2** Konfigurieren Sie die Felder im Abschnitt **Configuration -handset (retrieved on SIP NOTIFY request)** (Konfiguration – Mobilteil (auf SIP-NOTIFY-Anforderung abgerufen)) wie unter Felder auf der [Webseite](p685_b_dect-phone-6800-administration-guide_chapter6.pdf#nameddest=unique_20) zu [Verwaltung:](p685_b_dect-phone-6800-administration-guide_chapter6.pdf#nameddest=unique_20) beschrieben. **Schritt 3** Klicken Sie auf "Save" (Speichern).

### **Nächste Maßnahme**

Mobilteileinstellungen aktualisieren, auf Seite 44

### **Mobilteileinstellungen aktualisieren**

Sie verwenden die Konfiguration der Mobilteileinstellungen, die Sie heruntergeladen haben, um die Mobilteileinstellungen zu aktualisieren. Mit dieser Datei kann ein Mobilteil bzw. können mehrere Mobilteile in einem System aktualisiert werden.

Sie können die Mobilteileinstellungen aktualisieren, indem Sie die Konfigurationsdatei auf die Webseite **Configuration** (Konfiguration) der Basisstation hochladen oder ein SIP-Benachrichtigungsereignis des Typs *Event:check-sync-handset;hs=all* oder *Event:check-sync-handset;hs=1,3,5,900,30* an denServersenden. Das Mobilteil muss anhand von SIP bei einer Basisstation registriert sein und sie muss eingeschaltet sein, damit die Einstellungen aktualisiert werden können.

**Beispiel:**hs=all steht für alle registrierten Mobilteile und hs=1,3,5,900,30 für die Mobilteil-Indizes 1,3,5,900 und 30. Es können maximal 10 Mobilteil-Indizes definiert werden.

Sie können die Aktualisierungsdetails im Menü **Settings** (Einstellungen) auf der Webseite **Terminal** der Basisstation anzeigen. Wenn eine Basisstation oder mehrere Basisstationen in einem System neu gestartet werden, sind die Aktualisierungsdetails nicht verfügbar.

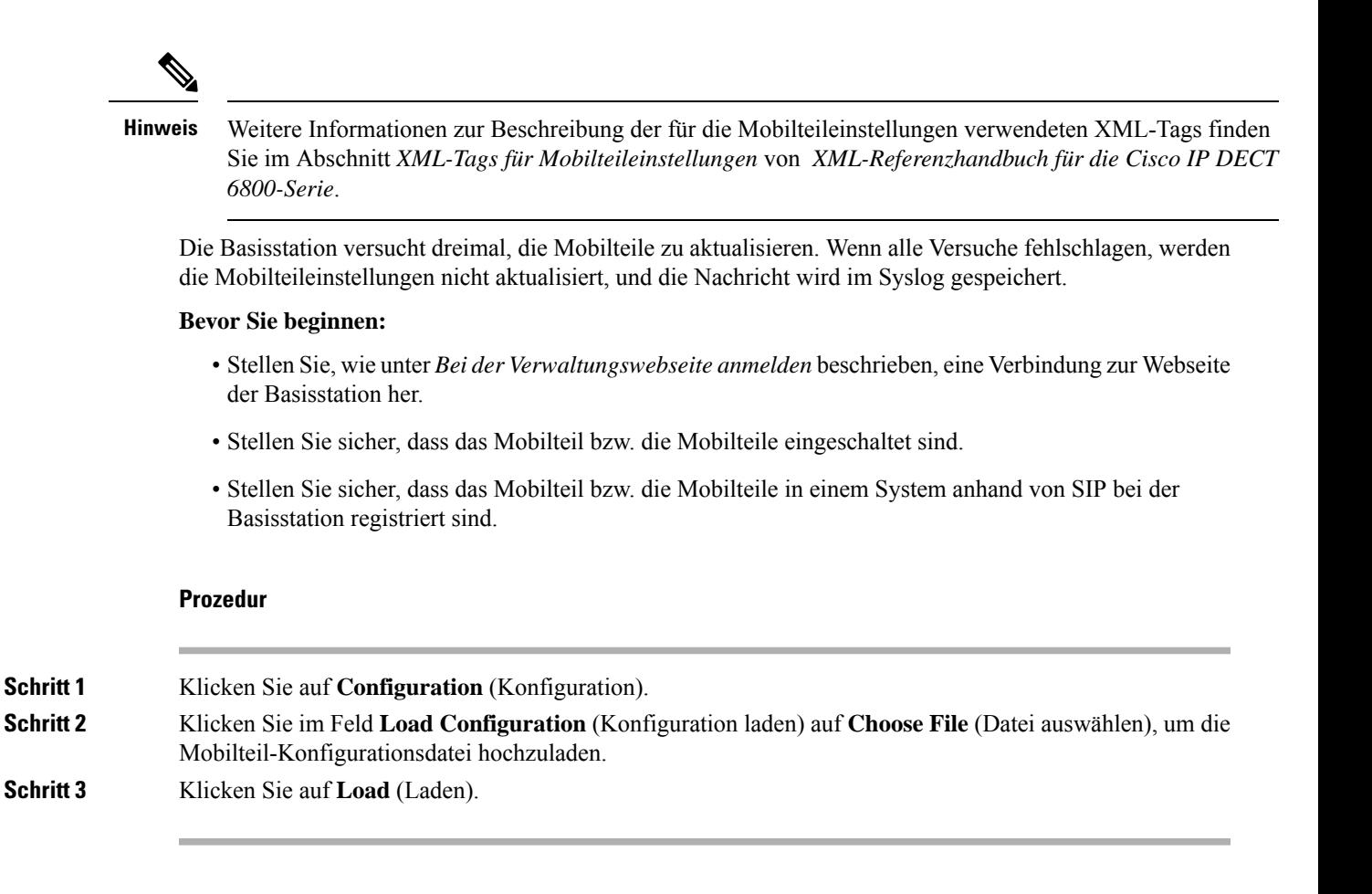

### **Rufnummernplan**

### **Rufnummernplan-Übersicht**

Wählpläne bestimmen, wie Ziffern interpretiert und übertragen werden. Auch die Annahme oder Ablehnung der gewählten Nummer richtet sich nach dem Rufnummernplan. Mit einem Rufnummernplan können Sie das Wählen vereinfachen oder bestimmte Arten von Anrufen blockieren, beispielsweise Fern- und Auslandsgespräche.

Verwenden Sie die Webseite **Dial Plans** (Rufnummernpläne) der Basisstation oder die Konfigurationsdatei (.xml), um Rufnummernpläne zu konfigurieren.

Dieser Abschnitt enthält Informationen zu Rufnummernplänen und Verfahren zum Konfigurieren der Rufnummernpläne.

Das Cisco IP DECT-Telefon hat verschiedene Rufnummernplanstufen und verarbeitet die Ziffernfolge.

Wenn Sie die Lautsprechertaste des Mobilteils drücken, beginnt die folgende Reihenfolge:

- **1.** Die Basisstation beginnt mit dem Erfassen der gewählten Ziffern. Der Interdigit-Timer verfolgt die Zeit zwischen den Ziffern nach.
- **2.** Wenn der Wert des Interdigit-Timers erreicht wird oder ein anderes Abbruchereignis auftritt, vergleicht die Basisstation die gewählten Ziffern mit dem Rufnummernplan.

### **Ziffernfolgen**

Ein Rufnummernplan umfasst eine Reihe von Zeichenfolgen, die durch das Zeichen **|** voneinander getrennt sind. Die gesamte Abfolge der Ziffernfolgen steht in Klammern.Jede Ziffernfolge im Rufnummernplan enthält eine Reihe von Elementen, die den von Ihnen gedrückten Tasten entsprechen.

Leerzeichen werden ignoriert, können jedoch für bessere Lesbarkeit eingefügt werden.

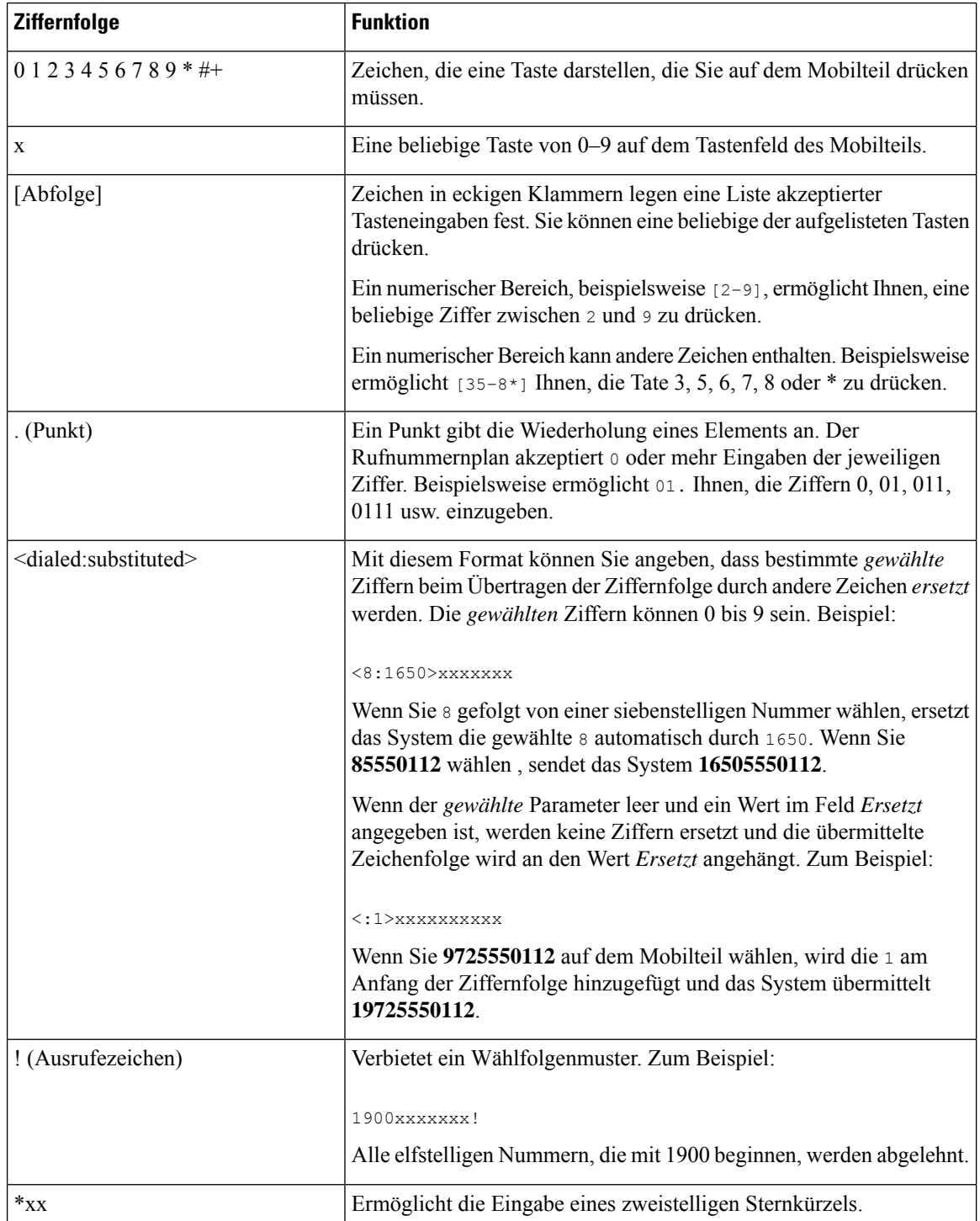

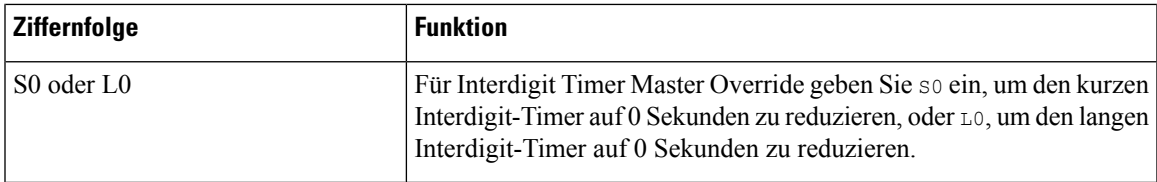

### Beispiele für Ziffernfolgen

Die folgenden Beispiele sind Ziffernfolgen, die Sie für Wählpläne verwenden können.

Bei einem vollständigen Rufnummernplaneintrag werden die Ziffernfolgen mit einem senkrechten Strich (|) voneinander getrennt und die gesamte Abfolge von Ziffernfolgen steht in Klammern.

```
( [1-8]xx | 9, xxxxxxx | 9, <:1>[2-9]xxxxxxxxx | 8, <:1212>xxxxxxx | 9, 1 [2-9] xxxxxxxxx
| 9, 1 900 xxxxxxx ! | 9, 011xxxxxx. | 0 | [49]11 )
```
• Nebenstellen im System:

```
( [1-8]xx | 9, xxxxxxx | 9, <:1>[2-9]xxxxxxxxx | 8, <:1212>xxxxxxx | 9, 1 [2-9] xxxxxxxxx
| 9, 1 900 xxxxxxx ! | 9, 011xxxxxx. | 0 | [49]11 )
```
[1-8]xx bedeutet, dass jede beliebige dreistellige Nummer gewählt werden kann, die mit den Ziffern 1 bis 8 beginnt. Wenn die Nebenstellen in Ihrem System vierstellig sind, geben Sie die folgende Zeichenfolge ein: [1-8] xxx

• Ortsgespräche mit siebenstelliger Nummer:

( [1-8]xx | 9, xxxxxxx | 9, <:1>[2-9]xxxxxxxxx | 8, <:1212>xxxxxxx | 9, 1 [2-9] xxxxxxxxx | 9, 1 900 xxxxxxx ! | 9, 011xxxxxx. | 0 | [49]111)

9, xxxxxxx Nachdem Sie 9 gedrückt haben, könnenSie eine beliebige siebenstellige Nummer eingeben, wie bei einem Ortsgespräch.

• Ortsgespräche mit dreistelliger Ortsvorwahl und siebenstelliger Telefonnummer:

```
( [1-8]xx | 9, xxxxxxx | 9, <:1>[2-9]xxxxxxxxx | 8, <:1212>xxxxxxx | 9, 1 [2-9] xxxxxxxxx
| 9, 1 900 xxxxxxx ! | 9, 011xxxxxx. | 0 | [49]11 )
```
9, [2-9]xxxxxxxxx kann verwendet werden, wenn eine Ortsvorwahl erforderlich ist. Nachdem Sie 9 gedrückt haben, müssen Sie eine zehnstellige Nummer eingeben die mit einer Ziffer zwischen 2 und 9 beginnt. Das System stellt automatisch eine 1 voran, bevor es die Nummer an den Netzbetreiber sendet.

• Ortsgespräche mit automatisch eingefügter dreistelliger Ortsvorwahl:

( [1-8]xx | 9, xxxxxxx | 9, <:1>[2-9]xxxxxxxxx | 8, <:1212>xxxxxxx | 9, 1 [2-9] xxxxxxxxx | 9, 1 900 xxxxxxx ! | 9, 011xxxxxx. | 0 | [49]11 )

8, xxxxxxx kann verwendet werden, wenn eine Ortsvorwahl laut den Vorgaben des Netzbetreibers erforderlich ist, die meisten Anrufe jedoch innerhalb einer Ortsvorwahl getätigt werden. Nachdem Sie 8 gedrückt haben, können Sie eine beliebige siebenstellige Nummer eingeben. Das System stellt automatisch eine 1 und die Ortsvorwahl 212 voran, bevor es die Nummer an den Netzbetreiber sendet.

• Ferngespräche in den USA:

```
( [1-8]xx | 9, xxxxxxx | 9, <:1>[2-9]xxxxxxxxx | 8, <:1212>xxxxxxx | 9, 1 [2-9] xxxxxxxxx
| 9, 1 900 xxxxxxx ! | 9, 011xxxxxx. | 0 | [49]11 )
```
9, 1 [2-9] xxxxxxxxx Nachdem Sie 9 gedrückt haben, können Sie eine beliebige elfstellige Nummer wählen, die mit einer 1 beginnt, gefolgt von einer Ziffer zwischen 2 und 9.

• Blockierte Nummer:

( [1-8]xx | 9, xxxxxxx | 9, <:1>[2-9]xxxxxxxxx | 8, <:1212>xxxxxxx | 9, 1 [2-9] xxxxxxxxx | 9, 1 900 xxxxxxx ! | 9, 011xxxxxx. | 0 | [49]11 )

9, 1 900 xxxxxxx ! Diese Ziffernfolge verhindert, dass Benutzer Nummern wählen, die hohe Gebühren verursachen oder mit unangemessenen Inhalten in Verbindung stehen. In den USA gilt dies beispielsweise für 1-900-Nummern. Wenn Sie bei der Eingabe einer 11-stelligen Nummer, die mit den Ziffern 1900 beginnt, 9 drücken, wird der Anruf zurückgewiesen.

• Landesvorwahl in den USA:

( [1-8]xx | 9, xxxxxxx | 9, <:1>[2-9]xxxxxxxxx | 8, <:1212>xxxxxxx | 9, 1 [2-9] xxxxxxxxx | 9, 1 900 xxxxxxx ! | 9, 011xxxxxx. | 0 | [49]11 )

9, 011xxxxxx Nachdem Sie 9 gedrückt haben, können Sie eine beliebige Nummer eingeben, die mit 011 beginnt (für einen internationalen Anruf aus der USA).

• Nummern für Auskunftsdienste:

```
( [1-8]xx | 9, xxxxxxx | 9, <:1>[2-9]xxxxxxxxx | 8, <:1212>xxxxxxx | 9, 1 [2-9] xxxxxxxxx
| 9, 1 900 xxxxxxx ! | 9, 011xxxxxx. | 0 | [49]11 )
```
0 | [49]11 Dieses Beispiel enthält zwei zweistellige Ziffernfolgen, die durch einen senkrechten Strich getrenntsind. Die erste Ziffernfolge bedeutet, dassSie die Ziffer 0 wählen können, um mit einem Operator verbunden zu werden. Die zweite Ziffernfolge bedeutet, dass Sie über die Nummer 411 eine lokale Auskunft und mit 911 Notfalldienste anrufen können.

### **Annahme und Übertragung der gewählten Ziffern**

Wenn Sie eine Reihe von Ziffern wählen, wird diese mit allen Ziffernfolgen aus dem Wählplan abgeglichen. Erste Übereinstimmungen sind mögliche Kandidaten für die entsprechenden Ziffernfolgen. Wenn Sie mehr Ziffern eingeben, werden die Kandidaten reduziert, bis nur einer oder keiner gültig ist. Tritt ein Terminierungsereignis auf, nimmt der Server die gewählte Nummer an und leitet einen Anruf ein oder lehnt die Nummer als ungültig ab. Wenn die gewählte Ziffernfolge ungültig ist, hören Sie den Reorder-Ton (schneller Besetztton).

Aus der folgenden Tabelle geht hervor, wie Terminierungsereignisse verarbeitet werden.

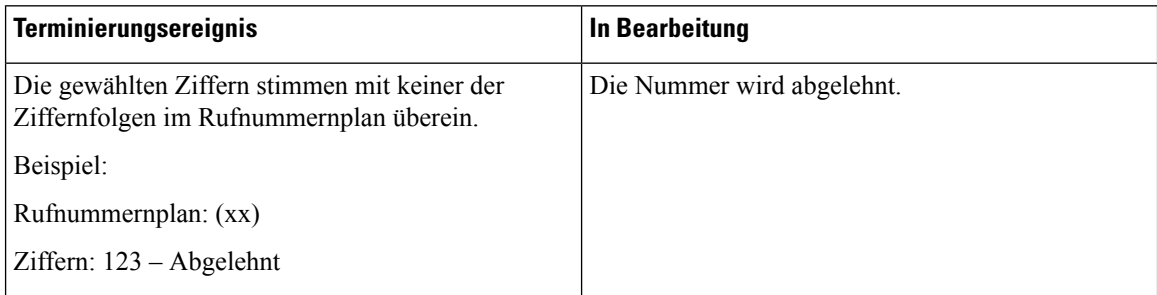

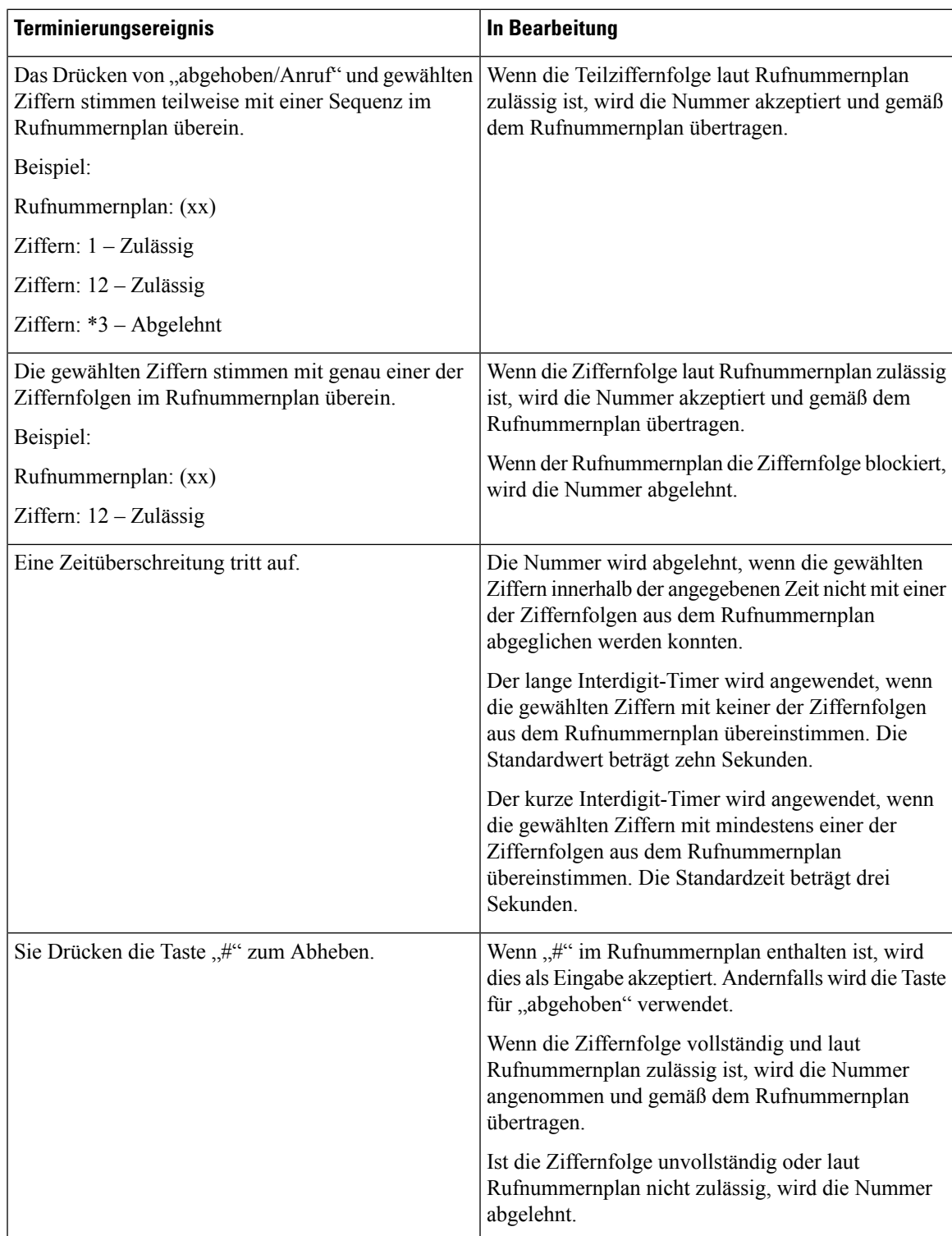

### **Langer Interdigit-Timer (Timer für unvollständige Eingaben)**

Der lange Interdigit-Timer misst das Intervall zwischen gewählten Ziffern. Der Timer wird angewendet, solange die eingegebenen Ziffern mit keiner Ziffernfolge aus dem Rufnummernplan übereinstimmen. Wenn Sie innerhalb der vorgegebenen Anzahl von Sekunden keine weitere Ziffer eingeben, wird die Eingabe ausgewertet. Wenn der Eintrag gültig ist, wird der Anruf fortgesetzt. Ist der Eintrag ungültig, wird der Anruf abgelehnt.

Standardwert: 10 Sekunden

### Syntax für den langen Interdigit-Timer

**SYNTAX:** L:s, (Rufnummernplan)

• s: Anzahl Sekunden. Wenn nach "L:" keine Zahl eingegeben wird, ist der Standardtimer auf zehn Sekunden eingestellt. Wenn der Timer auf 0 Sekunden eingestellt ist, wird der Anruf beim Abheben des Mobilteils automatisch an die festgelegte Durchwahl weitergeleitet.

Die maximale Timerdauer beträgt immer eine Sekunde weniger als die in der Energiespareinstellung angegebene Zeit. Beispiel: Wenn die Energiesparzeit 60Sekunden beträgt und der Timer auf 60Sekunden (oder länger) eingestellt ist, läuft der Timer nach den 59 Sekunden ab.

• Die Timer-Sequenz wird links neben der öffnenden Klammer für den Wählplan angegeben.

### Beispiel für den langen Interdigit-Timer

L:15, (9,8<:1408>[2-9]xxxxxx | 9,8,1[2-9]xxxxxxxxx | 9,8,011xx. | 9,8,xx.|[1-8]xx)

L:15 bedeutet, dassSie bei diesem Wählplan zwischen der Eingabe zweier Ziffern bis zu 15Sekunden warten können, ohne dass der lange Interdigit-Timer eine Zeitüberschreitung verursacht. Diese Einstellung ist insbesondere für Benutzer wie Vertriebsmitarbeiter nützlich, die Nummern von Visitenkarten und anderen gedruckten Material ablesen, während sie wählen.

### **Kurzer Interdigit-Timer (Timer für vollständige Eingaben)**

Der kurze Interdigit-Timer misst dasIntervall zwischen gewählten Ziffern. Der Timer wird angewendet, wenn die gewählten Ziffern mit mindestens einer der Ziffernfolgen im Rufnummernplan übereinstimmen. Wenn Sie innerhalb der vorgegebenen Anzahl von Sekunden keine weitere Ziffer eingeben, wird die Eingabe ausgewertet. Wenn der Eintrag gültig ist, wird der Anruf fortgesetzt. Ist der Eintrag ungültig, wird der Anruf abgelehnt.

Standardwert: 3 Sekunden

Syntax für den kurzen Interdigit-Timer

**SYNTAX 1**: S:s (Rufnummernplan)

Mit dieser Syntax wenden Sie die neue Einstellung auf den gesamten Rufnummernplan innerhalb der Klammern an.

#### **SYNTAX 2**: *Ziffernfolge* Ss

Mit dieser Syntax wenden Sie die neue Einstellung auf eine bestimmte Ziffernfolge an.

s: Anzahl Sekunden. Wenn eine Nummer nicht nach "S" eingegeben wird, gilt der Standard-Timer von drei Sekunden.

Die maximale Timerdauer beträgt immer eine Sekunde weniger als die in der Energiespareinstellung angegebene Zeit. Beispiel: Wenn die Energiesparzeit 60 Sekunden beträgt und der Timer auf 60 Sekunden (oder länger) eingestellt ist, läuft der Timer nach den 59 Sekunden ab.

#### Beispiele für den kurzen Interdigit-Timer

Den Timer für den gesamten Rufnummernplan festlegen:

S:6, (9,8<:1408>[2-9]xxxxxx | 9,8,1[2-9]xxxxxxxxx | 9,8,011xx. | 9,8,xx.|[1-8]xx)

S:6: Wenn Sie eine Nummer bei abgehobenem Mobilteil eingeben, können Sie zwischen der Eingabe der Ziffern eine Pause von bis zu sechs Sekunden machen, bevor der kurze Interdigit-Timer abläuft.

Einen Timer für eine bestimmte Ziffernfolge im Rufnummernplan festlegen:

(9,8<:1408>[2-9]xxxxxx | 9,8,1[2-9]xxxxxxxxxS0 | 9,8,011xx. | 9,8,xx.|[1-8]xx)

9,8,1[2-9]xxxxxxxxxS0: Wenn der Timer auf 0 eingestellt ist, wird der Anruf automatisch eingeleitet, sobald Sie die letzte Ziffer der Ziffernfolge gewählt haben.

### **Rufnummernplan auf einem IP DECT-Telefon hinzufügen oder bearbeiten**

Sie können Ziffernfolgen löschen, Ziffernfolgen hinzufügen oder den gesamten Rufnummernplan durch einen neuen Rufnummernplan ersetzen. Sie können bis zu zehn Rufnummernpläne auf der Webseite **Dial Plans** (Rufnummernpläne) der Basisstation oder in der Konfigurationsdatei (.xml) konfigurieren.

Nachdem Sie einen Wählplan hinzugefügt oder bearbeitet haben, müssen Sie einen Rufnummernplan für das Mobilteil abonnieren.

#### **Vorbereitungen**

Stellen Sie, wie unter *Bei der Verwaltungswebseite anmelden* beschrieben, eine Verbindung zur Webseite der Basisstation her.

#### **Prozedur**

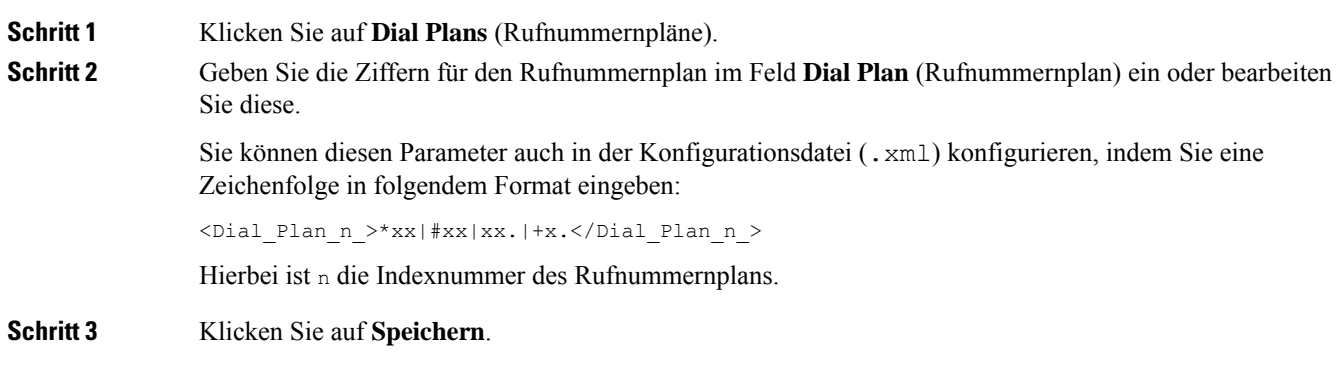

### **Nächste Maßnahme**

Rufnummernplan für das Mobilteil konfigurieren, auf Seite 51

### **Rufnummernplan für das Mobilteil konfigurieren**

Das Mobilteil abonniert einen Rufnummernplan. Nachdem Sie den Rufnummernplan hinzugefügt oder bearbeitet haben, müssen Sie die Rufnummernplan-ID für das Mobilteil festlegen.

Sie können die Rufnummernplan-ID für das Mobilteil auf der Webseite **Terminal** oder in der Konfigurationsdatei (.xml) festlegen.

### **Vorbereitungen**

Stellen Sie, wie unter *Bei der Verwaltungswebseite anmelden* beschrieben, eine Verbindung zur Webseite der Basisstation her.

### **Prozedur**

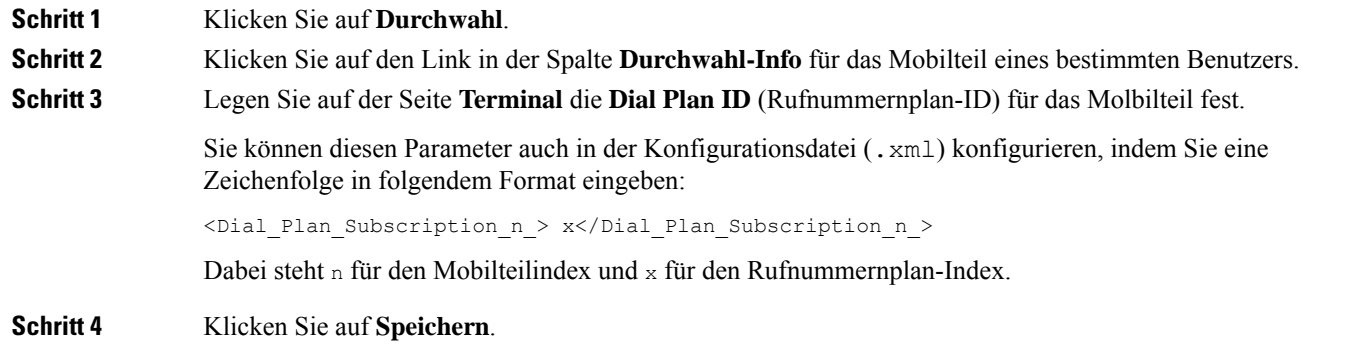

### **Parameter für DTMF-Wartezeit und -Pause**

Die Kurzwahl, das Verzeichnis, die erweiterte Funktion und weitere im Telefon konfigurierten Zeichenfolgen können die Zeichen *wait* (**;**) und *pause* (**,**) enthalten. Diese Zeichen ermöglichen eine manuelle und automatische DTMF-Signalübertragung (Dual-Tone Multi-Frequency).

Sie können die Warte- und Pausezeichen mit Zeichenfolgen für Kurzwahl, erweiterte Funktion oder Verzeichnis im folgenden Format hinzufügen:

NumberToCall(, or ;)Digits(, or ;)Digits(, or ;)Digits

Dabei gilt:

- NumberToCall (anzurufende Nummer): ist die Durchwahl des anzurufenden Mobilteils. Beispiel: 8537777 oder 14088537777.
- , (Komma) Ist eine 2-sekündige Pause, die für einem Komma in der Zeichenfolge eingefügt wird. Die Nummer nach Komma (,) wird nach einer Pause gewählt.

Wenn mehrere Kommas (,) in einem Kontakt vorhanden sind, werden die Ziffern bis zum nächsten Komma (,) gewählt.

• ;(wait): gibt an, dass das Mobilteil eine Nachricht anzeigt und auf Ihre Bestätigung wartet.

Wenn Sie das DTMF-Signal manuell über das Tastenfeld eingeben, wird eine Nachricht angezeigt, um zu bestätigen, dass die Übertragung der manuellen Eingabe abgeschlossen ist. Bei Bestätigung sendet das Mobilteil alle DTMF-Signale, die von *Digits* (Ziffern) definiert wurden. Das Mobilteil führt den nächsten Parameter aus. Wenn keine weiteren Parameter in der Wählzeichenfolge ausgeführt werden müssen, kehrt das Mobilteil zum Hauptbildschirm zurück.

Das Fenster mit der Aufforderung zum Warten wird erst ausgeblendet, wenn Sie die Aufforderung bestätigen. Wenn Sie diese nicht bestätigen, müssen Sie den Anruf beenden, oder das Remotegerät beendet den Anruf.

Wenn mehrere ;(wait)-Zeichenfolgen in einem Kontakt vorhanden sind, werden die Ziffern bis zur nächsten ;(wait)-Zeichenfolge gewählt.

• Digits (Ziffern): sind die DTMF-Signale, die das Mobilteil an ein Remotegerät sendet, nachdem der Anruf verbunden wurde. Das Mobilteil kann nur gültige DTMF-Signale senden.

#### **Beispiel:**

### 95556,1234,,9876;56789#

Ein Kurzwahleintrag veranlasst das Mobilteil dazu, die 95556 zu wählen. Es gibt eine Pause von zwei Sekunden, und anschließend wird 1234 gewählt. Das Mobilteil macht eine Pause von vier Sekunden, bevor es 9876 wählt. Nach einer Wartezeit wird auf dem Mobilteil eine Bestätigungsnachricht zum Wählen von 56789# angezeigt. Nachdem der Bestätigung wählt das Mobilteil diese Ziffern.

#### **Nutzungsrichtlinien**

Sie können die Ziffern während eines aktiven Anrufs jederzeit auf dem Mobilteil wählen.

Die maximale Länge der Zeichenfolge beträgt 24 Zeichen.

Wenn nur der erste Teil einer Wählzeichenfolge mit einem Rufnummernplan übereinstimmt, wenn der Anruf gewählt wird, wird der Teil der Wählzeichenfolge, der nicht mit der Wählzeichenfolge übereinstimmt, ignoriert. Beispiel: 85377776666,,1,23

# **HEBU-Modus auf der Basisstation konfigurieren**

Sie können die Basisstation im HEBU-Modus (Handset Extension by Username) einstellen und ein Mobilteil registrieren. Eine Basisstation kann nicht gleichzeitig im Promiscuous- und HEBU-Modus eingestellt werden. Der erste Modus, der in der Basisstation aktiviert ist, ist verfügbar.

Sie können den HEBU-Modus auf der Webseite **Management** (Verwaltung) oder in der Konfigurationsdatei (.xml) aktivieren.

### **Vorbereitungen**

- StellenSie, wie unter *Bei der Verwaltungswebseite anmelden* beschrieben, eine Verbindung zur Webseite der Basisstation her.
- Die Basisstation muss mit dem Netzwerk verbunden sein. Die grüne LED zeigt an, ob die Basisstation verbunden ist.

### **Prozedur**

**Schritt 1** Klicken Sie auf **Management** (Verwaltung). **Schritt 2** Wählen Sie im Feld Assing HS to Ext by Credentials (HEBU) (HS zu Durchwahl nach Anmeldeinformationen zuweisen (HEBU)) die Option **Enabled** (Aktiviert) aus.

Sie können diesen Parameter auch in der Konfigurationsdatei (.xml) konfigurieren, indem Sie eine Zeichenfolge in folgendem Format eingeben:

<Hebu\_Mode>enabled</Hebu\_Mode>

**Schritt 3** Klicken Sie auf **Speichern**.

### **Nächste Maßnahme**

HEBU-Benutzernamen und Kennwort in der Basisstation konfigurieren, auf Seite 54

### **HEBU-Benutzernamen und Kennwort in der Basisstation konfigurieren**

Sie können den Benutzernamen und das Kennwort für HEBU in der Basisstation festlegen, um die Registrierung des Mobilteils zu autorisieren.

Der Benutzername und das Kennwort, die Sie auf Ihrem Mobilteil auf dem Anmeldebildschirm eingeben, müssen mit dem HEBU-Benutzernamen und -Kennwort in der Basisstation übereinstimmen. Möglicherweise müssen Sie den Zugangscode eingeben, bevor der Bildschirm angezeigt wird. Wenn der Benutzername und das Kennwort gültig sind, wird das Mobilteil bei der Basisstation registriert. Wenn Sie dreimal einen falschen Benutzernamen oder ein falsches Passwort eingeben oder eine Zeitüberschreitung auftritt, wird das Mobilteil neu gestartet.

Sie können den HEBU-Benutzernamen und das HEBU-Kennwort auf der Webseite **Terminal** oder in der Konfigurationsdatei (.xml) festlegen.

Konfigurieren Sie den Benutzernamen und das Kennwort für HEBU in der Konfigurationsdatei (. xml).

<Subscr\_Hebu\_Username\_1\_>Abcd</Subscr\_Hebu\_Username\_1\_>, wobei n der Benutzername ist.

<Subscr\_Hebu\_Password\_1\_>Testpwd1@</Subscr\_Hebu\_Password\_1\_>, wobei n das Kennwort ist.

### **Vorbereitungen**

Stellen Sie, wie unter *Bei der Verwaltungswebseite anmelden* beschrieben, eine Verbindung zur Webseite der Basisstation her.

Die Basisstation muss mit dem Netzwerk verbunden sein. Die grüne LED zeigt an, ob die Basisstation verbunden ist.

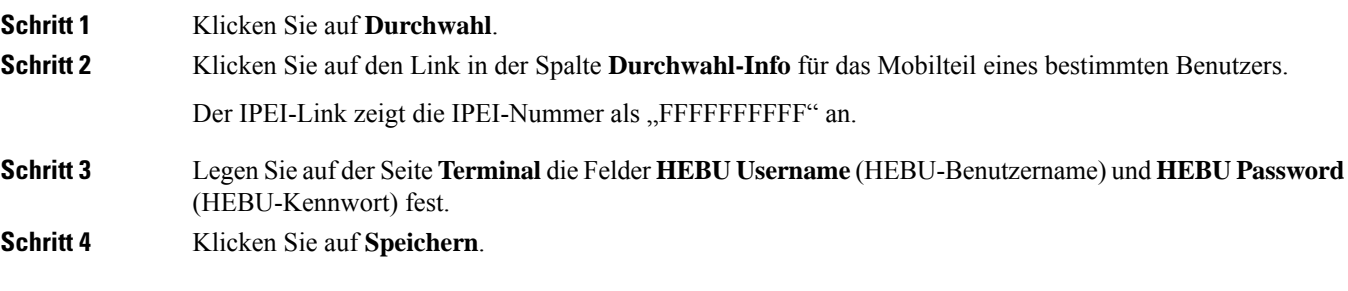

# **ZusätzlicheBasisstation hinzufügen, umeinDual-Cell-Netzwerk (Workflow) zu erstellen**

Wenn Sie über eine 110 Basisstation mit einer Zelle verfügen, können Sie eine weitere 110 Basisstation mit einer Zelle zum Netzwerk hinzufügen, wenn einige Mobilteile Verbindungsprobleme haben. Beispielsweise ist das Mobilteil zu weit von der Basisstation entfernt oder die Basisstation ist zu überlastet. Wenn Sie zwei Basisstationen einrichten, haben Sie ein Dualcell-System, was die Abdeckung verbessert. Sie können auch Repeater hinzufügen, um die Funkabdeckung zu verbessern.

Zwei 110 Basisstation mit einer Zelle Basisstationen im gleichen Netz bilden automatisch das Dualcell-Netzwerk.

Informationen zum Einrichten von zwei 210 Basisstation mit mehreren Zellen finden Sie unter Zusätzliche Basisstationen hinzufügen, um ein Multicell-Netzwerk (Workflow) zu erstellen., auf Seite 58.

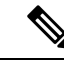

**Hinweis**

Die 110 Basisstation mit einer Zelle unterstützt nur Single-Cell- und Dualcell-Konfigurationen. Die 210 Basisstation mit mehreren Zellen unterstützt Single-Cell-, Dualcell- und Multicell-Konfigurationen.

Dies sind die Beschränkungen für ein Dualcell-System:

- Maximale Anzahl von 110 Basisstation mit einer Zelle in einem Dualcell-System: 2
- Maximale Anzahl von Mobilteilen in einem Dual-Cell-System: 30

Wenn Sie eine Basisstation im System ersetzen müssen, konfigurieren Sie die Austauschzeitüberschreitung, bevor Sie die Basisstation hinzufügen. Weitere Informationen hierzu finden Sie unter Basisstation-Austauschzeitüberschreitung im Dualcell-Netzwerk einrichten, auf Seite 58.

Die Basisstationen synchronisieren ihre Daten regelmäßig in einem Dualcell-System. Alle registrierten Mobilteile können mit jeder Basisstation im Dualcell-System kommunizieren. Wenn die primäre Basisstation nicht mehr reagiert, wird die andere Basisstation im Dualcell-System automatisch zur primären Basisstation.

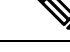

**Hinweis** Bei 110 Basisstation mit einer Zelle melden sich die Mobilteile nur an der primären Basisstation an.

Informationen zum Workflow zum Einrichten eines Dualcell- oder Multicell-Systems für 210 Basisstation mit mehreren Zellen finden Sie unter Zusätzliche Basisstationen hinzufügen, um ein Multicell-Netzwerk (Workflow) zu erstellen., auf Seite 58

Verwenden Sie diesen Workflow, um ein Dualcell-System für 110 Basisstation mit einer Zelle einzurichten:

### **Vorbereitungen**

Richten Sie zuerst die Basisstation ein und fügen Sie dann mindestens ein Mobilteil hinzu. Weitere Informationen finden Sie unter Die Cisco IP DECT 6800-Serie [\(Workflow\)](p685_b_dect-phone-6800-administration-guide_chapter1.pdf#nameddest=unique_62) einrichten.

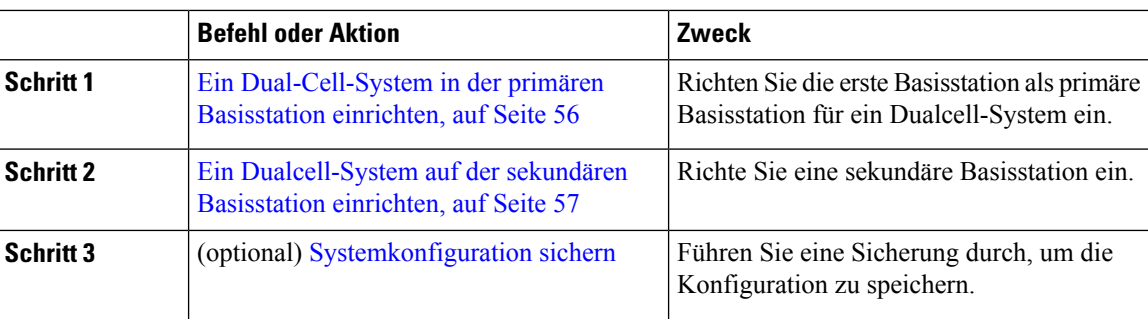

### **Prozedur**

## **Ein Dual-Cell-System in der primären Basisstation einrichten**

Damit die Basisstationen zusammenarbeiten, muss die System-Ketten-ID beider Basisstationen identisch sein. Verwenden Sie dieses Verfahren, um die vorhandene Basisstation für ein Dualcell-System einzurichten. Sie führen dieses Verfahren nur einmal durch.

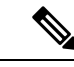

**Hinweis** Sie können die Systemketten-ID von 110 Basisstation mit einer Zelle nicht ändern.

#### **Vorbereitungen**

- Der Zeitserver muss auf der Basisstation konfiguriert werden.
- Der Basisstation muss mindestens eine Durchwahl hinzugefügt werden.

### **Prozedur**

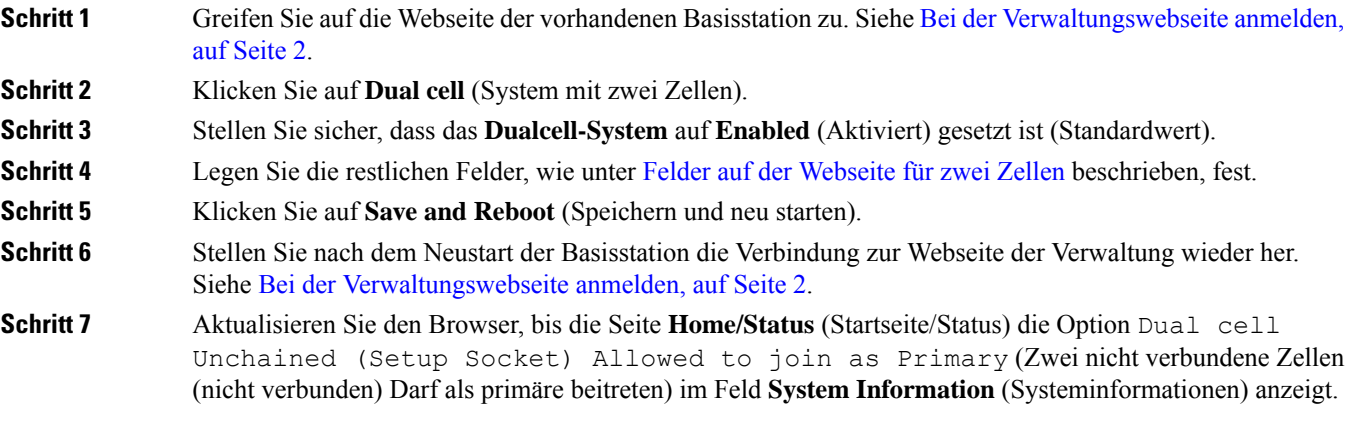

### **Nächste Maßnahme**

Ein Dualcell-System auf der sekundären Basisstation einrichten, auf Seite 57

П

### **Ein Dualcell-System auf der sekundären Basisstation einrichten**

Nachdem Sie Ihre primäre Basisstation für ein Dualcell-System eingerichtet haben, fügen Sie mit diesem Verfahren eine oder mehrere Basisstationen hinzu. Beide Basisstationen im Dualcell-System verwenden die gleiche System-Ketten-ID.

Die primäre Basisstation wird in 5 bis 8 Minuten mit der sekundären Basisstation verbunden. Nach der Verbindung synchronisiert die primäre Basisstation die Daten automatisch.

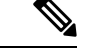

**Hinweis**

Wenn Sie das Administrationskennwort auf der primären Basisstation ändern, bevor Sie die Konfiguration für zwei Zellen gestartet haben, ändertsich automatisch das Kennwort auf dersekundären Basisstation während der Synchronisierungsphase.

### **Vorbereitungen**

- Sie müssen Ein Dual-Cell-System in der primären Basisstation einrichten, auf Seite 56 abschließen.
- Die Seite **Home/Status** (Startseite/Status) der primären Basisstation muss die Option Allowed to join as Primary (Darf als primäre beitreten) im Feld**System Information**(Systeminformationen) anzeigen.

### **Prozedur**

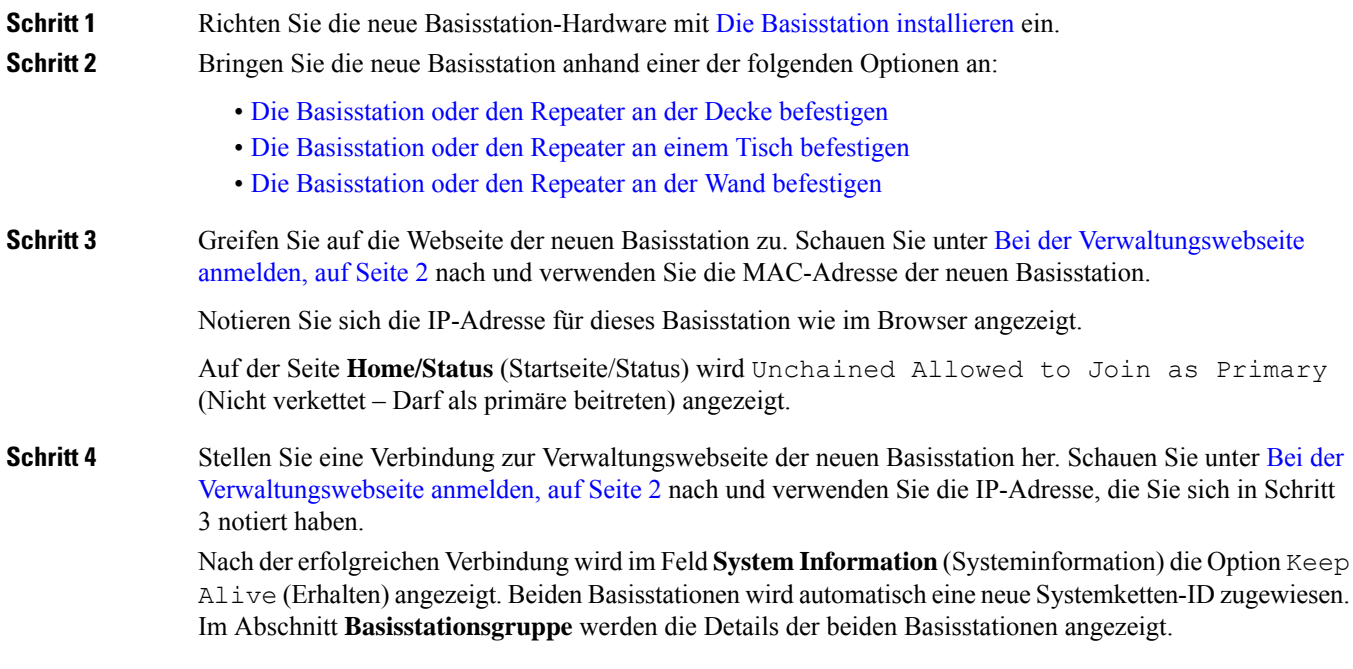

### **Nächste Maßnahme**

Nachdem Sie Ihr Dualcell-System eingerichtet haben, [Systemkonfiguration](p685_b_dect-phone-6800-administration-guide_chapter7.pdf#nameddest=unique_138) sichern.

## **Basisstation-Austauschzeitüberschreitung im Dualcell-Netzwerk einrichten**

Nachdem Sie das Dualcell-System eingerichtet haben, werden die Verbindungen zwischen den Basisstationen alle 30 Sekunden überprüft. Wenn die Basisstationen innerhalb von 30 Sekunden die Verbindung verlieren, wird die Meldung Verbindung verloren! auf der Webseite **Dual Cell** angezeigt. Wenn eine der Basisstationen für längere Zeit die Verbindung verliert, wird die Meldung Andere Basisstation ersetzen auf der **Startseite/Status**-Webseite angezeigt.

Sie können das Austauschzeitüberschreitung auf der Dual Cell-Webseite der Konfigurationsdatei (.xml) festlegen.

Legen Sie das Austauschzeitüberschreitung auf diese Weise in der Konfigurationsdatei (.xml) fest.

<Dual\_Cell\_Replacement\_Timeout>n</Dual\_Cell\_Replacement\_Timeout>

Wobei n die Zeit in Minuten ist. Die Standardzeit beträgt 15 Minuten und die maximale Eingabezeit beträgt 255 Minuten.

#### **Vorbereitungen**

- Der Zeitserver muss auf der Basisstation konfiguriert werden.
- Der Datensynchronisationsmodus muss bei Bedarf an der Basisstation konfiguriert werden.

### **Prozedur**

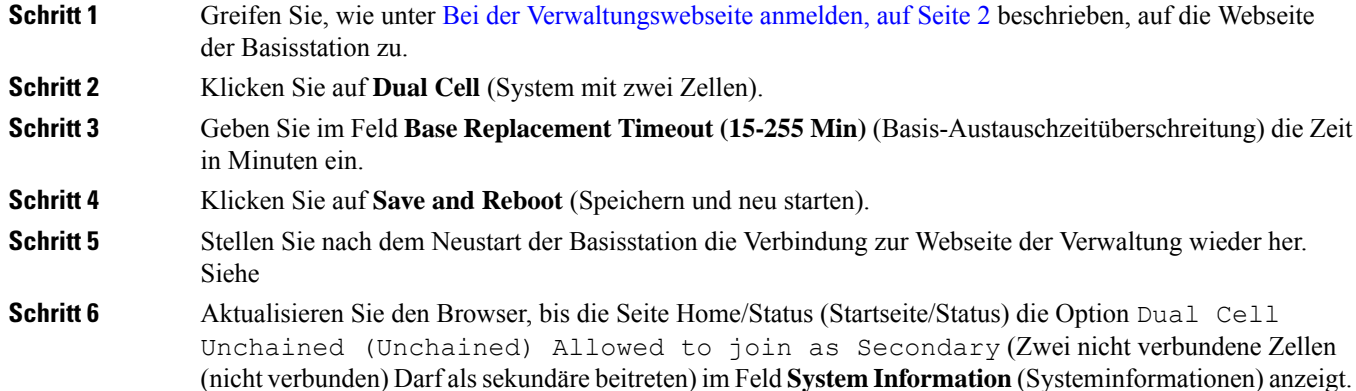

# **Zusätzliche Basisstationen hinzufügen, um ein Multicell-Netzwerk (Workflow) zu erstellen.**

Wenn Sie über 210 Basisstation mit mehreren Zellen verfügen, können Sie weitere Basisstationen zum Netzwerk hinzufügen, wenn einige Mobilteile Verbindungsprobleme haben. Beispielsweise ist das Mobilteil zu weit von der Basisstation entfernt oder die Basisstation ist zu überlastet. Wenn Sie über zwei oder mehr als zwei Basisstation verfügen, besitzen Sie ein System mit mehreren Zellen (Mulitcell-System).

Die 110 Basisstation mit einer Zelle unterstützz eine Dualcell-Konfiguration, jedoch keine Multicell-Konfiguration. Weitere Informationen zu Dualcell-Systemen mit 110 Basisstation mit einer Zelle finden Sie unter Zusätzliche Basisstation hinzufügen, um ein Dual-Cell-Netzwerk (Workflow) zu erstellen, auf Seite 55.

Dies sind die Beschränkungen für ein System mit mehreren Zellen:

- Maximale Anzahl von 210 Basisstation mit mehreren Zellen in einem System mit mehreren Zellen: 250
- Maximale Anzahl der Mobilteile mit zwei Basisstationen im System: 60

Maximale Zahl der Mobilteile in einem System mit mehreren Zellen: 1000

Nach dem Einrichten des Systems mit mehreren Zellen synchronisieren die Basisstationen ihre Daten in regelmäßigen Abständen. Alle registrierten Mobilteile können mit jeder Basisstation im System mit mehreren Zellen kommunizieren. Wenn die primäre Basisstation nicht mehr reagiert, wird eine andere Basisstation im System mit mehreren Zellen automatisch zur primären Basisstation.

Verwenden Sie diesen Workflow, um ein System mit mehreren Zellen einzurichten.

### **Prozedur**

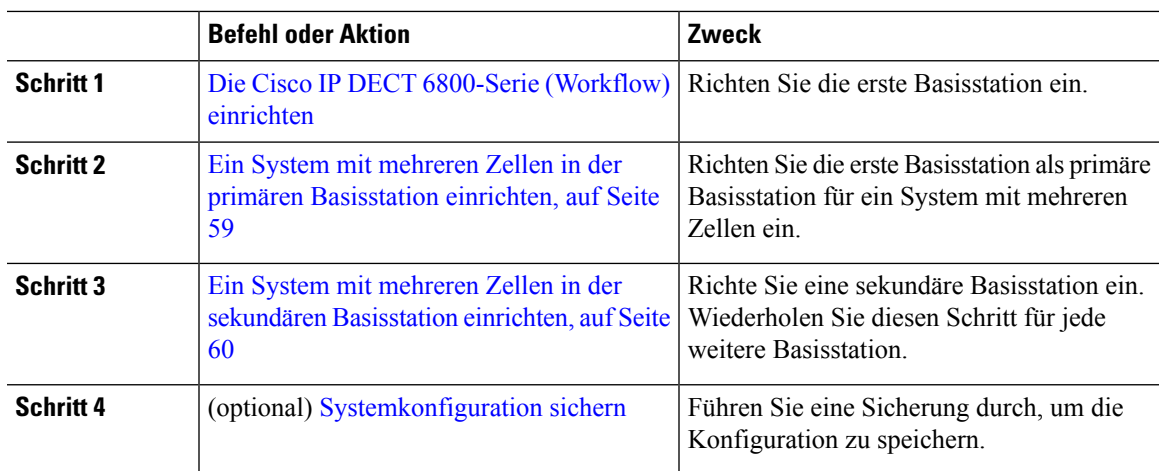

## **Ein System mit mehreren Zellen in der primären Basisstation einrichten**

Damit die Basisstationen zusammen arbeiten, weisen Sie dieselbe System-Ketten-ID jeder Basisstation im Netzwerk mit mehreren Zellen zu. Verwenden Sie dieses Verfahren, um die vorhandene Basisstation für mehrere Zellen einzurichten. Sie führen dieses Verfahren nur einmal durch.

### **Vorbereitungen**

- Der Zeitserver muss auf der Basisstation konfiguriert werden.
- Der Basisstation muss mindestens eine Durchwahl hinzugefügt werden.

### **Prozedur**

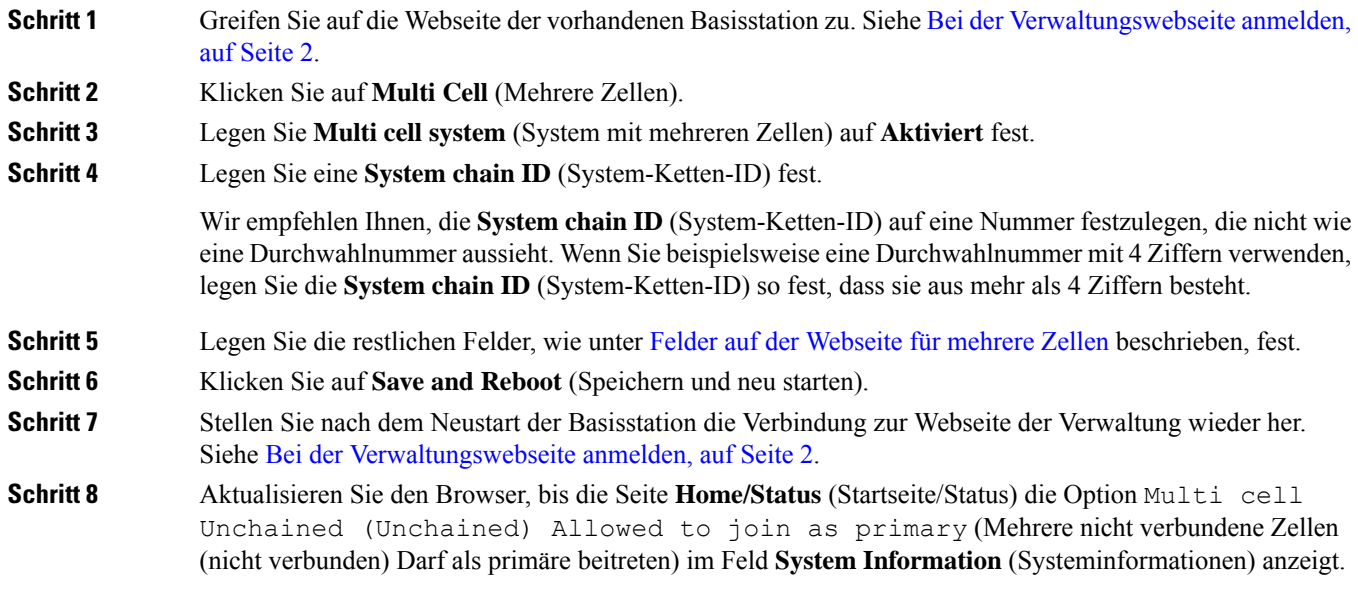

### **Nächste Maßnahme**

Ein System mit mehreren Zellen in der sekundären Basisstation einrichten, auf Seite 60

## **Ein System mit mehreren Zellen in der sekundären Basisstation einrichten**

Nachdem Sie Ihre primäre Basisstation für mehrere Zellen eingerichtet haben, fügen Sie mit diesem Verfahren eine oder mehrere Basisstationen hinzu. Alle Basisstationen in der Konfiguration für mehrere Zellen verwenden die gleiche System-Ketten-ID.

Wenn bei der sekundären Basisstation mehrere Zellen aktiviert sind und die Station neu gestartet wird, startet die primäre Basisstation automatisch den Prozess der Synchronisierung der Daten.

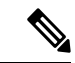

Wenn Sie das Administrationskennwort auf der primären Basisstation ändern, bevor Sie die Konfiguration für mehrere Zellen gestartet haben, ändert sich automatisch das Kennwort auf der sekundären Basisstation während der Synchronisierungsphase. **Hinweis**

### **Vorbereitungen**

- Sie müssen Ein System mit mehreren Zellen in der primären Basisstation einrichten, auf Seite 59 abschließen.
- Die Seite **Home/Status** (Startseite/Status) der primären Basisstation muss die Option Allowed to join as primary (Darf als primäre beitreten) im Feld**System Information**(Systeminformationen) anzeigen.
- Sie benötigen die Einstellung **System chain ID** (System-Ketten-ID) aus der primären Basisstation.

• Sie müssen die MAC-Adresse Ihrer neuen Basisstation kennen.

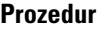

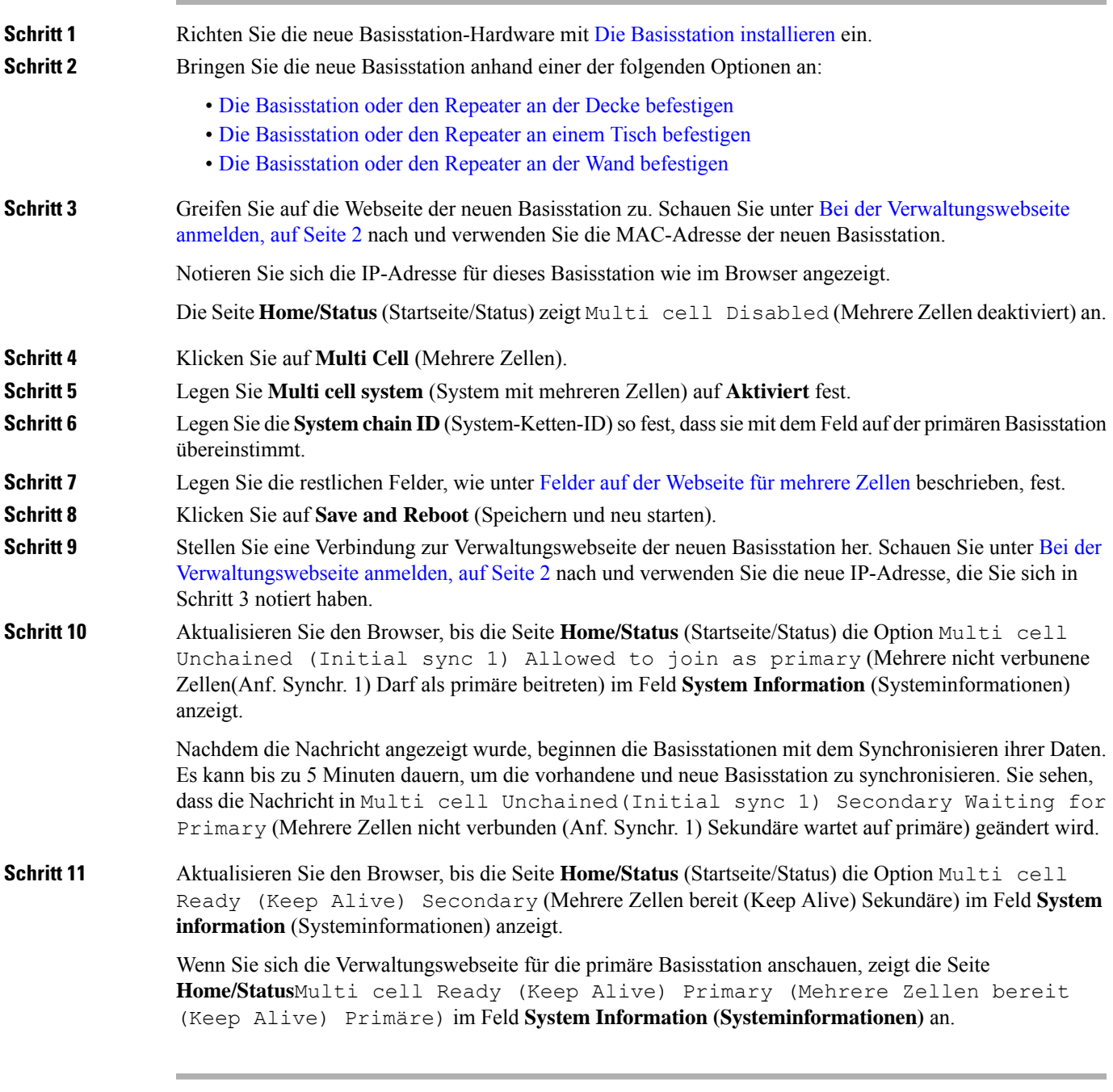

### **Nächste Maßnahme**

Nach dem Einrichten Ihres Systems mit mehreren Zellen, [Systemkonfiguration](p685_b_dect-phone-6800-administration-guide_chapter7.pdf#nameddest=unique_138) sichern.

# **Anrufer-ID auf dem IP DECT-Telefon hinzufügen oder bearbeiten**

Sie können die Anrufer-ID hinzufügen oderso bearbeiten, dass der eingehende Anruf mit den lokalen Kontakten abgeglichen und die Kontaktinformationen auf dem Display des Mobilteils angezeigt werden. Die Anrufer-ID erleichtert die Annahme oder Ablehnung bestimmter Anruftypen, z. B. vonFerngesprächen oder internationalen Anrufen.

Die Zeichenfolge der Anrufer-ID enthält eine Reihe von Ziffernfolgen, die durch das Zeichen **|** getrennt sind. Weitere Informationen zu den zulässigen Ziffernfolgen und deren Funktionen finden Sie unter *Ziffernfolgen*. Die Ziffernfolge der Anrufer-ID kann bis zu drei Ersetzungen enthalten. Sie können zehn Anrufer-IDs hinzufügen, und jede Anrufer-ID kann bis zu 64 Zeichen umfassen.

Nachdem Sie die Anrufer-ID hinzugefügt oder bearbeitet haben, müssen Sie den Anrufer-ID-Index für die einzelnen Mobilteile festlegen.

Sie können die Anrufer-ID auf der Webseite **Dial Plans** (Rufnummernpläne) oder in der Konfigurationsdatei (.xml) hinzufügen oder bearbeiten.

#### **Vorbereitungen**

Stellen Sie, wie unter *Bei der Verwaltungswebseite anmelden* beschrieben, eine Verbindung zur Webseite der Basisstation her.

### **Prozedur**

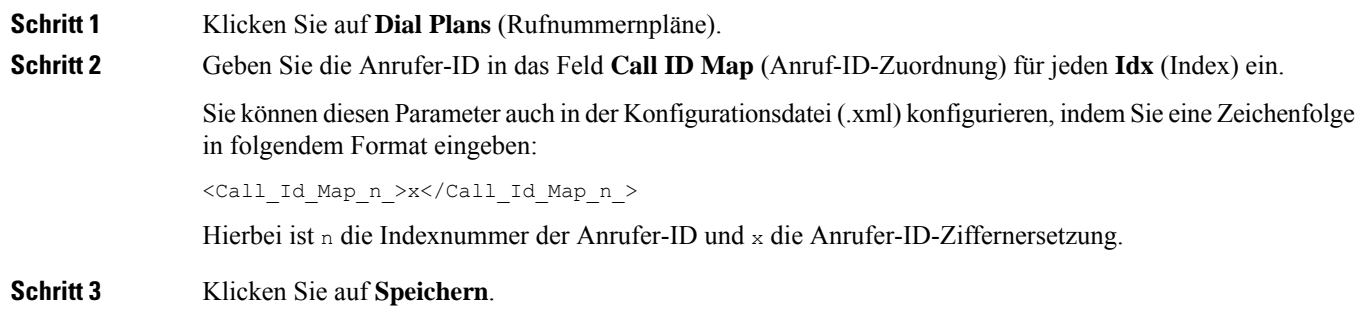

### **Nächste Maßnahme**

Anrufer-ID für das Mobilteil konfigurieren, auf Seite 62

### **Anrufer-ID für das Mobilteil konfigurieren**

Nachdem Sie die Anrufer-ID hinzugefügt oder bearbeitet haben, konfigurieren Sie den Anrufer-ID-Index für das Mobilteil.

Sie können den Anrufer-ID-Index für das Mobilteil auf der Webseite **Terminal** oder in der Konfigurationsdatei (.xml) festlegen.

### **Vorbereitungen**

Stellen Sie, wie unter *Bei der Verwaltungswebseite anmelden* beschrieben, eine Verbindung zur Webseite der Basisstation her.

### **Prozedur**

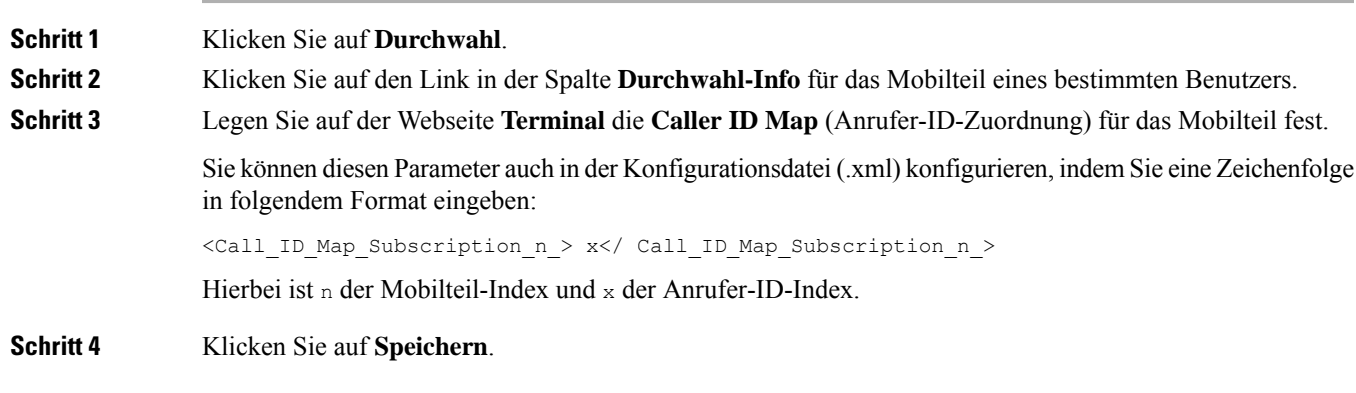

# **Server für Fehlerberichtstool konfigurieren**

Sie können den Server für das Fehlerberichtstool (PRT, Problem Report Tool) zum Hochladen von Systemnachrichten konfigurieren. In einem System mit mehreren Zellen müssen Sie den PRT-Server in jeder Basisstation im System konfigurieren. Sie können den Status des Berichts-Uploads auf der Webseite **Syslog** überprüfen.

Sie können den Upload von Berichten wie folgt anfordern:

- Sie können eine Event: prt-gen-SIP-Benachrichtigung an die Basisstation senden. Wenn der SIP-Transport "TCP" oder "UDP" ist, fordert die Basisstation eine Autorisierung an. Der Bericht wird hochgeladen, wenn die Anmeldeinformationen des Servers und der Mobilteildurchwahl übereinstimmen. Wenn Sie die SIP-Benachrichtigung deaktivieren, kann ein nicht registriertes Mobilteil die PIAxxx-SIP-Benachrichtigung an die Basisstation senden. PIA ist das Bereitstellungsidentitätskonto und xxx die System-Ketten-ID der Basisstation.
- Sie können eine Aktions-URL (https://<xx.xx.xxx.xx>/admin/prt-gen) verwenden und die IP-Adresse der Basisstation in der URL angeben.
- Wenn bei der Basisstation ein unerwarteter Neustart auftritt, wird ein Ereignis ausgelöst, mit dem ein Bericht in den definierten PRT-Server hochgeladen wird.

Wenn Sie einen ungültigen Server definieren, schlägt die Verbindung mit dem Server fehl, oder wenn während der Erstellung des Fehlerberichts ein Fehler auftritt, wird eine Meldung in den Systemprotokollen gespeichert.

Sie können den PRT-Server auf der Webseite **Management** (Verwaltung) oder in der Konfigurationsdatei (.xml) konfigurieren.

Konfigurieren Sie die Benachrichtigungsfelder auf diese Weise in der Konfigurationsdatei (.xml).

<PRT\_upload\_server>n</PRT\_upload\_server>, wobei n das Protokoll, der Domänenname und der Port ist.

<PRT\_upload\_filename>n</PRT\_upload\_filename>, wobei n der Dateiname ist.

<PRT\_http\_header>n</PRT\_http\_header>, wobei n der Header-Text ist.

<PRT\_http\_header\_value>n</PRT\_http\_header\_value>, wobei n der Wert ist, der zum Header hinzugefügt werden soll.

#### **Vorbereitungen**

Stellen Sie, wie unter *Bei der Verwaltungswebseite anmelden* beschrieben, eine Verbindung zur Webseite der Basisstation her.

### **Prozedur**

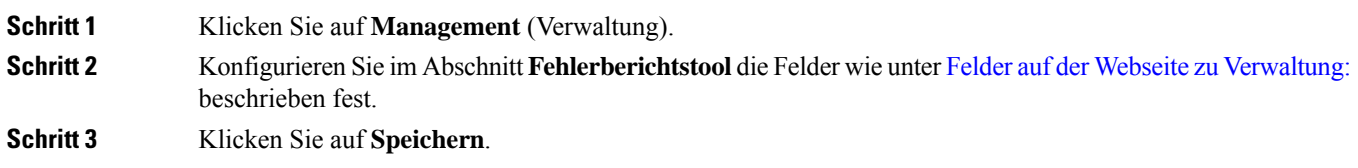

## **Statusdatei der Basisstation exportieren**

Sie können die Datei status.xml exportieren. Diese Datei enthält die Systeminformationen, die Informationen zu registrierten Geräten und die Statistiken für eine Basisstation. Sie können die Datei status.xml auch für mehrere Basisstationen in einem System exportieren.

Sie können die Datei wie folgt exportieren:

- Verwenden Sie den Link **Export Status** (Status exportieren) auf der Webseite **Home/Status** (Startseite/Status) der Basisstation.
- Verwenden Sie die Optionen auf der Seite **Diagnostics** (Diagnose) der Basisstation für die aktuelle oder für alle Basisstationen im System.
- Verwenden Sie eine Aktions-URL (<protocol>://<ip>/admin/status.xml), und definieren Sie die IP-Adresse der Basisstation in der URL.
- Senden Sie das SIP-Benachrichtigungsereignis prt-gen an das registrierte Mobilteil. Auf diese Weise verfügt der PRT-Server (Fehlerberichtstool-Server) über die Dateien status.xml. Stellen Sie sicher, dass der PRT-Server ordnungsgemäß konfiguriert ist. Weitere Informationen finden Sie im Abschnitt *Server für Fehlerberichtstool konfigurieren*.

Sie können die Datei auf diese Weise über die Webseite **Diagnostics** (Diagnose) exportieren.

### **Vorbereitungen**

- StellenSie, wie unter *Bei der Verwaltungswebseite anmelden* beschrieben, eine Verbindung zur Webseite der Basisstation her.
- Stellen Sie sicher, dass der PRT-Server verfügbar ist.
- Stellen Sie sicher, dass die Molbilteile an der Basisstation registriert sind.

### **Prozedur**

**Schritt 1** Klicken Sie auf **Diagnostics** (Diagnose). **Schritt 2** Klicken Sie auf **All Basestations** (Alle Basisstationen) oder **Current Basestations** (Aktuelle Basisstation) in der Ansicht **Logging** (Protokollierung) der Webseite.

### **Nächste Maßnahme**

Laden Sie die exportierte Datei herunter.

L

i.

### Über diese Übersetzung

Cisco kann in einigen Regionen Übersetzungen dieses Inhalts in die Landessprache bereitstellen. Bitte beachten Sie, dass diese Übersetzungen nur zu Informationszwecken zur Verfügung gestellt werden. Bei Unstimmigkeiten hat die englische Version dieses Inhalts Vorrang.